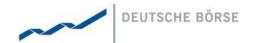

# Trader Manual M7-ComTrader

M7

### Deutsche Börse AG

Mailing Address Mergenthalerallee 61 65760 Eschborn

#### Web

www.deutsche-boerse.com

Chairman of the Supervisory Board Dr. Joachim Faber

### Executive Board

Reto Francioni (CEO) Andreas Preuß (Deputy CEO) Gregor Pottmeyer

Hauke Stars
Jeffrey Tessler

German stock corporation registered

in

Frankfurt/Main HRB No. 32232

Local court: Frankfurt/Main

Version 1.2

Status Fina

Filename MFG440 - TRADER MANUAL M7-COMTRADER - V1.1.DOCX

Date 02/12/2014

Author AW

Reviewer M7 Project Manager

| Deutsche Börse AG          |               |
|----------------------------|---------------|
| M7                         | Version 1.2   |
| Trader Manual M7-ComTrader | Page 2 of 116 |

#### Disclaimer

All proprietary rights and interest in this publication shall be vested in Deutsche Börse AG and all other rights including, but without limitation to, patent, registered design, copyright, trade mark, service mark, connected with this publication shall also be vested in Deutsche Börse AG. Whilst all reasonable care has been taken to ensure that the details contained in this publication are accurate and not misleading at the time of publication, no liability is accepted by Deutsche Börse AG for the use of information contained herein in any circumstances connected with actual trading or otherwise. Neither Deutsche Börse AG, nor its servants nor agents, is responsible for any errors or omissions contained in this publication which is published for information only and shall not constitute an investment advice. This brochure is not intended for solicitation purposes but only for the use of general information. All descriptions, examples and calculations contained in this publication are for guidance purposes only and should not be treated as definitive. Deutsche Börse AG reserves the right to alter any of its rules or product specifications, and such an event may affect the validity of information contained in this publication.

| Deutsche Börse AG          |               |
|----------------------------|---------------|
| M7                         | Version 1.2   |
| Trader Manual M7-ComTrader | Page 3 of 116 |

# **Table of Contents**

| 1              | Introduction                    | 7  |
|----------------|---------------------------------|----|
| 1.1            | About this Document             | 7  |
| 1.2            | The M-7 ComTrader               | 7  |
| 1.3            | Terminology                     | 8  |
| 2              | Basic Features and Architecture | 9  |
| 2.1            | General                         | 9  |
| 2.2            | Windows, Boards and Panels      | 9  |
| 2.3            | Login Window                    | 12 |
| 2.3.1 2.3.2    | General                         |    |
| 2.3.3          | Proxy Server                    |    |
| 2.3.4          | Menus                           | 14 |
| 2.4            | Trading Windows                 |    |
| 2.4.1 2.4.2    | General Description             |    |
| 2.4.2          | Creating a new Trading Window   |    |
| 2.4.4          | Modifying a Trading Window      |    |
| 2.4.5          | Removing a Trading Window       |    |
| 2.5            | Trading Boards                  |    |
| 2.5.1<br>2.5.2 | General Description             |    |
| 2.5.3          | Modifying a Trading Board       |    |
| 2.6            | Trading Panels                  | 22 |
| 2.6.1          | General Description             |    |
| 2.6.2<br>2.6.3 | Adding Panels to Boards         |    |
| 2.6.4          | Removing Panels from a Board    |    |
| 2.7            | Server Stored Profiles          | 26 |
| 3              | Common Panel Features           | 27 |
| 3.1            | General                         | 27 |
| 3.2            | Ownership based Order Display   | 27 |
| 3.3            | Panel Export                    | 28 |
| 3.4            | Display of Order Book Data      | 28 |
| 3.5            | Built-in Instrument Navigator   | 29 |
| 3.6            | Column Order                    | 31 |
| 3.7            | Column Selection                | 31 |
| 3.8            | Column Colour                   | 32 |
| 3.9            | Row Sorting                     | 32 |
| 3.10           | Dynamic Filters                 | 33 |
| 4              | Trading Panel Descriptions      | 36 |

| Deutsc         | che Börse AG                                  |               |
|----------------|-----------------------------------------------|---------------|
| M7             |                                               | Version 1.2   |
| Trader         | Manual M7-ComTrader                           | Page 4 of 116 |
| 4.1            | General                                       | 36            |
| 4.2            | Market Overview                               |               |
| 4.2.1          |                                               |               |
| 4.2.1          | General Description                           |               |
| 4.2.3          | Order Book Sorting                            |               |
| 4.2.4          | Aggregated Order Quantities                   |               |
| 4.2.5          | Ownership based Order Display                 |               |
| 4.2.6          | Market Depth                                  | 37            |
| 4.2.7          | Column Description                            | 38            |
| 4.2.8          | Customisation and Filters                     |               |
| 4.2.9          | Order Entry Support                           | 40            |
| 4.3            | Own Order                                     | 41            |
| 4.3.1          | General Description                           | 41            |
| 4.3.2          | Order Actions                                 | 41            |
| 4.3.3          | Column Description                            | 43            |
| 4.3.4          | Customisation and Filters                     | 44            |
| 4.3.5          | Export                                        | 44            |
| 4.4            | Order Entry Horizontal                        | 45            |
| 4.4.1          | General Description                           |               |
| 4.4.2          | Order Actions                                 |               |
| 4.4.3          | Field Description                             | 47            |
| 4.4.4          | VWAP                                          | 48            |
| 4.5            | Order Entry Vertical                          | 5C            |
| 4.6            | Own Trade                                     | 51            |
| 4.6.1          | General Description                           |               |
| 4.6.2          | Column Description                            |               |
| 4.6.3          | Recall                                        | 52            |
| 4.6.4          | Customisation and Filters                     |               |
| 4.6.5          | Export                                        | 53            |
| 4.7            | Block Market Overview                         | 55            |
| 4.7.1          | General Description                           |               |
| 4.7.2          | Adding and Removing Contracts                 |               |
| 4.7.3          | Order Book Sorting                            | 55            |
| 4.7.4          | Non Aggregated Order Quantities               |               |
| 4.7.5          | Ownership based Order Display                 |               |
| 4.7.6          | Column Description                            |               |
| 4.7.7          | Customisation and Filters                     |               |
| 4.7.8          | Order Entry Support                           |               |
| 4.8            | Order Book Details                            |               |
| 4.8.1          | General Description                           |               |
| 4.8.2          | Order Book Sorting                            |               |
| 4.8.3          | Non-Aggregated Order Quantities               |               |
| 4.8.4          | Ownership based Order Display                 |               |
| 4.8.5<br>4.8.6 | Column Description  Customisation and Filters |               |
| 4.8.7          | Order Entry Support                           |               |
| 4.8.8          | Floating Orderbook Details Panel              |               |
| 4.9            | Market Details                                |               |
| 4.9.1          | General Description                           |               |
| 4.9.2          | Adding and Removing Contracts                 |               |
| 4.9.3          | Order Book Sorting                            |               |
| 4.9.4          | Non-Aggregated Order Quantities               |               |
| 4.9.5          | Ownership based Order Display                 |               |
| 4.9.6          | Column Description                            |               |

©2014 – Deutsche Börse AG – All rights reserved. The information contained in this document is confidential or protected by law. Any unauthorized copying of this document or part of it or unauthorized distribution of the information contained herein is prohibited. All materials provided by DB in this context are and remain the intellectual property of DB and all rights therein are reserved.

| Deutsch          | e Börse AG                                    |               |
|------------------|-----------------------------------------------|---------------|
| M7               |                                               | Version 1.2   |
| Trader M         | Manual M7-ComTrader                           | Page 5 of 116 |
|                  |                                               |               |
| 4.9.8            | Order Entry Support                           | 65            |
| 4.10             | Basket                                        |               |
| 4.10.1           | General Decription                            |               |
| 4.10.2<br>4.10.3 | Submission Restrictions                       |               |
| 4.10.4           | Basket Actions                                |               |
| 4.10.5           | Column Description                            |               |
| 4.10.6<br>4.10.7 | Customisation and Filters                     |               |
| 4.10.7           | Export                                        |               |
| 4.11             | Own Market                                    | 71            |
| 4.11.1           | General                                       |               |
| 4.11.2           | Adding and Removing Contracts                 |               |
| 4.11.3<br>4.11.4 | Step Size Order Actions                       |               |
| 4.11.4           | Column Description                            |               |
| 4.11.6           | Customisation and Filters                     | 74            |
| 4.12             | OTC                                           |               |
| 4.12.1           | General Description                           |               |
| 4.12.2           | OTC Order Actions                             |               |
| 4.12.3<br>4.12.4 | Column Description  Customisation and Filters |               |
| 4.12.5           | Export                                        |               |
| 4.13             | Chart                                         |               |
| 4.13.1           | General Description                           |               |
| 4.13.2           | Panel Mode                                    |               |
| 4.13.3           | Customisation and Filters                     |               |
| 4.14             | Message                                       |               |
| 4.14.1<br>4.14.2 | General Description                           |               |
| 4.14.3           | Customisation and Filters                     |               |
| 4.15             | Trading Limit                                 | 83            |
| 4.15.1           | General Description                           | 83            |
| 4.15.2           | Column Description                            |               |
| 4.15.3           | Customisation and Filters                     |               |
| 4.16<br>4.16.1   | Instruments General Description               |               |
| 4.16.1           | Adding contracts to other panels              |               |
| 4.16.3           | Collapsing / Expanding the Contract list      |               |
| 4.16.4           | Contract Search                               | 85            |
| 4.17             | On Behalf                                     |               |
| 4.17.1           | General Description                           |               |
| 4.17.2<br>4.17.3 | On Behalf Mode                                |               |
|                  | ·                                             |               |
| 5                | Order Entry Support                           | 88            |
| 5.1              | General                                       | 88            |
| 5.2              | Fast Order Entry Panel                        | 88            |
| 5.3              | Floating Order Entry Panel                    | 88            |
| 5.4              | Market Overview panel                         | 89            |
| 5.5              | Block Market Overview panel                   |               |

| Deutsch                                 | e Börse AG                            |               |
|-----------------------------------------|---------------------------------------|---------------|
| M7                                      |                                       | Version 1.2   |
| Trader M                                | lanual M7-ComTrader                   | Page 6 of 116 |
| 5.6                                     | Order Book Details and Market Details |               |
| 6                                       | Settings                              |               |
| 6.1                                     | General Description                   |               |
| 6.2                                     | General                               |               |
| 6.3                                     | Trading Preferences                   |               |
| 6.4                                     | Order Validations                     |               |
| 6.5                                     | Sound                                 |               |
| 6.6<br>6.6.1<br>6.6.2<br>6.6.3<br>6.6.4 | GeneralFilenameFile Format            |               |
| 6.7                                     | ComXerv                               |               |

| Deutsche Börse AG          |               |
|----------------------------|---------------|
| M7                         | Version 1.2   |
| Trader Manual M7-ComTrader | Page 7 of 116 |

## 1 Introduction

## 1.1 About this Document

This document contains a description of the ComTrader front-end by Deutsche Börse AG. It is intended as a manual for traders, while the document *MFG450 - Market Operation Manual M7-ComTrader* contains a description for market operation users.

### 1.2 The M-7 ComTrader

ComTrader is a fast and highly customizable trading front-end, designed to be used with the M7 trading architecture of Deutsche Börse Group.

The M7 Trading Architecture is the multi exchange trading system that is used by the following exchanges for commodity trading:

- EPEX European Power Exchange
- EEX European Energy Exchange
- BSP Southpool Slovenian Power Exchange
- NOREXECO Exchange for Renewables

Access to the GUI is enabled via the java web start technology, so the only pre-requisites are a standard internet browser (like Internet Explorer, Google Chrome or Firefox) and an installed Java plugin. As updates are installed automatically, there is no need for maintance windows or system downtimes whenever a new version of the GUI becomes available.

The GUI features server-stored profiles. Therefore user specific settings are available on every computer used to access the GUI.

| Deutsche Börse AG          |               |
|----------------------------|---------------|
| M7                         | Version 1.2   |
| Trader Manual M7-ComTrader | Page 8 of 116 |

# 1.3 Terminology

| Term | Description                                                                                                    |
|------|----------------------------------------------------------------------------------------------------|
| AON  | "All or None" - The order can only be matched with it's entiry quantity or it is not matched at all.                                                                            |
| FOK  | "Fill or Kill" - The order must be executed immediately after entry and with it's entiry quantity or it is automatically cancelled.                                             |
| GFS  | "Good for Session" - The order is deleted when the trading end time of the contract is reached.                                                                                 |
| GTD  | "Good till Date" - The order is deleted at the specified date/time.                                                                                                    |
| IOC  | "Immediate or Cancel" - The order must be executed immediately after entry or it is automatically cancelled. Partial executions against more than one counterorder are allowed. |

| Deutsche Börse AG          |               |
|----------------------------|---------------|
| M7                         | Version 1.2   |
| Trader Manual M7-ComTrader | Page 9 of 116 |

## 2 Basic Features and Architecture

## 2.1 General

This chapter contains a description of the basic architecture and generic features of ComTrader for all panels and configurations.

The GUI is designed to be highly customizable and employs a *design mode* (see 2.6.2 Adding Panels to Boards) to freely define the composition and layout of all entities.

## 2.2 Windows, Boards and Panels

The ComTrader GUI is designed in a hierarchical fashion which consists of *windows*, *boards*, and *panels*.

A ComTrader **window** is the basic GUI entity. It contains all other GUI elements such as *boards* and *panels*.

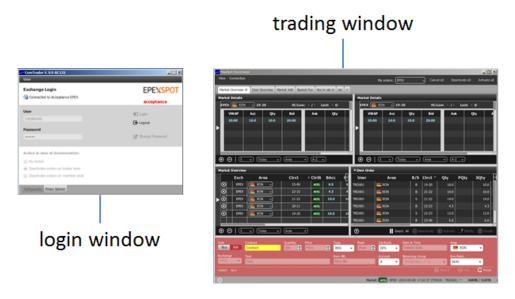

ComTrader features two types of windows: a *login window* (see 2.3 *Login Window*), which is used for basic system settings and to establish a connection to the trading system, and one or more *trading windows* (see 2.4 *Trading Windows*) which contain the actual boards and panels in which information is displayed and trading actions are performed.

All windows can be closed or reopened at any time as long as at least one ComTrader window is open. When the last ComTrader window is closed, the users is logged out of all exchanges and the application is shut down.

| Deutsche Börse AG          |                |
|----------------------------|----------------|
| M7                         | Version 1.2    |
| Trader Manual M7-ComTrader | Page 10 of 116 |

A **board** (or trading board, see 2.5 Trading Boards) is the next lower structural level, as it can contain multiple **panels** (see 2.6 Trading Panels), while itself is contained into exactly one existing window. Boards can only be added to trading windows (not the login window), as the login window contains fixed information and fields that cannot be customised.

A user can switch between multiple *boards* in the same <u>window</u>, by clicking on the tab with the *boards* name.

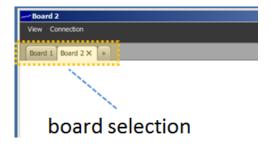

Each trading *board* can contain a different combination of *panels*, each with different a configuration.

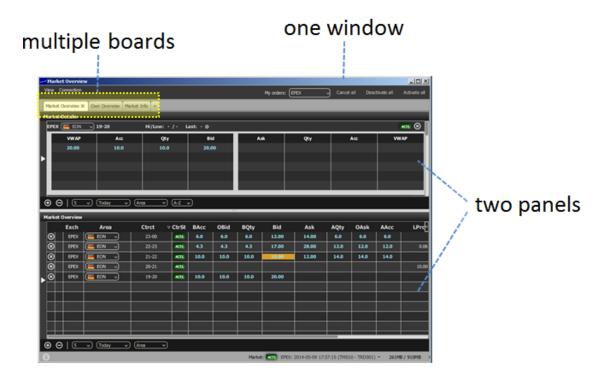

| Deutsche Börse AG          |                |
|----------------------------|----------------|
| M7                         | Version 1.2    |
| Trader Manual M7-ComTrader | Page 11 of 116 |

Panels contain the basic features to view market data and to perform trading actions. Multiple panels can be added to each trading board and each panel can be configured in an individual way.

In the example window below, two market overview panels have been added to a trading board labeled "Market View".

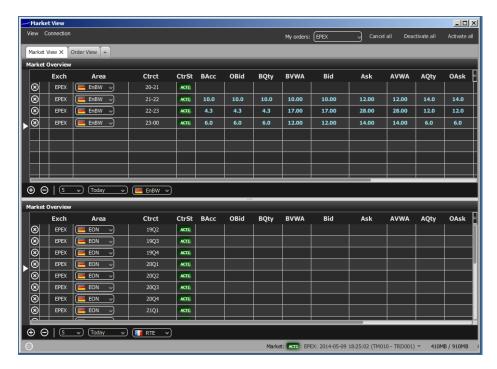

The *window* also contains a second trading *board* labeled "Order View", which is not active at the moment.

| Deutsche Börse AG          |                |
|----------------------------|----------------|
| M7                         | Version 1.2    |
| Trader Manual M7-ComTrader | Page 12 of 116 |

# 2.3 Login Window

#### 2.3.1 General

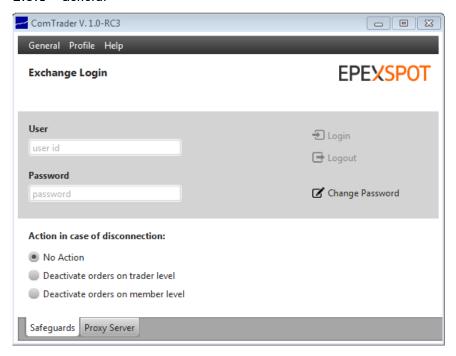

The login window of ComTader contains the two tabs Safeguards and Proxy Server.

## 2.3.2 Safeguards

This tab contains the fields for the login credentials, password change and disconnection actions.

| Feature                         | Description                                                                                                    |  |  |
|---------------------------------|----------------------------------------------------------------------------------------------------|--|--|
| Login / Logout                  | After entering the User ID and password, a user can click on "Login" to connect to the trading service. Once connected, a user can logout by clicking the "Logout" button.  Note: The change of some settings is only possible if ComTrader is not logged in to any exchange. |  |  |
|                                 |                                                                                                    |  |  |
| Change Password                 | Clicking on this button will refer the user to an external webpage where the password can be changed.                                                                                                    |  |  |
|                                 | Your password has expired. For further utilization of our service please input a new password. Please fill in all input fields.                                                                                                    |  |  |
|                                 | user name                                                                                                    |  |  |
|                                 | old password new password                                                                                                    |  |  |
|                                 | repeat new password                                                                                                    |  |  |
| Action in case of disconnection | The following options determine the actions if a front-end loses connection to the trading system without having performed a proper logout via the logout button (or the connection menu, see 2.4.2.4 Connection Menu).                                                       |  |  |
|                                 | No Action No action will be performed.                                                                                                    |  |  |
|                                 | Deactivate orders on All orders entered (owned) by the user will be deactivated.                                                                                                    |  |  |

©2014 – Deutsche Börse AG – All rights reserved. The information contained in this document is confidential or protected by law. Any unauthorized copying of this document or part of it or unauthorized distribution of the information contained herein is prohibited. All materials provided by DB in this context are and remain the intellectual property of DB and all rights therein are reserved.

| Deutsche Börse AG          |                |
|----------------------------|----------------|
| M7                         | Version 1.2    |
| Trader Manual M7-ComTrader | Page 13 of 116 |

| Feature | Description                       |                                                                             |
|---------|-----------------------------------|-----------------------------------------------------------------------------|
|         | trader level                      |                                                                             |
|         | Deactivate orders on member level | All orders entered (owned) by users of the same member will be deactivated. |

## 2.3.3 Proxy Server

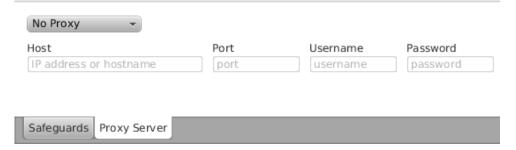

This tab contains the fields to either connect to a SOCKS or HTTP proxy according to your local settings.

If there are access restrictions on the network, so that direct connection to the system (AMQP broker or profile server) is not possible, the network must be configured to allow access via a proxy server.

Please consult with your network administrator for details about the configuration.

| Deutsche Börse AG          |                |
|----------------------------|----------------|
| M7                         | Version 1.2    |
| Trader Manual M7-ComTrader | Page 14 of 116 |

### 2.3.4 Menus

### 2.3.4.1 General Menu

The menu contains the following items:

| Menu Item | Description                                         | Keyboard Shortcut |
|-----------|-----------------------------------------------------|-------------------|
| Logfiles  | Opens the file location of the ComTrader log files. |                   |
| Settings  | Opens the settings panel (see 6 Settings).          |                   |
| Exit      | Closes the application.                             | Alt+F4            |

## 2.3.4.2 Profile Menu

The menu contains the following items:

| Menu Item               | Description                                       | Keyboard Shortcut |
|-------------------------|---------------------------------------------------|-------------------|
| Load Default Profile    | Loads the default profile.                        |                   |
| Load Last Saved Profile | Loads the last profile saved by the current user. |                   |

# 2.3.4.3 Help Menu

The menu contains the following items:

| Menu Item | Description                                                                                                    | Keyboard Shortcut |
|-----------|----------------------------------------------------------------------------------------------------|-------------------|
| Manual    | Opens the ComTrader manual in the PDF format.                                                                                                    | F1                |
| About     | Opens a window containing the current version of the front-end, java version, operating system details and the back-end version that ComTrader is connected to. |                   |

| Deutsche Börse AG          |                |
|----------------------------|----------------|
| M7                         | Version 1.2    |
| Trader Manual M7-ComTrader | Page 15 of 116 |

# 2.4 Trading Windows

## 2.4.1 General Description

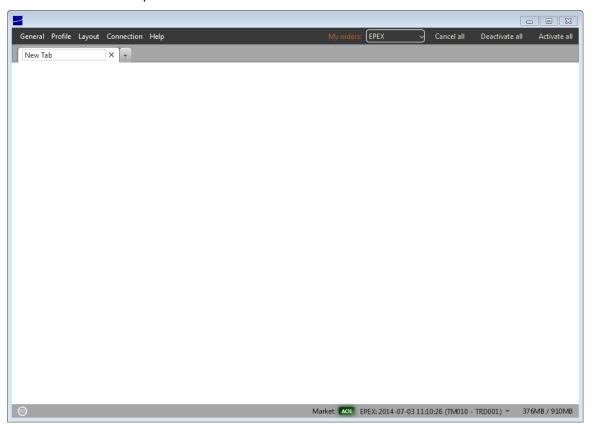

In addition to the login window, one or more trading windows can be opened. Each trading window can contain boards and panels which contain actual trading information and features.

Windows can be resized by clicking and dragging the window borders.

The top right corner of each trading window always contains a quick action bar with some basic order action features:

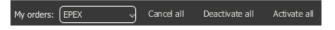

| Item              | Description                                                                       |
|-------------------|-----------------------------------------------------------------------------------|
| Exchange Selector | Enables selection of the exchange for which the order actions should be executed. |
| Cancel all        | Deletes all orders owned by the logged in user.                                   |
| Deactivate all    | Deactivates all active orders owned by the logged in user.                        |
| Activate all      | Activates all deactivated orders owned by the logged in user.                     |

| Deutsche Börse AG          |                |
|----------------------------|----------------|
| M7                         | Version 1.2    |
| Trader Manual M7-ComTrader | Page 16 of 116 |

The bottom bar of each window contains the following items:

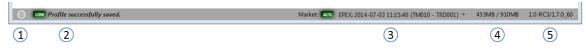

| # | Item            | Description                                                                                                    |
|---|-----------------|----------------------------------------------------------------------------------------------------|
| 1 | Message button  | Clicking the button will open a short list of the last received messages.                                                                                             |
| 2 | Last message    | The last received system message.                                                                                                    |
| 3 | Exchange Status | Contains the status, name, system date/time and used user credentials for the selected exchange. A new exchange can be selected by clicking on the arrow down symbol. |
| 4 | Memory          | The currently used memory / total available memory.                                                                                                    |
| 5 | Version         | The ComTrader version / Java version.                                                                                                    |

# 2.4.2 Menus

# 2.4.2.1 General Menu

The menu contains the following items:

| Menu Item          | Description                                         | Keyboard Shortcut |
|--------------------|-----------------------------------------------------|-------------------|
| New Trading Window | Opens a new trading window.                         | Alt+N             |
| Logfiles           | Opens the file location of the ComTrader log files. |                   |
| Settings           | Opens the settings panel (see 6 Settings).          |                   |
| Exit               | Closes the application.                             | Alt+F4            |

### 2.4.2.2 Profile Menu

The menu contains the following items:

| Menu Item               | Description                                                 | Keyboard Shortcut |
|-------------------------|-------------------------------------------------------------|-------------------|
| Save Profile            | Saves the current profile (see 2.7 Server Stored Profiles). | Ctrl+S            |
| Load Default Profile    | Loads the default profile.                                  |                   |
| Load Last Saved Profile | Loads the last profile saved by the current user.           |                   |
| Import Profile          | Imports a GUI profile file.                                 |                   |
| Export Profile          | Exports the current GUI profile into a file.                |                   |

| Deutsche Börse AG          |                |
|----------------------------|----------------|
| M7                         | Version 1.2    |
| Trader Manual M7-ComTrader | Page 17 of 116 |

#### 2.4.2.3 Layout Menu

The menu contains the following items:

| Menu Item                          | Description                                                                                          | Keyboard Shortcut |
|------------------------------------|----------------------------------------------------------------------------------------------------|-------------------|
| Design Mode                        | Opens the design mode of ComTrader (see 2.6 Trading Panels) to add, modify or remove trading panels. |                   |
| Hide/Show Tabs                     | Toggles the selection tabs in all trading boards on/off.                                             |                   |
| Hide/Show Instrument<br>Navigators | Toggles the instrument navigators in all panels on/off.                                              |                   |

#### 2.4.2.4 Connection Menu

The menu contains the following items:

| Menu Item            | Description                                                           | Keyboard Shortcut |
|----------------------|-----------------------------------------------------------------------|-------------------|
| Open Login Window    | Opens the login window.                                               |                   |
| Logout from Exchange | Selecting an exchange from the menu will disconnect the user from it. |                   |

### 2.4.2.5 Help Menu

The menu contains the following items:

| Menu Item | Description                                                                                                    | Keyboard Shortcut |
|-----------|----------------------------------------------------------------------------------------------------|-------------------|
| Manual    | Opens the ComTrader manual in the PDF format.                                                                                                    | F1                |
| About     | Opens a window containing the current version of the front-end, java version, operating system details and the back-end version that ComTrader is connected to. |                   |

# 2.4.3 Creating a new Trading Window

A new trading window can be created by either:

- Selecting the option "New Trading Window" from the "General" menu of a trading window.
- Dragging and dropping a trading board outside of a currently existing trading window (by dragging the board selection tab, see 2.5 Trading Boards). This will create a new trading window with only the moved trading board.
- Selecting the option "Open in new window" from the context menu (opened by right clicking on a trading board tab) of a trading board tab selector (see 2.5.3 Modifying a Trading Board).

| Deutsche Börse AG          |                |
|----------------------------|----------------|
| M7                         | Version 1.2    |
| Trader Manual M7-ComTrader | Page 18 of 116 |

## 2.4.4 Modifying a Trading Window

Trading windows can be resized and moved to new positions on the screen. The size and position of all trading windows is stored in the profile when saving the current profile.

## 2.4.5 Removing a Trading Window

Trading windows can be removed by clicking on the "X" symbol in the upper right corner of a window.

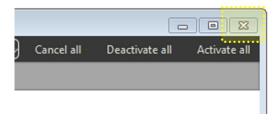

When merging the last trading board from a trading window (which only contains one trading board) to another trading window, the originator window is removed as well.

| Deutsche Börse AG          |                |
|----------------------------|----------------|
| M7                         | Version 1.2    |
| Trader Manual M7-ComTrader | Page 19 of 116 |

# 2.5 Trading Boards

## 2.5.1 General Description

Trading boards are the structural component that links trading panels to windows. A window can contain multiple trading boards with different panel configurations.

Each trading board contains a *tab* symbol with its name in the trading board selection area of a trading window.

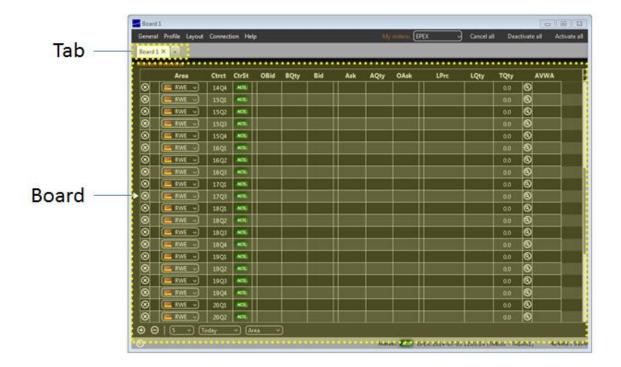

Each trading window can also contain more than one trading board:

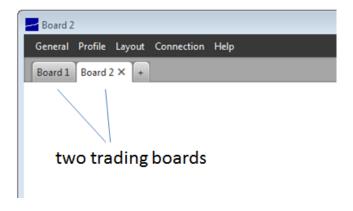

| Deutsche Börse AG          |                |
|----------------------------|----------------|
| M7                         | Version 1.2    |
| Trader Manual M7-ComTrader | Page 20 of 116 |

## 2.5.2 Creating a new Trading Board

When opening a new trading window, it only contains one empty trading board.

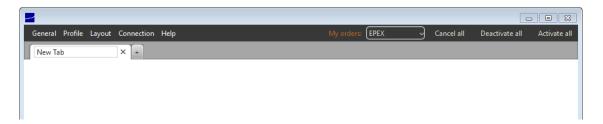

The name of the trading board can be defined in the board label in the upper left corner of the window:

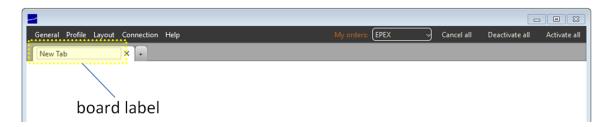

A new board can be added by clicking on the little plus symbol on the right of the trading board label:

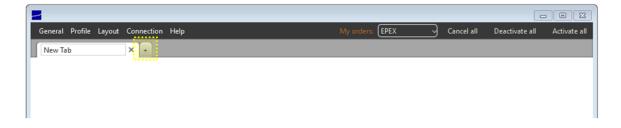

| Deutsche Börse AG          |                |
|----------------------------|----------------|
| M7                         | Version 1.2    |
| Trader Manual M7-ComTrader | Page 21 of 116 |

## 2.5.3 Modifying a Trading Board

Existing boards can be modified by right clicking on the board title in the panel selection:

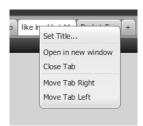

| Item               | Description                                              |
|--------------------|----------------------------------------------------------|
| Set Title          | Allows renaming of the trading board title.              |
| Open in new window | Opens the current trading board in a new trading window. |
| Close Tab          | Closes the trading board.                                |
| Move Tab Right     | Moves the trading board tab to the right.                |
| Move Tab Left      | Moves the trading board tab to the left.                 |

A trading board tab can also be dragged & dropped outside of the panel selection area in order to create a new window which only contains the moved tab.

A trading board can also be moved from one existing trading board to another, by dragging the trading board tab and dropping it inside another existing trading window.

| Deutsche Börse AG          |                |
|----------------------------|----------------|
| M7                         | Version 1.2    |
| Trader Manual M7-ComTrader | Page 22 of 116 |

# 2.6 Trading Panels

#### 2.6.1 General Description

Trading panels contain data and the actual features to participate in trading activities. They can be resized by dragging and dropping the panel borders. One trading board (see 2.5 *Trading Boards*) can contain multiple trading panels.

#### 2.6.2 Adding Panels to Boards

ComTrader can be switched into *design mode*, by either pressing ALT+C while inside a trading board or selecting the option "Design Mode" from the "Layout" menu of a trading window.

In this mode, a panel list is displayed which contains all available trading panels:

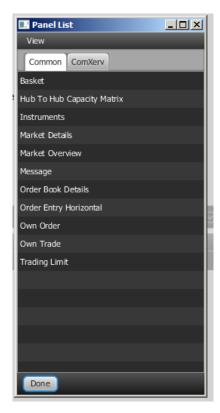

The list of available panels depends on the exchanges that ComTrader is currently connected to. As there might be specialized panels, which are only available for some exchanges, the available panels per exchange are arranged in different tabs.

The tab "Common" contains all panels which are always available, independent of the connected exchanges.

In the example above, the tab "ComXerv" contains only panels with functionality for an M7 back-end

The panel list can be closed by clicking on the "Done" button, which will also terminate the design mode.

©2014 – Deutsche Börse AG – All rights reserved. The information contained in this document is confidential or protected by law. Any unauthorized copying of this document or part of it or unauthorized distribution of the information contained herein is prohibited. All materials provided by DB in this context are and remain the intellectual property of DB and all rights therein are reserved.

| Deutsche Börse AG          |                |
|----------------------------|----------------|
| M7                         | Version 1.2    |
| Trader Manual M7-ComTrader | Page 23 of 116 |

Panel titles in the list can be dragged and dropped from the panel list into an existing board, where a placement location is highlighted until the mouse button is released:

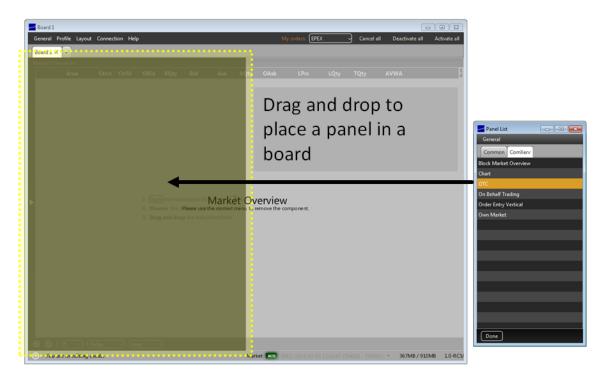

When adding a new panel in an empty board, it will always have the maximum size inside the current board.

If a panel is added to a board which already contains one or more panels, the placement location of the new panel depends on its relative location inside the existing panel:

- If the new panel is positioned in the approximate center of an existing panel, the new panel will replace the existing panel.
- If the new panel is positioned in the upper, lower, left or right area of an existing panel, the new panel will be added to the trading board in the corresponding location.

| Deutsche Börse AG          |                |
|----------------------------|----------------|
| M7                         | Version 1.2    |
| Trader Manual M7-ComTrader | Page 24 of 116 |

# Example

An own orders panel is dragged from the panel list and dropped on the left side of an existing market overview panel:

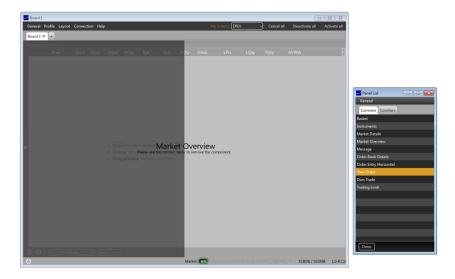

After the mouse button is released, the own orders panel is positioned on the left side of the existing market overview Panel:

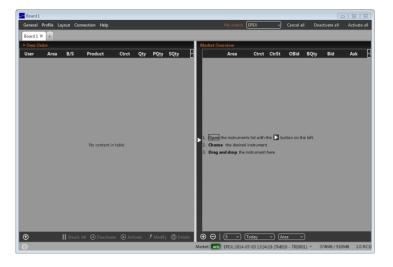

| Deutsche Börse AG          |                |
|----------------------------|----------------|
| M7                         | Version 1.2    |
| Trader Manual M7-ComTrader | Page 25 of 116 |

## 2.6.3 Modifying the Panel Layout

While in design mode, the arrangement of all panels can be modified by dragging and dropping already existing panels inside the trading board.

## 2.6.4 Removing Panels from a Board

A panel can be removed by entering design mode (ALT+C) and selecting the option "Remove" from the context menu which is opened by right clicking on a panel in design mode.

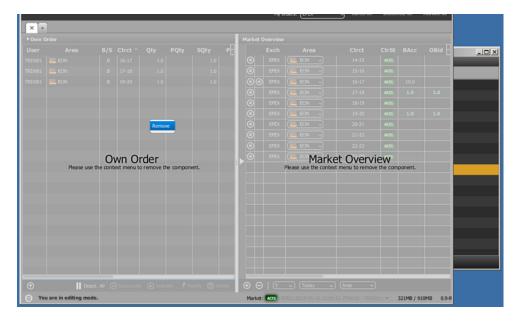

| Deutsche Börse AG          |                |
|----------------------------|----------------|
| M7                         | Version 1.2    |
| Trader Manual M7-ComTrader | Page 26 of 116 |

### 2.7 Server Stored Profiles

The custom configuration of each ComTrader session is stored in a profile, which depends on the logged in user. The profile is stored on server level, which means that the previously saved configuration is available when logging in with the same User ID from a different computer.

The values stored in the GUI profile include:

- open trading windows, including their size and position,
- trading boards per trading window,
- trading panels on all boards, including their size, position, sorting, product configuration, custom colours and filter configuration,
- selected products (not contracts) in the built-in instrument navigator,
- all settings from the settings menu (see 6 Settings).

| Deutsche Börse AG          |                |
|----------------------------|----------------|
| M7                         | Version 1.2    |
| Trader Manual M7-ComTrader | Page 27 of 116 |

# 3 Common Panel Features

## 3.1 General

The features described in this chapter are implemented for more than one panel and are therefore described as *common* features, even though not all functionalities are available in each panel type.

Whenever a feature is implemented for a specific panel type, it is described in the corresponding subchapter in *4 Trading Panel Descriptions* of this document with a reference to the appropriate sub-section below.

# 3.2 Ownership based Order Display

In some panels, the font of order data displayed in the main table is depending on the order owner. The following three types of orders can be formatted differently:

- orders submitted by the logged in user (my orders)
- orders submitted of other users but the same member as the logged in user (colleague orders)
- orders submitted by other users and members than the logged in user (orders by others)

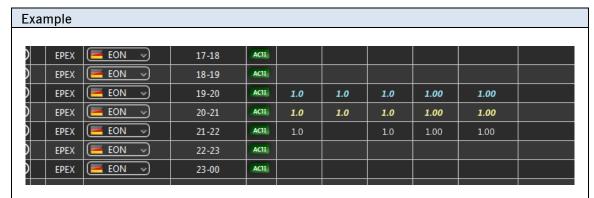

In the image above, the order for the contract "19-20" (bold, italic and light blue) was entered by the logged in ComTrader user, while the order entered for "20-21" (bold, italic and yellow) was entered for another user of the same member and the order for contract "21-22" (white) was entered by a user belonging to a different member.

The colors are depending on the selected theme which can be configured in the Settings menu (see 6 Settings).

| Deutsche Börse AG          |                |
|----------------------------|----------------|
| M7                         | Version 1.2    |
| Trader Manual M7-ComTrader | Page 28 of 116 |

# 3.3 Panel Export

In some panels, the panel content can be exported into a .csv file or the system clipboard. The order of columns are exported as displayed in the panel.

By clicking the title bar of the panel, the slide-in menu can be opened which contains the export features of the panel:

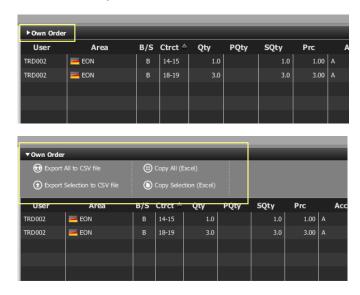

The following options are available:

| Feature                      | Description                                                                                                    |
|------------------------------|----------------------------------------------------------------------------------------------------|
| Export All to CSV File       | Exports the complete panel content into a .csv file.                                                                                |
| Export Selection to CSV File | Exports only selected rows into a .csv file.                                                                                        |
| Copy All (Excel)             | Copies the complete panel content into the system clipboard. The copied data can be pasted into other applications (like MS Excel). |
| Copy Selection (Excel)       | Copies only selected rows into the system clipboard. The copied data can be pasted into other applications (like MS Excel).         |

# 3.4 Display of Order Book Data

Whenever market data is displayed, order data is displayed separately for the bid and ask side. The bid side contains information about buy orders and the ask side about sell orders.

| Deutsche Börse AG          |                |
|----------------------------|----------------|
| M7                         | Version 1.2    |
| Trader Manual M7-ComTrader | Page 29 of 116 |

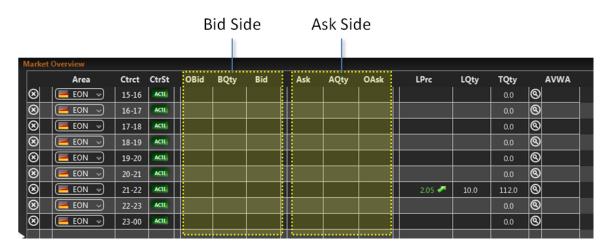

Multiple orders for the same contract are ordered by their execution priority (price/time criteria), where the best price is defined as the best price for the opposite market side: the best buy order would be the one with the highest price, while the best sell order is the one with the lowest price.

Therefore, whenever multiple orders with different prices for the same side are displayed, buy orders are displayed by descending (decreasing) price, and sell order by ascending (increasing) price.

If two orders were entered with the same price limit, the one that was entered earlier will have a higher priority.

# 3.5 **Built-in Instrument Navigator**

In some panels, contracts can be added and removed by using the built-in instrument navigator, which can be opened and closed by clicking on the vertical bar with an arrow symbol on the left side of the panel:

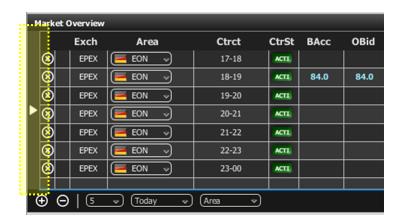

The built-in instrument navigator provides the same functionality as the standalone instrument panel described in 4.16 Instruments, with the additional feature that the display of all contracts for a product can be toggled on and off in the current panel by clicking on the checkbox next to the product name.

| Deutsche Börse AG          |                |
|----------------------------|----------------|
| M7                         | Version 1.2    |
| Trader Manual M7-ComTrader | Page 30 of 116 |

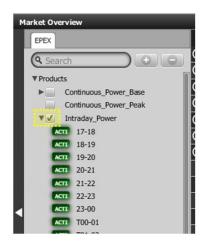

The built-in instrument navigator only features products that can be used in the context of each panel's functionality and displays only contracts that are tradable in at least one area assigned to the user.

| Deutsche Börse AG          |                |
|----------------------------|----------------|
| M7                         | Version 1.2    |
| Trader Manual M7-ComTrader | Page 31 of 116 |

## 3.6 Column Order

In some panels, the order of columns can be changed by left clicking on the column title and (while keeping the mouse button pressed) moving the column to a new position. Releasing the mouse button will lock the column in the new position.

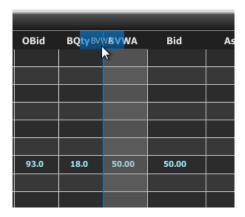

## 3.7 Column Selection

In some panels, the appearance of columns can be customised by clicking the "+" button in the upper right corner of the panel (see image below), which opens the column selection menu.

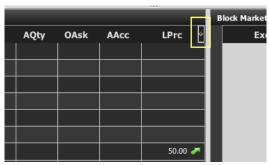

Columns can be displayed or hidden by left clicking on the item in the list. All ticked columns will be displayed in the grid.

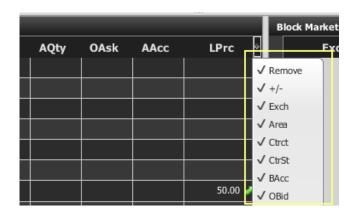

| Deutsche Börse AG          |                |
|----------------------------|----------------|
| M7                         | Version 1.2    |
| Trader Manual M7-ComTrader | Page 32 of 116 |

### 3.8 Column Colour

In some panels, the background colour of a column can be changed by right clicking on the column title and selecting a colour from the list.

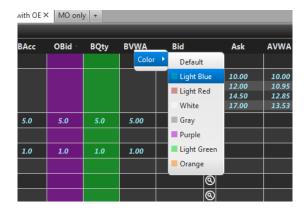

# 3.9 Row Sorting

In some panels, rows are sorted by default in the order of their initial addition to the panel. Clicking on a column title will allow to sort the records of the main panel in an order determined by the values of the selected column. A table can only be sorted by one column.

Each left click on a column title will cycle to one of the three sorting modes:

### • Ascending (increasing)

The column content is sorted in ascending order (lowest value first) which is indicated by an upward pointing arrow symbol ( ) next to the column title.

## Descending (decreasing)

The column content is sorted in descending order (highest value first) which is indicated by a downward pointing arrow symbol ( ■ ) next to the column title.

#### None

The column is not used for sorting. No arrow symbol is displayed.

| Deutsche Börse AG          |                |
|----------------------------|----------------|
| M7                         | Version 1.2    |
| Trader Manual M7-ComTrader | Page 33 of 116 |

# 3.10 Dynamic Filters

In some panels, a dynamic filter can be created by clicking on the funnel symbol ( ) in the bottom bar of the panel. This will open the dynamic filter window, in which user-defined filter criteria can be applied to the current panel:

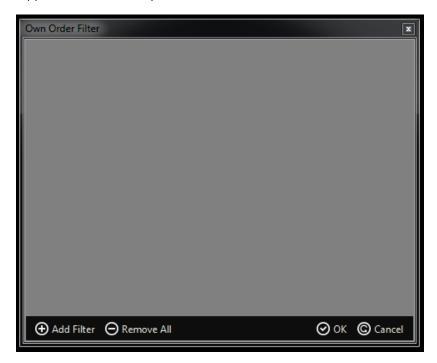

By clicking the "Add Filter" button, a new filter rule can be defined by choosing:

- a field
- an operator
- a value.

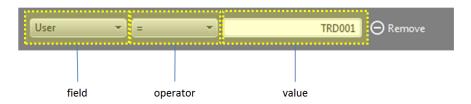

All fields of a panel can be used to create a dynamic filter. The type of a field determines the availability of its operators.

| Deutsche Börse AG          |                |
|----------------------------|----------------|
| M7                         | Version 1.2    |
| Trader Manual M7-ComTrader | Page 34 of 116 |

# The following field types exist:

| Feature               | Description                                                                                         | Example                          | Available Operators                              |
|-----------------------|----------------------------------------------------------------------------------------------------|----------------------------------|--------------------------------------------------|
| Numerical<br>Fields   | Fields containing numbers only.  Qty in the Own Orders panel                                        |                                  | = , != , < , <= , > ,<br>=> , is empty           |
| Date/Time<br>Fields   | Fields containing date and/or time values.                                                          | LUpdt in the Own<br>Orders panel | = , != , < , <= , > ,<br>=> , is empty, in range |
| Text Fields           | Fields which can contain all types of characters.                                                   | Ctrct in the Own<br>Orders panel | = , != , contains ,<br>!contains , is empty      |
| Pre-Defined<br>Fields | Fields which can only contain a limited amount of valid values which are pre-defined in the system. | ExeRes in the Own Orders panel   | = , !=                                           |

# The following operators exist:

| Operator  | Description                                                                                                    |                                                                                                    |  |  |
|-----------|----------------------------------------------------------------------------------------------------|----------------------------------------------------------------------------------------------------|--|--|
| =         | The value of                                                                                                    | The value of the field must be equal to the value in the filter or the row will not be displayed.                            |  |  |
| !=        | The value of                                                                                                    | The value of the field must be different than the value in the filter or the row will not be displayed.                      |  |  |
| <         | The value of displayed.                                                                                            | The value of the field must be lower (or earlier) than the value in the filter or the row will not be displayed.             |  |  |
| <=        |                                                                                                    | The value of the field must be lower (or earlier) than or equal to the value in the filter or the row will not be displayed. |  |  |
| >         | The value of displayed.                                                                                            | The value of the field must be higher (or later) than the value in the filter or the row will not be displayed.              |  |  |
| =>        |                                                                                                    | The value of the field must be higher (or later) than or equal to the value in the filter or the row will not be displayed.  |  |  |
| is empty  | The field in the                                                                                                   | The field in the panel must be empty or the row will not be displayed.                                                       |  |  |
| contains  | A subset of cl                                                                                                    | A subset of characters in the field must match the value in the filter or the row will not be displayed.                     |  |  |
| !contains | If a subset of displayed.                                                                                          | If a subset of characters in the field matches the value entered in the filter the row will not be displayed.                |  |  |
| in range  | Using this operator will limit the values that can be entered in the filter value field to the pre-defined values: |                                                                                                    |  |  |
|           | Today                                                                                                    | The field value must have the same date as the current system date for this exchange or the row will not be displayed.       |  |  |
|           | Tomorrow                                                                                                    | The field value must have same date as tomorrow's system date for this exchange or the row will not be displayed.            |  |  |
|           | T-1                                                                                                    | The field value must have either today's or yesterday's system date.                                                         |  |  |
|           | T-2                                                                                                    | The field value must have either today's date or any past system date until two days ago or the row will not be displayed.   |  |  |
|           | T-3                                                                                                    | The field value must have either today's date or any past system date until three days ago or the row will not be displayed. |  |  |
|           | T-4                                                                                                    | The field value must have either today's date or any past system date until four days ago or the row will not be displayed.  |  |  |
|           | T-5                                                                                                    | The field value must have either today's date or any past system date until five days ago or the row will not be displayed.  |  |  |

| Deutsche Börse AG          |                |
|----------------------------|----------------|
| M7                         | Version 1.2    |
| Trader Manual M7-ComTrader | Page 35 of 116 |

All filters are connected by a logical "AND", meaning that a row in the panel must match all dynamic filters or it will not be displayed in the panel when the filter is active.

Whenever a dynamic filter is active, the filtered column is marked by a yellow funnel symbol in the column title:

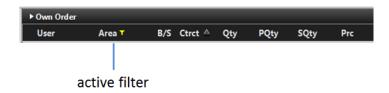

A filter can be removed by clicking on the "Remove" button at the end of each filter row, or by clicking the "Remove All" button (which will remove all filters) in the bottom bar of the dynamic filter screen:

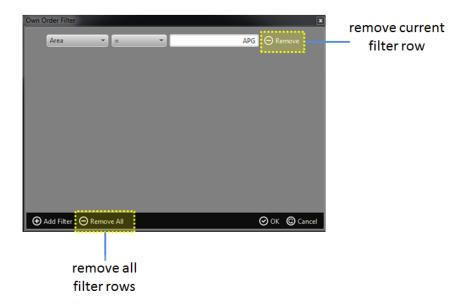

| Deutsche Börse AG          |                |
|----------------------------|----------------|
| M7                         | Version 1.2    |
| Trader Manual M7-ComTrader | Page 36 of 116 |

# 4 Trading Panel Descriptions

## 4.1 General

This section contains a detailed description of all trading panels.

### 4.2 Market Overview

#### 4.2.1 General Description

The Market Overview panel provides an overview of currently active orders entered for predefined contracts.

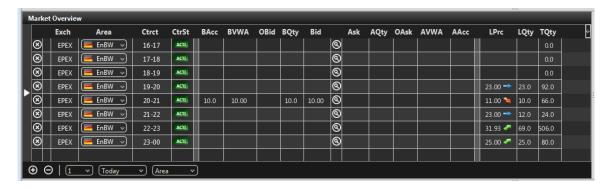

For each displayed contract, the attributes of active orders are displayed in the columns of the panel's main table.

### 4.2.2 Adding and Removing Contracts

Contracts can be added by using the built-in instrument navigator (see 3.5 Built-in Instrument Navigator) or by dragging contracts from a standalone instrument panel (see 4.16 Instruments) and dropping them in the main table of the market overview panel.

Contract can be removed by clicking on the cross-icon (②) in each contract row or by deactivating the checkbox next to the contract's product in the built-in instrument navigator.

### 4.2.3 Order Book Sorting

The sorting of orders for each contract is based on the Bid/Ask limit of orders as described in 3.4 Display of Order Book Data.

#### 4.2.4 Aggregated Order Quantities

In the market overview panel, the quantity of multiple orders that have been entered at the same price level, will be aggregated to a combined quantity available at the current price level.

#### Example

If two buy orders are entered with quantities of 10.0 MW and 5.0 MW, but both for the same price of 7.00 €, the column BQty will display the value "15.0" in the same row as the one with the value "7.00" in the column "Bid".

©2014 – Deutsche Börse AG – All rights reserved. The information contained in this document is confidential or protected by law. Any unauthorized copying of this document or part of it or unauthorized distribution of the information contained herein is prohibited. All materials provided by DB in this context are and remain the intellectual property of DB and all rights therein are reserved.

| Deutsche Börse AG          |                |
|----------------------------|----------------|
| M7                         | Version 1.2    |
| Trader Manual M7-ComTrader | Page 37 of 116 |

### 4.2.5 Ownership based Order Display

The font of order data displayed in the main table is depending on the order owner, as described in 3.2 Ownership based Order Display.

### 4.2.6 Market Depth

By default, only the best bid and ask orders (see 3.4 Display of Order Book Data for a definition of best order) are displayed per contract. A user can increase the number of displayed price steps by clicking on the expand-icon (a) in each contract row. This will increase the number of displayed orders to the currently configured market depth (see 4.2.8 Customisation and Filters). Clicking on the collapse-icon (b) will reduce the number of displayed price steps to the best bid and best ask order again.

| Deutsche Börse AG          |                |
|----------------------------|----------------|
| M7                         | Version 1.2    |
| Trader Manual M7-ComTrader | Page 38 of 116 |

# 4.2.7 Column Description

| Column Title | Name                           | Description                                                                                                    |
|--------------|--------------------------------|----------------------------------------------------------------------------------------------------|
| Remove       | Remove                         | Clicking on the cross-symbol ( ) will remove the current contract from the panel.                                                                                                    |
| +/-          | Expand / Collapse              | If at least two active orders for the same contract but different order limits exist, the expand ( and collapse ( buttons are displayed in the column "+/-". The column title is not displayed in the market overview panel, except in the column selector menu (see 3.7 Column Selection). The expand symbol is displayed if the contract is collapsed (only displayed with a market depth of 1), while a collapse symbol is displayed if the contract is expanded with the market depth specified in the market depth selector (see 4.2.8 Customisation and Filters). |
|              |                                | Clicking on the <i>expand</i> button ( <b>①</b> ), will expand the current contract to the selected market depth.                                                                                                    |
|              |                                | Clicking on the <i>collapse</i> button, will collapse the current contract to a market depth of 1.                                                                                                    |
| Exch         | Exchange                       | The exchange where the selected contract is traded.                                                                                                    |
| Area         | Area                           | The delivery area in which the contract is traded.                                                                                                    |
| Ctrct        | Contract                       | A short name for the contract.                                                                                                    |
| CtrSt        | Contract Status                | The status of the corresponding contract per area.                                                                                                    |
|              |                                | Valid Values:                                                                                                    |
|              |                                | ACTI - contract is active can be traded in the selected area HALT - contract is halted and cannot be traded in the selected area                                                                                                    |
| BAcc         | Bid Accumulated<br>Quantity    | The aggregated quantity of all buy orders at or above the corresponding price level.                                                                                                    |
| OBid         | Own Bid Quantity               | The aggregated quantity of all buy orders at the current price level and owned by the logged in user.                                                                                                    |
| BQty         | Bid Quantity                   | The aggregated quantity of buy orders at the corresponding price level.                                                                                                    |
| BVWA         | Bid Volume Weighted<br>Average | The volume weighted average price at the bid accumulated quantity (see column <i>BAcc</i> ).                                                                                                    |
| Bid          | Bid                            | The limit price at the corresponding price level on the buy side.                                                                                                    |
| Ask          | Ask                            | The limit price at the corresponding price level on the sell side.                                                                                                    |
| AVWA         | Ask Volume Weighted<br>Average | The volume weighted average price for the AAcc (bid accumulated quantity).                                                                                                    |
| AQty         | Ask Quantity                   | The aggregated quantity of orders for the corresponding price level.                                                                                                    |
| OAsk         | Own Ask Quantity               | The aggregated quantity of all sell orders at the current price level and owned by the logged in user.                                                                                                    |
| AAcc         | Ask Accumulated (Quantity)     | The aggregated quantity of all sell orders at or below the corresponding price level.                                                                                                    |
| LPrc         | Last Price                     | The price of the last trade in the corresponding contract.                                                                                                    |
| LQty         | Last Quantity                  | The quantity of the last trade in the corresponding contract.                                                                                                    |
| TQty         | Total Quantity                 | The total quantity of all trades in the contract.                                                                                                    |
| Details      | Details                        | The column contains a magnifying glass (((a)) button for each contract.  Clicking on the button will either:                                                                                                    |
|              |                                | Display details about the contract in an orderbook details (see 4.8)                                                                                                    |

| Deutsche Börse AG          |                |
|----------------------------|----------------|
| M7                         | Version 1.2    |
| Trader Manual M7-ComTrader | Page 39 of 116 |

| Column Title  | Name        | Description                                                                                                    |
|---------------|-------------|----------------------------------------------------------------------------------------------------|
|               |             | Order Book Details) and chart panel (see 4.13 Chart) of the same trading board.                                                                                                    |
|               |             | Open a floating orderbook details panel (see 4.8.8 Floating Orderbook Details Panel) with information about the current contract, if neither an orderbook details panel or chart panel is part of the same trading board as the market overview panel. |
| separator 1-3 | Separator 1 | Customisable separator columns which can be moved, resized or coloured.                                                                                                    |

### 4.2.8 Customisation and Filters

In addition to the selection of products and contracts, a user can customise various other aspects of the market overview panel. All parameters described below (except Set one Contract Area) are saved when clicking the "Save Profile" button (see 2.4.2 Menus).

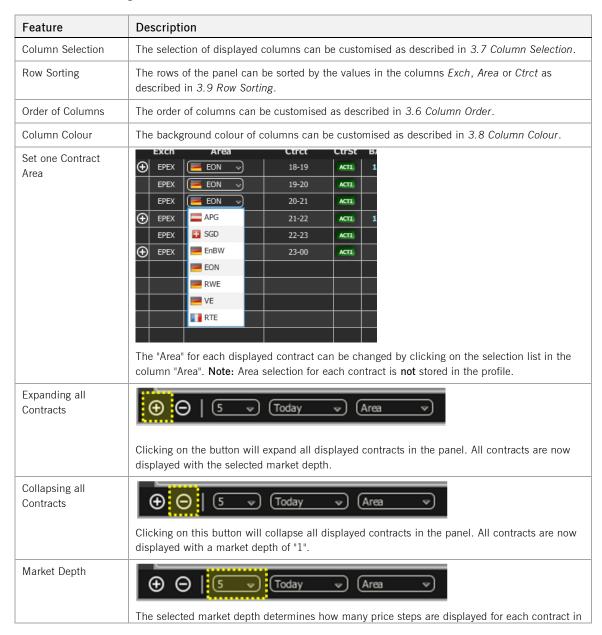

©2014 – Deutsche Börse AG – All rights reserved. The information contained in this document is confidential or protected by law. Any unauthorized copying of this document or part of it or unauthorized distribution of the information contained herein is prohibited. All materials provided by DB in this context are and remain the intellectual property of DB and all rights therein are reserved.

| Deutsche Börse AG          |                |
|----------------------------|----------------|
| M7                         | Version 1.2    |
| Trader Manual M7-ComTrader | Page 40 of 116 |

| Feature                   | Description                                                                                                    |  |
|---------------------------|----------------------------------------------------------------------------------------------------|--|
|                           | the panel.                                                                                                    |  |
| Delivery Day              | ⊕ ⊖   5 ♥ Today ♥ Area ♥                                                                                                    |  |
|                           | Determines the display of contracts in the panel based on their delivery date.                                                                                      |  |
|                           | Valid values:                                                                                                    |  |
|                           | Today Only contracts that are starting delivery today are displayed.                                                                                                |  |
|                           | Tomorrow Only contracts that are starting delivery tomorrow are displayed.                                                                                          |  |
|                           | All Contracts are displayed independent of delivery date.                                                                                                    |  |
| Set all Contract<br>Areas | ⊕ ⊝   5 ♥ Today ♥ Area ♥                                                                                                    |  |
|                           | Selecting an area in the list will immediately switch the area value for all contracts in the panel (that are tradable in the new area) to the newly selected area. |  |

### 4.2.9 Order Entry Support

Instead of entering the entire data for entering a new order manually in the order entry panel, a user can pre-fill an order entry panel with values by clicking on specific locations in the market overview panel.

See 5 Order Entry Support for a detailed description of the order entry support feature and 5.4 Market Overview panel for a list of all commands in the block market overview panel.

| Deutsche Börse AG          |                |
|----------------------------|----------------|
| M7                         | Version 1.2    |
| Trader Manual M7-ComTrader | Page 41 of 116 |

### 4.3 Own Order

#### 4.3.1 General Description

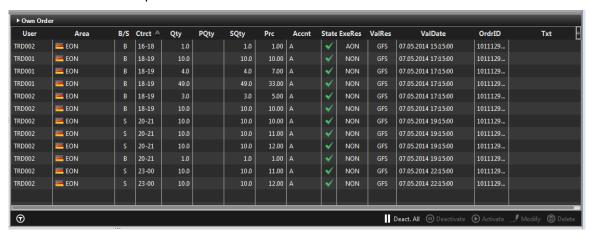

The own order panel displays all orders entered by the logged in trader or other traders of the same balancing group.

#### 4.3.2 Order Actions

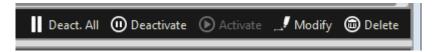

A user can perform an order action for existing orders by selecting (one or more) orders and clicking an order action button or right clicking on an order and choosing an action from the context menu:

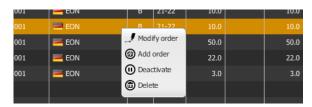

The following order actions are available:

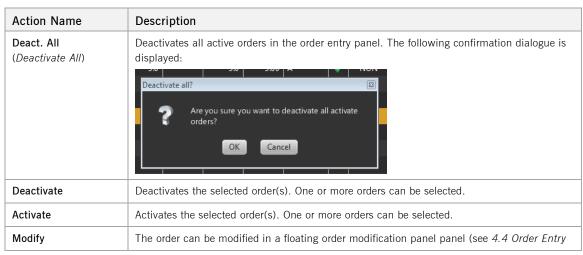

©2014 – Deutsche Börse AG – All rights reserved. The information contained in this document is confidential or protected by law. Any unauthorized copying of this document or part of it or unauthorized distribution of the information contained herein is prohibited. All materials provided by DB in this context are and remain the intellectual property of DB and all rights therein are reserved.

| Deutsche Börse AG          |                |
|----------------------------|----------------|
| M7                         | Version 1.2    |
| Trader Manual M7-ComTrader | Page 42 of 116 |

| Action Name                                                                                                    | Description                                                                                     |  |  |
|----------------------------------------------------------------------------------------------------|-------------------------------------------------------------------------------------------------|--|--|
| Horizontal). Only one order can be selected or the button will be greyed out. An order also be modified by double clicking on it in the own order panel. |                                                                                                 |  |  |
| Delete                                                                                                    | Deletes the selected order(s). One or more orders can be selected.                              |  |  |
| Add Order<br>(only via context<br>menu)                                                                                                    | Opens a floating order entry panel which is pre-filled with the exact same values of the order. |  |  |

| Deutsche Börse AG          |                |
|----------------------------|----------------|
| M7                         | Version 1.2    |
| Trader Manual M7-ComTrader | Page 43 of 116 |

# 4.3.3 Column Description

| Column Title | Name                  | Description                                                                                                    |
|--------------|-----------------------|----------------------------------------------------------------------------------------------------|
| User         | User Code             | User code of the order owner.                                                                                                    |
| Area         | Area                  | Area for which the order has been entered,                                                                                                    |
| B/S          | Order Side            | The order side.                                                                                                    |
|              |                       | Valid values:                                                                                                    |
|              |                       | B - buy                                                                                                    |
|              |                       | S - sell                                                                                                    |
| Ctrct        | Contract              | Traded contract.                                                                                                    |
| Qty          | Quantity              | Order quantity.                                                                                                    |
| PQty         | Peak Quantity         | Peak quantity of an iceberg order                                                                                                    |
| SQty         | Shown Quantity        | Shown quantity of an iceberg order.                                                                                                    |
| Prc          | Price (Limit)         | Limit price of the order.                                                                                                    |
| Cur          | Currency              | Order currency.                                                                                                    |
|              |                       | Valid values:                                                                                                    |
|              |                       | EUR - Euro                                                                                                    |
| Accnt        | Account               | Account type of the order.                                                                                                    |
|              |                       | Valid values:                                                                                                    |
|              |                       | A - Agent P - Proprietary                                                                                                    |
| Туре         | Туре                  | Order type.                                                                                                    |
|              |                       | Valid values:                                                                                                    |
|              |                       | REG - Regular                                                                                                    |
|              |                       | ICB - Iceberg OTC - Over the counter                                                                                                    |
| State        | State                 | Order status.                                                                                                    |
| ExeRes       | Execution Restriction | Execution restriction of the order.                                                                                                    |
|              |                       | Valid values:                                                                                                    |
|              |                       | NON - None                                                                                                    |
|              |                       | AON - All or none                                                                                                    |
| ValRes       | Validity Restriction  | Validity restriction of the order.                                                                                                    |
|              |                       | Valid values:                                                                                                    |
|              |                       | GFS - good for session<br>GTD - good till date                                                                                                    |
| ValDate      | Validity Date         | Validity date of the order. Only applicable for orders with validity restriction GTD.                                                                |
| OrdrID       | Order ID              | Order id of the order.                                                                                                    |
| IOrdrID      | Initial Order ID      | Initial order id of the order. If the order is modified, it can sometimes get a new order id, but the initial order id will always remain identical. |
| Product      | Product               | Product for which the order was entered.                                                                                                    |
| Txt          | Text                  | Optional order text field.                                                                                                    |
| Timestamp    | Timestamp             | The order entry time of the order.                                                                                                    |

| Deutsche Börse AG          |                |
|----------------------------|----------------|
| M7                         | Version 1.2    |
| Trader Manual M7-ComTrader | Page 44 of 116 |

| Column Title | Name            | Description                                                                                                    |
|--------------|-----------------|----------------------------------------------------------------------------------------------------|
|              |                 | <b>Note:</b> Some modifications, like changes of the order limit, will delete an order and enter a new one in its stead. |
| BG           | Balancing Group | Balancing group for which the order was entered.                                                                         |
| Exch         | Exchange        | Exchange for which the order was entered.                                                                                |

# 4.3.4 Customisation and Filters

| Feature          | Description                                                                                                    |
|------------------|----------------------------------------------------------------------------------------------------|
| Column Selection | The selection of displayed columns can be customised as described in 3.7 Column Selection.                                                                               |
| Row Sorting      | The rows of the panel can be sorted as described in 3.9 Row Sorting.                                                                                                    |
| Order of Columns | The order of columns can be customised as described in 3.6 Column Order.                                                                                                 |
| Column Colour    | The background colour of columns can be customised as described in 3.8 Column Colour.                                                                                    |
| Dynamic Filters  | Clicking on the funnel symbol ( ) in the lower left corner of the panel will allow the user to create a custom filter to the panel as described in 3.10 Dynamic Filters. |

# 4.3.5 Export

The panel content can be exported in a .csv file or copied to the system clipboard as described in 3.3 Panel Export.

| Deutsche Börse AG          |                |
|----------------------------|----------------|
| M7                         | Version 1.2    |
| Trader Manual M7-ComTrader | Page 45 of 116 |

# 4.4 Order Entry Horizontal

### 4.4.1 General Description

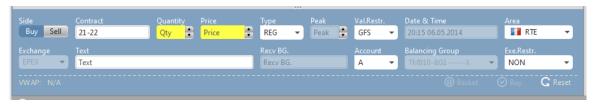

The order entry panel is used to enter or modify orders. Based on the rights of the logged in user, all data can be entered manually or by using the order entry support functionality of the market overview panel (see 5.4 Market Overview panel).

The panel can be switched between "Buy" and "Sell" mode, by clicking the corresponding button in the "Side" selection field.

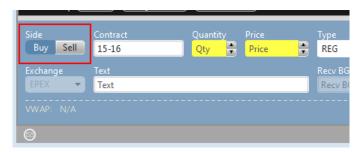

#### 4.4.2 Order Actions

Order actions are available on the bottom right side of the panel:

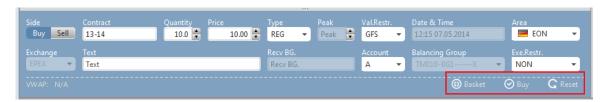

Available order actions are depending on the current action a user is performing.

| Deutsche Börse AG          |                |
|----------------------------|----------------|
| M7                         | Version 1.2    |
| Trader Manual M7-ComTrader | Page 46 of 116 |

#### 4.4.2.1 Order Entry

When entering a new order, available order actions are::

Basket The order is added to the order basket (see 4.10 Basket) and not submitted

to the market yet.

Buy / Sell If the panel is in buy mode, the "Buy" button is displayed, in sell mode it's

the "Sell" button. Clicking this button will submit the order to the system.

Reset Resets all field to their default value (only available if the panel is part of a

trading board).

Close Closes the floating order entry panel and cancels the order entry process

(only available in a floating panel which is not part of a trading board).

Orders can be entered by entering the order data into the fields of the order entry panel and clicking either the buy/sell button or the basket button (see 4.10 Basket).

To ease and accelerate this process, a trader can use the order entry support feature, which prefills some order fields by clicking on existing data in another panel. Order entry support is integrated in the market overview, block market overview, market details and order book details panel (see 5 *Order Entry Support*). If an order cannot be entered, an error message will be displayed.

#### 4.4.2.2 Order Modification

Orders are always modified in a floating order entry panel. When modifying an existing order, available order actions are:

**Modify** The modified order is submitted.

Basket The order is modified in the basket (only available if an order inside a basket

is modified).

Close Closes the panel and cancels the modification process.

When submitting a modification request to an order, the order attributes are validated first. If an order cannot be modified, an error message will be displayed.

Changing the "Price" or increasing the "Quantity", will result in a deletion of the original order and a submission of a new one into the system with a new timestamp and execution priority.

Any modification of an OTC order except changing the text field will cause the deletion of the original order and generation of a new one.

When modifying the type of an order, two transitions are possible:

### A. Changing the order type from Regular (REG) to Iceberg (ICB)

When changing the value of the field "Type" fom "REG" to "ICB", the field "Peak" is immediately enabled and all other order attributes of the original regular order are carried over to the new iceberg order, while the fields "Quantity", "Peak", "Price", "Account" and "Text" can still be ©2014 – Deutsche Börse AG – All rights reserved. The information contained in this document is confidential or protected by law. Any unauthorized copying of this document or part of it or unauthorized distribution of the information contained herein is prohibited. All materials provided by DB in this context are and remain the intellectual property of DB and all rights therein are reserved.

| Deutsche Börse AG          |                |
|----------------------------|----------------|
| M7                         | Version 1.2    |
| Trader Manual M7-ComTrader | Page 47 of 116 |

modified. **Note:** The field "Peak" is a mandatory field for iceberg orders and must be filled before the changes are submitted. When all changes are made and the "Modify" button is clicked, the regular order will be deleted and a new iceberg order with the entered values will be created. This iceberg order will have a new timestamp and order id and hence a new execution priority.

### B. Changing the Order Type from Iceberg (ICB) to Reguar (REG):

When changing the value of the field "Type" fom 'ICB' to 'REG', the field "Peak" is immediately disabled and all other order attributes of the original iceberg order are carried over to the new regular order, while the fields "Quantity", "Price", "Account", "Exe.Restr." and "Text" can still be modified. When all changes are made and the "Modify" button is clicked, the iceberg order will be deleted and a new regular order with the entered values will be created. This new regular order will have a new timestamp and order id and hence a new execution priority.

# 4.4.3 Field Description

| Field Name  | Description                                                                                                    |  |
|-------------|----------------------------------------------------------------------------------------------------|--|
| Side        | Clicking either the buy or sell button will toggle between buy and sell mode of the panel. If the panel is in buy mode, a buy order will be submitted, if it is in sell mode, a sell order will be submitted. |  |
| Contract    | An identifier for the traded contract.                                                                                                    |  |
| Quantity    | The order quantity.                                                                                                    |  |
| Price       | The order limit.                                                                                                    |  |
| Туре        | The order type.                                                                                                    |  |
|             | Valid values:                                                                                                    |  |
|             | REG - Regular order                                                                                                    |  |
|             | ICB - Iceberg order                                                                                                    |  |
|             | OTC - Over the counter order / OTC order                                                                                                    |  |
| Peak        | The peak quantity of an iceberg order.                                                                                                    |  |
| Val.Restr.  | The validity restriction of an order.                                                                                                    |  |
|             | Valid values:                                                                                                    |  |
|             | GTD - Good till date                                                                                                    |  |
|             | GFS - Good for session                                                                                                    |  |
| Date & Time | The validity date and time of an order.                                                                                                    |  |
| Area        | The order area.                                                                                                    |  |
| Exchange    | The exchange for which the order should be entered.                                                                                                    |  |
| Text        | An optional text field for the order.                                                                                                    |  |
| Recv. BG.   | The receiving balancing group of an OTC order.                                                                                                    |  |
| Account     | The account of an order.                                                                                                    |  |
|             | Valid values:                                                                                                    |  |
|             | P - Proprietary                                                                                                    |  |
|             | • A - Agent                                                                                                    |  |

©2014 – Deutsche Börse AG – All rights reserved. The information contained in this document is confidential or protected by law. Any unauthorized copying of this document or part of it or unauthorized distribution of the information contained herein is prohibited. All materials provided by DB in this context are and remain the intellectual property of DB and all rights therein are reserved.

| Deutsche Börse AG          |                |
|----------------------------|----------------|
| M7                         | Version 1.2    |
| Trader Manual M7-ComTrader | Page 48 of 116 |

| Field Name      | Description                                           |  |
|-----------------|-------------------------------------------------------|--|
| Balancing Group | The balancing group for which the order is submitted. |  |
| Exe. Restr.     | The execution restriction of the order.               |  |
|                 | Valid values:                                         |  |
|                 | NON - none (no restriction)                           |  |
|                 | IOC - immediate or cancel                             |  |
|                 | FOK - fill or kill                                    |  |

### 4.4.4 VWAP

The VWAP (volume weighted average price) is displayed whenever the order entry panel contains enough data to predict the average buy or sell price of the transactions that would result if the order would be submitted.

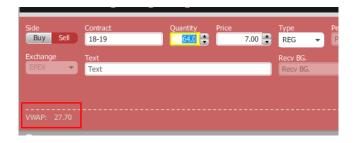

The value is calculated based on the current market situation and is updated whenever market data is changing.

**Note:** The VWAP value in the order entry panel can only be interpreted as an indicative tool and does not guarantee the execution, execution -price, -quantity or other attributes of a transaction.

The VWAP is calculated based on existing orders in the market:

If there are one or more orders in the market that could match against an order with the characteristics currently in the order entry panel, the system calculates the VWAP by the following formula:

$$VWAP = \frac{\sum_{x}^{n} (Q_x * P_x)}{\sum_{x}^{n} Q_x}$$

#### where:

n : number of all possible trades (that would be executed immediately after submission) as the direct result of order submission

 $Q_x$ : quantity of trade x

 $P_x$ : execution price of trade x

#### Example

| Deutsche Börse AG          |                |
|----------------------------|----------------|
| M7                         | Version 1.2    |
| Trader Manual M7-ComTrader | Page 49 of 116 |

The following three orders currently exist in the market:

Order A: SELL, quantity: 10, price: 10

Order B: SELL, quantity: 10, price: 11

Order C: SELL, quantity: 10, price: 12

If the order entry panel is in buy mode and the values **quantity:** 15, **price:** 11, are entered, then this buy order would (if submitted) fully match against order A and partially match against order B.

The following two trades would be created:

Trade 1: quantity: 10, price: 10

Trade 2: quantity: 5, price: 11

This would result in the following VWAP:

$$VWAP = \frac{10 * 10 + 5 * 11}{10 + 5} = 10,33$$

| Deutsche Börse AG          |                |
|----------------------------|----------------|
| M7                         | Version 1.2    |
| Trader Manual M7-ComTrader | Page 50 of 116 |

# 4.5 Order Entry Vertical

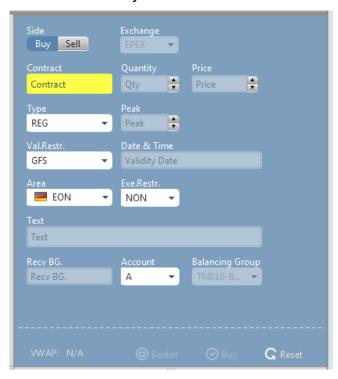

The vertical order entry panel is functionally identical to the horizontal order entry panel described in 4.4 Order Entry Horizontal. The only difference is the vertical arrangement of fields.

| Deutsche Börse AG          |                |
|----------------------------|----------------|
| M7                         | Version 1.2    |
| Trader Manual M7-ComTrader | Page 51 of 116 |

# 4.6 Own Trade

# 4.6.1 General Description

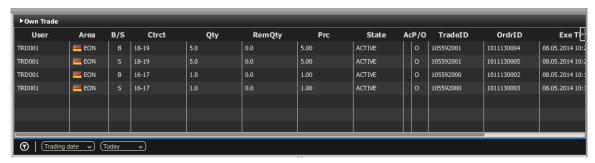

The own trade panel displays all trades created by the logged in trader or other traders of the same balancing group.

# 4.6.2 Column Description

| Column Title | Name               | Description                                                       |
|--------------|--------------------|-------------------------------------------------------------------|
| User         | User               | User id of the owner of the order which was matched in the trade. |
| Area         | Area               | Area of the order which was matched in the trade.                 |
| B/S          | Side               | Side of the order which was matched in the trade.                 |
| Ctrct        | Contract           | Traded contract.                                                  |
| Qty          | Quantity           | Traded quantity.                                                  |
| RemQty       | Remaining Quantity | Remaining quantity of an iceberg order after the trade.           |
| Prc          | Price              | Trade price.                                                      |
| State        | Status             | Status of the trade.                                              |
|              |                    | Valid values:                                                     |
|              |                    | ACTIVE – Trade has not been recalled                              |
|              |                    | RECALL_REQUESTED – A recall has been requested for the trade.     |
|              |                    | RECALL_REJECTED - A recall has been rejected for the trade.       |
| Cur          | Currency           | Trade currency.                                                   |
| Accnt        | Account            | Account type of the order that was matched in the trade.          |
|              |                    | Valid values:                                                     |
|              |                    | P - Proprietary                                                   |
|              |                    | A - Agent                                                         |
| P/O          | Trade Type         | Trade type.                                                       |
|              |                    | Valid values:                                                     |
|              |                    | P – Pre-arranged trade (OTC)                                      |
|              |                    | O – Open Trade                                                    |
| TradeID      | Trade ID           | Unique identifier for each trade.                                 |
| OrdrID       | Order ID           | Order id of the order that was matched in the trade.              |
| Exe Time     | Execution Time     | Trade execution time.                                             |
| Text         | Text               | Text field of the order that was matched in the trade.            |

| Deutsche Börse AG          |                |
|----------------------------|----------------|
| M7                         | Version 1.2    |
| Trader Manual M7-ComTrader | Page 52 of 116 |

| Column Title | Name            | Description                                                 |
|--------------|-----------------|-------------------------------------------------------------|
| Product      | Product         | Product of the traded contract.                             |
| MbrID        | Member ID       | Member id of the order owner that was matched in the trade. |
| BG           | Balancing Group | Balancing group for which the trade was executed.           |
| Exch         | Exchange        | Exchange in which the trade was executed.                   |
| COrdr ID     | Client Order ID | Client order id of the order that was matched in the trade. |

### 4.6.3 Recall

When right clicking on a trade in the main table, a context menu with the recall option is opened:

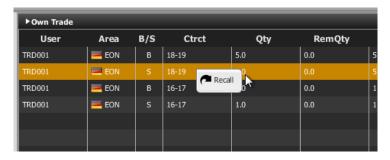

When clicking on the recall option, the recall request is forwarded to market operation.

While the recall request is pending, the trade status "RECALL REQUESTED" is displayed:

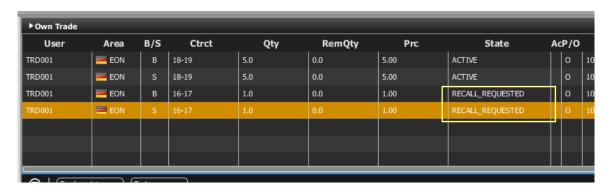

If a recall request has been rejected by market operations, the trade status is changed to "RECALL REJECTED":

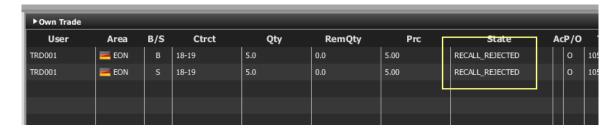

A trade for which a recall request has been granted will be removed from the own trade panel.

#### 4.6.4 Customisation and Filters

| Deutsche Börse AG          |                |
|----------------------------|----------------|
| M7                         | Version 1.2    |
| Trader Manual M7-ComTrader | Page 53 of 116 |

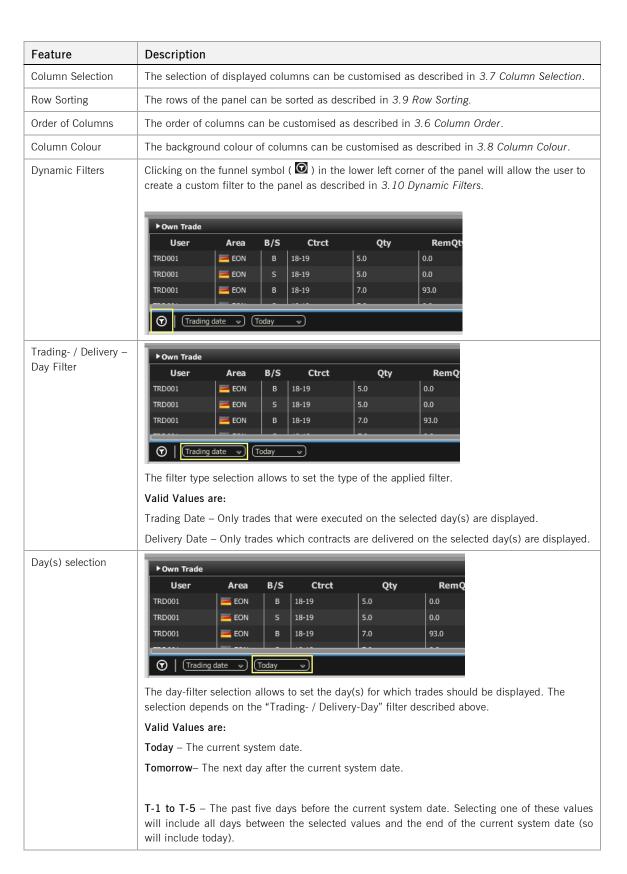

#### 4.6.5 Export

The content of the panel can be exported as described in 3.3 Panel Export.

| Deutsche Börse AG          |                                       |
|----------------------------|---------------------------------------|
| M7                         | Version 1.2                           |
| Trader Manual M7-ComTrader | Page 54 of 116                        |
|                            | · · · · · · · · · · · · · · · · · · · |

| Deutsche Börse AG          |                |
|----------------------------|----------------|
| M7                         | Version 1.2    |
| Trader Manual M7-ComTrader | Page 55 of 116 |

### 4.7 Block Market Overview

### 4.7.1 General Description

The Block Market Overview panel provides an overview of currently active orders entered for user-defined contracts.

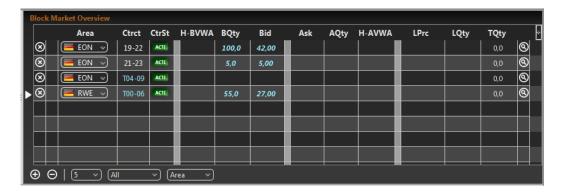

For each displayed contract, the attributes of active orders are displayed in the columns of the panel's main table.

#### 4.7.2 Adding and Removing Contracts

Contracts can be added by using the built-in instrument navigator (see 3.5 Built-in Instrument Navigator) or by dragging contracts from a standalone instrument panel (see 4.16 Instruments) and dropping them in the main table of the market overview panel.

Contract can be removed by clicking on the cross-icon (②) in each contract row or by deactivating the checkbox next to the contract's product in the built-in instrument navigator.

Only products that are enabled for block trading can be added to the block market overview panel.

### 4.7.3 Order Book Sorting

The sorting of orders for each contract is based on the Bid/Ask limit of orders as described in 3.4 Display of Order Book Data.

#### 4.7.4 Non Aggregated Order Quantities

In contrast to the market overview panel, all orders in this panel are listed in a separate price row, determined by the Bid/Ask price of the order.

#### 4.7.5 Ownership based Order Display

The font of order data displayed in the main table is depending on the order owner, as described in 3.2 Ownership based Order Display.

| Deutsche Börse AG          |                |
|----------------------------|----------------|
| M7                         | Version 1.2    |
| Trader Manual M7-ComTrader | Page 56 of 116 |

# 4.7.6 Column Description

| Column Title | Name                           | Description                                                                                                    |
|--------------|--------------------------------|----------------------------------------------------------------------------------------------------|
| Remove       | Remove                         | Clicking on the cross-symbol ( ) will remove the current contract from the panel.                                                                                                    |
| +/-          | Expand / Collapse              | If at least two active orders for the same contract but different order limits exist, the expand ( and collapse ( b) buttons are displayed in the column "+/-". The column title is not displayed in the market overview panel, except in the column selector menu (see 3.7 Column Selection). The expand symbol is displayed if the contract is collapsed (only displayed with a market depth of 1), while a collapse symbol is displayed if the contract is expanded with the market depth specified in the market depth selector (see 4.7.7 Customisation and Filters). |
|              |                                | Clicking on the <i>expand</i> button ( <b>①</b> ), will expand the current contract to the selected market depth.                                                                                                    |
|              |                                | Clicking on the <i>collapse</i> button, will collapse the current contract to a market depth of 1.                                                                                                    |
| Exch         | Exchange                       | The exchange where the selected contract is traded                                                                                                    |
| Area         | Area                           | The delivery area in which the contract is traded                                                                                                    |
| Ctrct        | Contract                       | A short name for the contract                                                                                                    |
| CtrSt        | Contract Status                | The status of the corresponding contract, can be:                                                                                                    |
|              |                                | ACTI - contract is active can be traded HALT - contract is halted and cannot be traded                                                                                                    |
| BAcc         | Bid Accumulated<br>Quantity    | The aggregated quantity of all buy orders at or above the corresponding price level                                                                                                    |
| BQty         | Bid Quantity                   | The quantity of the buy order.                                                                                                    |
| Bid          | Bid                            | The limit price at the corresponding price level on the buy side                                                                                                    |
| H-BVWA       | Bid Volume Weighted<br>Average | The volume weighted average price for the order quantity (BQty) in the predefined market (as displayed in the market overview panel).                                                                                                    |
| Ask          | Ask                            | The limit price at the corresponding price level on the sell side                                                                                                    |
| H-AVWA       | Ask Volume Weighted<br>Average | The volume weighted average price for the order quantity (AQty) in the predefined market (as displayed in the market overview panel).                                                                                                    |
| AQty         | Ask Quantity                   | The quantity of the sell order.                                                                                                    |
| AAcc         | Ask Accumulated (Quantity)     | The aggregated quantity of all sell orders at or below the corresponding price level                                                                                                    |
| LPrc         | Last Price                     | The price of the last trade in the corresponding contract                                                                                                    |
| LQty         | Last Quantity                  | The quantity of the last trade in the corresponding contract                                                                                                    |
| TQty         | Total Quantity                 | The total quantity of all trades in the contract                                                                                                    |
| Details      | Details                        | The column contains a magnifying glass ((a)) button for each contract.  Clicking on the button will either:                                                                                                    |
|              |                                | Display details about the contract in an orderbook details (see 4.8 Order Book Details) and chart panel (see 4.13 Chart) of the same trading board.                                                                                                    |
|              |                                | Open a floating orderbook details panel (see 4.8.8 Floating Orderbook Details Panel) with information about the current contract, if neither an orderbook details panel or chart panel is part of the same trading board as the market overview panel.                                                                                                    |

| Deutsche Börse AG          |                |
|----------------------------|----------------|
| M7                         | Version 1.2    |
| Trader Manual M7-ComTrader | Page 57 of 116 |

| Column Title  | Name        | Description                                                            |
|---------------|-------------|------------------------------------------------------------------------|
| separator 1-3 | Separator 1 | Customizable separator columns which can be moved, resized or coloured |

### 4.7.7 Customisation and Filters

In addition to the selection of products and contracts, a user can customise various other aspects of the block market overview panel. All parameters described below are saved when clicking the "Save Profile" button (see 2.4.2 Menus).

| Feature                                                                                       | Description                                                                                                    |  |
|-----------------------------------------------------------------------------------------------|----------------------------------------------------------------------------------------------------|--|
| Column Selection                                                                              | The selection of displayed columns can be customised as described in 3.7 Column Selection.                                                                          |  |
| Row Sorting                                                                                   | The rows of the panel can be sorted by the values in the columns Exch, Area or Ctrct as described in 3.9 Row Sorting.                                               |  |
| Order of Columns                                                                              | The order of columns can be customised as described in 3.6 Column Order.                                                                                            |  |
| Column Colour                                                                                 | The background colour of columns can be customised as described in 3.8 Column Colour.                                                                               |  |
| Set one Contract<br>Area                                                                      | The "Area" for each displayed contract can be changed by clicking on the selection list in the column "Area".                                                       |  |
| Expanding all<br>Contracts                                                                    | ⊕ ⊖   5 ♥ Today ♥ Area ♥                                                                                                    |  |
|                                                                                               | Clicking on the button will expand all displayed contracts in the panel. All contracts are now displayed with the selected market depth.                            |  |
| Collapsing all<br>Contracts                                                                   | ⊕ ⊖ S ♥ Today ♥ Area ♥                                                                                                    |  |
|                                                                                               | Clicking on this button will collapse all displayed contracts in the panel. All contracts are now displayed with a market depth of "1".                             |  |
| Market Depth                                                                                  | ⊕ ⊝   5 v (Today v Area v                                                                                                    |  |
|                                                                                               | The selected market depth determines how many price steps are displayed for each contract in the panel.                                                             |  |
| Delivery-Day                                                                                  | ⊕ ⊝   5 ♥ Today ♥ Area ♥                                                                                                    |  |
| Determines the display of contracts in the panel based on their delivery date.  Valid values: |                                                                                                    |  |
|                                                                                               | Today Only contracts that are starting delivery today are displayed.                                                                                                |  |
|                                                                                               | <b>Tomorrow</b> Only contracts that are starting delivery tomorrow are displayed.                                                                                   |  |
|                                                                                               | All Contracts are displayed independent of delivery date.                                                                                                    |  |
| Set all Contract<br>Areas                                                                     | ⊕ ⊝   5 ♥ Today ♥ Area ♥                                                                                                    |  |
|                                                                                               | Selecting an area in the list will immediately switch the area value for all contracts in the panel (that are tradable in the new area) to the newly selected area. |  |

| Deutsche Börse AG          |                |
|----------------------------|----------------|
| M7                         | Version 1.2    |
| Trader Manual M7-ComTrader | Page 58 of 116 |

### 4.7.8 Order Entry Support

Instead of entering the entire data for entering a new order manually in the order entry panel, a user can pre-fill an order entry panel with values by clicking on specific locations in the block market overview panel.

See 5 Order Entry Support for a detailed description of the order entry support feature and 5.5 Block Market Overview panel for a list of all commands in the block market overview panel.

| Deutsche Börse AG          |                |
|----------------------------|----------------|
| M7                         | Version 1.2    |
| Trader Manual M7-ComTrader | Page 59 of 116 |

### 4.8 Order Book Details

### 4.8.1 General Description

The order book details panel provides an explicit (meaning non aggregated, see 4.8.3 Non-Aggregated Order Quantities) overview of currently active orders entered for exactly one contract, while the market details panel (described in 4.9 Market Details) offers the same view for more than one contract.

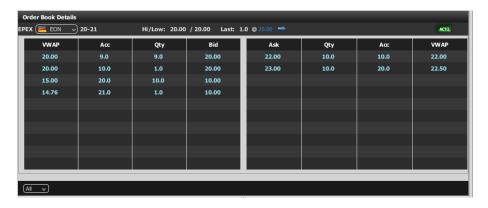

The attributes of active orders are displayed in the columns of the panel's main table as described in 3.4 Display of Order Book Data.

Contract information is only be displayed when clicking the magnifying glass symbol ( ) in either the market overview (see 4.2 Market Overview) or block market overview (see 4.7 Block Market Overview) panel.

The title row of the panel contains some additional information:

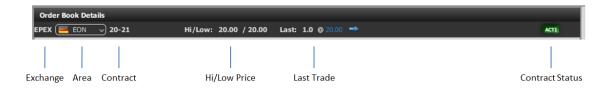

| Information  | Description                                                                                                    |  |  |
|--------------|----------------------------------------------------------------------------------------------------|--|--|
| Exchange     | The exchange where the contract is traded.                                                                                    |  |  |
| Area         | An area selector for the current contract. Changing the area will display order book information for the newly selected area. |  |  |
| Contract     | The selected contract.                                                                                                    |  |  |
| Hi/Low Price | The highest and lowest price of all trades executed for this contract.                                                        |  |  |
| Last Trade   | The quantity and price of the last trade with the syntax:                                                                     |  |  |
|              | [quantity] @ [price]                                                                                                    |  |  |
|              | The arrow symbol indicates if the price of the last trade was either: higher, lower or equal to the previous trade.           |  |  |
|              | Valid Values:                                                                                                    |  |  |
|              | The last trade had a higher price than the previous trade.                                                                    |  |  |
|              | The last trade had the same price as the previous trade.                                                                      |  |  |

©2014 – Deutsche Börse AG – All rights reserved. The information contained in this document is confidential or protected by law. Any unauthorized copying of this document or part of it or unauthorized distribution of the information contained herein is prohibited. All materials provided by DB in this context are and remain the intellectual property of DB and all rights therein are reserved.

| Deutsche Börse AG          |                |
|----------------------------|----------------|
| M7                         | Version 1.2    |
| Trader Manual M7-ComTrader | Page 60 of 116 |

| Information     | Description                                                                            |  |
|-----------------|----------------------------------------------------------------------------------------|--|
|                 | The last trade had a lower price than the previous trade.                              |  |
| Contract Status | The status of the corresponding contract, can be:                                      |  |
|                 | ACTI - contract is active can be traded HALT - contract is halted and cannot be traded |  |

#### 4.8.2 Order Book Sorting

The sorting of orders for each contract is based on the Bid/Ask limit of orders as described in 3.4 Display of Order Book Data..

### 4.8.3 Non-Aggregated Order Quantities

Each order in this panel is listed in a separate row, determined by the Bid/Ask price of the order.

### 4.8.4 Ownership based Order Display

The font of order data displayed in the main table is depending on the order owner, as described in 3.2 Ownership based Order Display.

### 4.8.5 Column Description

| Column Title | Name                                 | Description                                                                                 |
|--------------|--------------------------------------|---------------------------------------------------------------------------------------------|
| VWAP (left)  | Bid-Volume Weighted<br>Average Price | The volume weighted average price at the bid accumulated quantity (see column Acc (left)).  |
| Acc (left)   | Bid Accumulated<br>Quantity          | The aggregated quantity of all buy orders with an equal or higher price.                    |
| Qty (left)   | Bid Quantity                         | The quantity of the buy order.                                                              |
| Bid          | Bid Price                            | The price of the buy order.                                                                 |
| Ask          | Ask Price                            | The price of the sell order.                                                                |
| Qty (right)  | Ask Quantity                         | The quantity of the sell order.                                                             |
| Acc (right)  | Ask Price                            | The aggregated quantity of all sell orders with an equal or lower price.                    |
| VWAP (right) | Ask-Volume Weighted<br>Average Price | The volume weighted average price at the ask accumulated quantity (see column Acc (right)). |

#### 4.8.6 Customisation and Filters

The panel content of the orderbook details panel cannot be customized except for the area selection (see 4.8.1 General Description).

## 4.8.7 Order Entry Support

Instead of entering the entire data for a new order manually in the order entry panel, a user can pre-fill an order entry panel with values by clicking on specific locations in the panel.

See 5 Order Entry Support for a detailed description of the order entry support feature and 5.6 Order Book Details and Market Details for a list of all commands in the order book details panel.

| Deutsche Börse AG          |                |
|----------------------------|----------------|
| M7                         | Version 1.2    |
| Trader Manual M7-ComTrader | Page 61 of 116 |

### 4.8.8 Floating Orderbook Details Panel

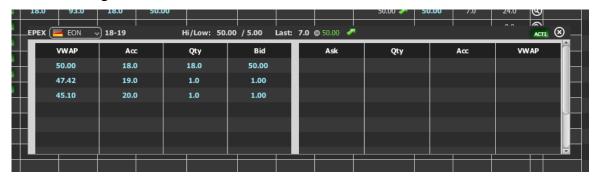

If the magnifying glass symbol ((a)) is clicked and neither an orderbook details panel or a chart panel is part of the same trading board, a floating version of the order book details panel is opened.

The floating panel displays the same information as the panel that can be added to a trading board. It can be moved by left clicking on the title and dragging the panel to a new position and closed by clicking on the cross symbol in the upper right corner:

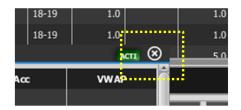

| Deutsche Börse AG          |                |
|----------------------------|----------------|
| M7                         | Version 1.2    |
| Trader Manual M7-ComTrader | Page 62 of 116 |

### 4.9 Market Details

### 4.9.1 General Description

The market details panel provides an explicit (non aggregated, see 4.8.3 Non-Aggregated Order Quantities) overview of the order book of one or more contracts.

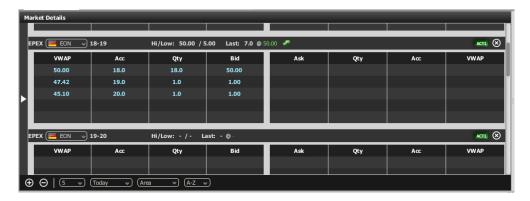

For each displayed contract, the attributes of active orders are displayed in the columns of the panel's main table as described in 3.4 Display of Order Book Data.

Each displayed contract features a title row where additional information is displayed:

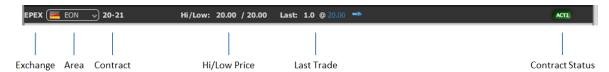

| Information                                           | Descript                                                   | Description                                                                                                    |  |  |
|-------------------------------------------------------|------------------------------------------------------------|----------------------------------------------------------------------------------------------------|--|--|
| Exchange                                              | The excha                                                  | The exchange where the contract is traded.                                                                                    |  |  |
| Area                                                  |                                                            | An area selector for the current contract. Changing the area will display order book information for the newly selected area. |  |  |
| Contract                                              | The selec                                                  | The selected contract.                                                                                                    |  |  |
| Hi/Low Price                                          | The highe                                                  | The highest and lowest price of all trades executed for this contract.                                                        |  |  |
| Last Trade                                            | The quantity and price of the last trade with the syntax:  |                                                                                                    |  |  |
|                                                       | [quantity] @ [price]                                       |                                                                                                    |  |  |
|                                                       |                                                            | The arrow symbol indicates if the price of the last trade was either: higher, lower or equal to the previous trade.           |  |  |
|                                                       | Valid Val                                                  | Valid Values:                                                                                                    |  |  |
|                                                       | The last trade had a higher price than the previous trade. |                                                                                                    |  |  |
|                                                       | -                                                          | The last trade had the same price as the previous trade.                                                                      |  |  |
| The last trade had a lower price than the previous tr |                                                            | The last trade had a lower price than the previous trade.                                                                     |  |  |
| Contract Status                                       | The statu                                                  | The status of the corresponding contract, can be:                                                                             |  |  |
|                                                       | ACTI                                                       | The contract is active and can be traded                                                                                      |  |  |
|                                                       | HALT                                                       | The contract is halted and cannot be traded                                                                                   |  |  |

| Deutsche Börse AG          |                |
|----------------------------|----------------|
| M7                         | Version 1.2    |
| Trader Manual M7-ComTrader | Page 63 of 116 |

## 4.9.2 Adding and Removing Contracts

Contracts can be added and removed by using the instrument navigator, as described in 3.5 Built-in Instrument Navigator.

Contract can also be removed by clicking on the cross-icon (2) in each contract row:

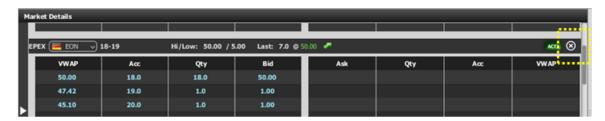

### 4.9.3 Order Book Sorting

The sorting of orders for each contract is based on the Bid/Ask limit of orders as described in 3.4 Display of Order Book Data.

### 4.9.4 Non-Aggregated Order Quantities

Each order in this panel is listed in a separate row, determined by the Bid/Ask price of the order.

#### 4.9.5 Ownership based Order Display

The font of order data displayed in the main table is depending on the order owner, as described in 3.2 Ownership based Order Display.

# 4.9.6 Column Description

| Column Title | Name                                 | Description                                                                                 |
|--------------|--------------------------------------|---------------------------------------------------------------------------------------------|
| VWAP (left)  | Bid-Volume Weighted<br>Average Price | The volume weighted average price at the bid accumulated quantity (see column Acc (left)).  |
| Acc (left)   | Bid Accumulated<br>Quantity          | The aggregated quantity of all buy orders with an equal or higher price.                    |
| Qty (left)   | Bid Quantity                         | The quantity of the buy order.                                                              |
| Bid          | Bid Price                            | The price of the buy order.                                                                 |
| Ask          | Ask Price                            | The price of the sell order.                                                                |
| Qty (right)  | Ask Quantity                         | The quantity of the sell order.                                                             |
| Acc (right)  | Ask Price                            | The aggregated quantity of all sell orders with an equal or lower price.                    |
| VWAP (right) | Ask-Volume Weighted<br>Average Price | The volume weighted average price at the bid accumulated quantity (see column Acc (right)). |

| Deutsche Börse AG          |                |
|----------------------------|----------------|
| M7                         | Version 1.2    |
| Trader Manual M7-ComTrader | Page 64 of 116 |

#### 4.9.7 Customisation and Filters

In addition to the selection of products and contracts, a user can customize various other aspects of the panel. All parameters described below are saved when clicking the "Save Profile" button (see 2.4.2 Menus).

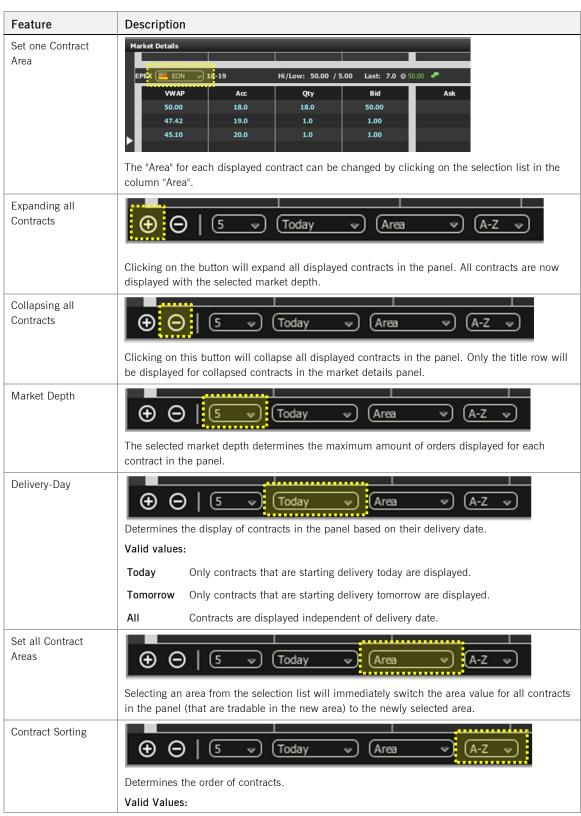

©2014 – Deutsche Börse AG – All rights reserved. The information contained in this document is confidential or protected by law. Any unauthorized copying of this document or part of it or unauthorized distribution of the information contained herein is prohibited. All materials provided by DB in this context are and remain the intellectual property of DB and all rights therein are reserved.

| Deutsche Börse AG          |                |
|----------------------------|----------------|
| M7                         | Version 1.2    |
| Trader Manual M7-ComTrader | Page 65 of 116 |

| Feature | Description |                                                                    |
|---------|-------------|--------------------------------------------------------------------|
|         | A-Z         | Contracts are sorted alphabetically, starting with A.              |
|         | D→          | Contracts are sorted by their delivery start date, earliest first. |
|         | →D          | Contracts are sorted by their delivery end date, earliest first.   |

### 4.9.8 Order Entry Support

Instead of entering all the data for a new order manually in the order entry panel, a user can prefill an order entry panel with values by clicking on specific locations in the panel.

See 5 Order Entry Support for a detailed description of the order entry support feature and 5.6 Order Book Details and Market Details for a list of all commands in the market details panel.

| Deutsche Börse AG          |                |
|----------------------------|----------------|
| M7                         | Version 1.2    |
| Trader Manual M7-ComTrader | Page 66 of 116 |

### 4.10 Basket

#### 4.10.1 General Decription

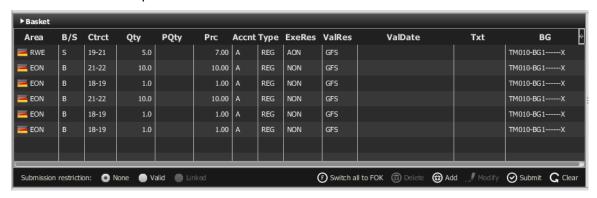

The basket panel enables the entry of several orders at once into the system. The sum of orders which are currently displayed in the basket panel is referred to as *basket*. A basket can be submitted with a joined *submission restriction* which is valid for all orders inside the basket.

#### 4.10.2 Submission Restrictions

The submission restriction can be selected in the lower left of the basket panel:

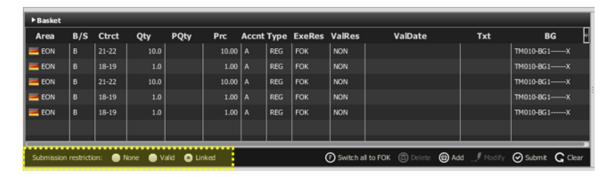

All orders in the panel are submitted with one of the following joined submission restrictions:

NONE Orders in the basket are treated as independent orders. An invalid order (e.g. an order submitted on an expired contract) will **not** lead to the rejection of the complete basket.

VALID

All orders in the basket will be validated before they are submitted to the system.

If one order is invalid (e.g. an order submitted on an expired contract), no order of the basket will be submitted. The VALID restriction is selectable only if all orders contained in the basket are submitted to only one exchange otherwise the checkbox will be deselected and disabled.

LINKED Either all orders can be executed or no order will be executed. A basket can only be submitted with this submission restriction if it contains only orders with the execution restriction FOK and if all orders were entered for the same exchange.

| Deutsche Börse AG          |                |
|----------------------------|----------------|
| M7                         | Version 1.2    |
| Trader Manual M7-ComTrader | Page 67 of 116 |

#### 4.10.3 Adding Orders to the Basket

Orders can be added to the basket in the following ways:

- Drag & drop orders from the own orders panel to the basket panel. As basket orders do not have a status, orders that were deactivated in the own orders panel will be submitted as active orders when the basket is submitted.
- Using the order entry panel by pressing the *Basket* button (see 4.4 Order Entry Horizontal).
- Drag & drop orders from the market details panel to the basket panel. In this case an order with the opposite side but same exchange, contract, area (as set in market details panel), quantity and price would be added to the basket.
- Drag & drop orders from the order book details panel to the basket panel. Like for the market details panel, a matching order would be added to the basket.
- Import orders using the file import functionality (see 4.10.7.2 File import).
- Copy & paste one or more orders from Microsoft Excel (see 4.10.7.3 Paste).

#### 4.10.4 Basket Actions

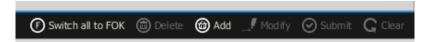

A user can perform order action for existing orders by selecting one or more orders (depending on the action) and clicking an order action button. More than one order can be selected by holding the ctrl key and left clicking on multiple orders. Some actions are also available in a context menu when right clicking on an order in the panel:

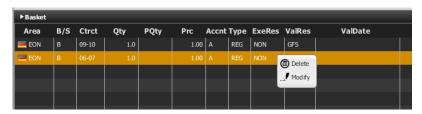

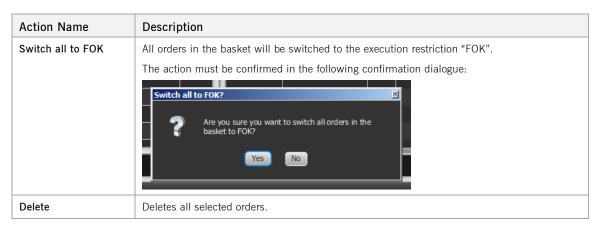

©2014 – Deutsche Börse AG – All rights reserved. The information contained in this document is confidential or protected by law. Any unauthorized copying of this document or part of it or unauthorized distribution of the information contained herein is prohibited. All materials provided by DB in this context are and remain the intellectual property of DB and all rights therein are reserved.

| Deutsche Börse AG          |                |
|----------------------------|----------------|
| M7                         | Version 1.2    |
| Trader Manual M7-ComTrader | Page 68 of 116 |

| Action Name                      | Description                                                                                                    |  |  |
|----------------------------------|----------------------------------------------------------------------------------------------------|--|--|
| (also in context menu)           |                                                                                                    |  |  |
| Add                              | Opens a floating order entry panel to add a new order to the basket:    Side   1.00   Contract   Quantity   Price   Price   Pr |  |  |
| Modify<br>(also in context menu) | Opens a floating order modification panel:  Value of Buy Self (6-67) (7-10) (100) (100) (1 |  |  |
| Submit                           | Submits all orders of the basket (not only the selected ones) to the system.                                                                                                    |  |  |
| Clear                            | Removes all orders from the basket.                                                                                                    |  |  |

# 4.10.5 Column Description

| Column Title | Name                  | Description                                    |
|--------------|-----------------------|------------------------------------------------|
| Area         | Area                  | The area for which the order has been entered, |
| B/S          | Order Side            | The order side.                                |
|              |                       | Valid values:                                  |
|              |                       | B - Buy                                        |
|              |                       | S - Sell                                       |
| Ctrct        | Contract              | The traded contract.                           |
| Qty          | Quantity              | The order quantity.                            |
| PQty         | Peak Quantity         | The peak quantity of an iceberg order          |
| Prc          | Price (Limit)         | The limit price of the order.                  |
| Accnt        | Account               | The account type of the order.                 |
|              |                       | Valid values:                                  |
|              |                       | A - Agent                                      |
|              |                       | P - Proprietary                                |
| Type         | Туре                  | The order type.                                |
|              |                       | Valid values:                                  |
|              |                       | REG - Regular Order                            |
|              |                       | ICB - Iceberg Order                            |
| ExeRes       | Execution Restriction | The execution restriction of the order.        |
|              |                       | Valid values:                                  |
|              |                       | NON - none                                     |
|              |                       | AON - all or none                              |
| ValRes       | Validity Restriction  | The validity restriction of the order.         |
|              |                       | Valid values:                                  |

| Deutsche Börse AG          |                |
|----------------------------|----------------|
| M7                         | Version 1.2    |
| Trader Manual M7-ComTrader | Page 69 of 116 |

| Column Title | Name            | Description                                          |
|--------------|-----------------|------------------------------------------------------|
|              |                 | GFS - good for session<br>GTD - good till date       |
| ValDate      | Validity Date   | The validity date of the order.                      |
| Product      | Product         | The product for which the order was entered.         |
| Txt          | Text            | The optional order text field.                       |
| BG           | Balancing Group | The balancing group for which the order was entered. |
| Exch         | Exchange        | The exchange for which the order was entered.        |

#### 4.10.6 Customisation and Filters

| Feature          | Description                                                                                                    |
|------------------|----------------------------------------------------------------------------------------------------|
| Column Selection | The selection of displayed columns can be customised as described in 3.7 Column Selection.                            |
| Row Sorting      | The rows of the panel can be sorted by the values in the columns Exch, Area or Ctrct as described in 3.9 Row Sorting. |
| Order of Columns | The order of columns can be customised as described in 3.6 Column Order.                                              |
| Column Colour    | The background colour of columns can be customised as described in 3.8 Column Colour.                                 |

### 4.10.7 Import

#### 4.10.7.1 General

Order import to a basket can either be done by importing a prepared .csv file or by copying data from MS Excel and then pasting it into ComTrader by using the operation system clipboard. Both options are available in the slide-in menu of ComTrader, which can be opened or closed by clicking on the panel title:

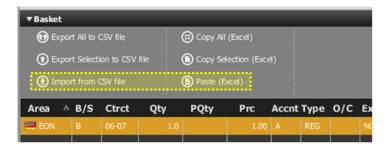

## 4.10.7.2 File import

When clicking "Import from CSV file", a file chooser menu will open where the user can select a prepared .csv file to upload. All orders in the file will then be added to the basket.

The import format is identical to the export file format (3.3 Panel Export), which can be used as a template to prepare the import file.

Column headers must be part of the import file, while the order of columns is not relevant.

| Deutsche Börse AG          |                |
|----------------------------|----------------|
| M7                         | Version 1.2    |
| Trader Manual M7-ComTrader | Page 70 of 116 |

Some columns are always mandatory, while others are depending on a specific condition:

| Column Name<br>(to be used in the import file) | Full Name             | Mandatory or Optional                                                       |
|------------------------------------------------|-----------------------|-----------------------------------------------------------------------------|
| Exch                                           | Exchange              | mandatory if the user is connected to more than one exchange, else optional |
| Area                                           | Area                  | mandatory                                                                   |
| Ctrct                                          | Contract              | mandatory                                                                   |
| Prc                                            | Price                 | mandatory                                                                   |
| Qty                                            | Quantity              | mandatory                                                                   |
| PQty                                           | Peak Quantity         | mandatory if the Validity Restriction is "ICB", else optional               |
| Type                                           | Order Type            | mandatory                                                                   |
| Accnt                                          | Account               | mandatory                                                                   |
| BG                                             | Balancing Group       | mandatory                                                                   |
| ExeRes                                         | Execution Restriction | mandatory                                                                   |
| ValRes                                         | Validity Restriction  | mandatory                                                                   |
| ValDate                                        | Validity Date         | mandatory if the Validity Restriction is "GTD", else optional               |
| B/S                                            | Order Side            | mandatory                                                                   |
| Product                                        | Product               | optional                                                                    |
| Txt                                            | Text                  | optional                                                                    |

### 4.10.7.3 Paste

One or more orders can be selected and copied in MS Excel and then imported into ComTrader by clicking the "Paste (Excel)" button. All orders of the selection will then be added to the basket.

The first row of the selection must contain the column titles and the selection cannot contain empty rows. The order import format is identical to the export format when clicking on the "Copy All (Excel)" or "Copy Selection (Excel) buttons (see 3.3 Panel Export), except that the export format contains an empty row which must be removed before importing the data back to ComTrader.

### 4.10.8 Export

The panel content can be exported in a .csv file or copied to the system clipboard as described in 3.3 Panel Export.

| Deutsche Börse AG          |                |
|----------------------------|----------------|
| M7                         | Version 1.2    |
| Trader Manual M7-ComTrader | Page 71 of 116 |

### 4.11 Own Market

#### 4.11.1 General

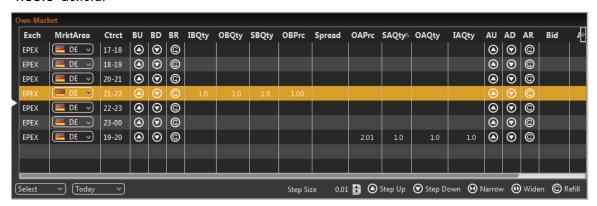

The own market panel gives an overview and allows the direct modification of the best own orders on both sides of the order book.

Orders are displayed according to the following rules:

- Orders are entered for a balancing group that is assigned to the logged in user.
- For each side of the order book, only the order with the highest execution priority is displayed.
- The best orders are selected on market area level. So only orders that have been entered for an area inside the selected market area are displayed.

#### 4.11.2 Adding and Removing Contracts

Contracts can be added and removed by using the instrument navigator, as described in 3.5 Built-in Instrument Navigator.

Contract can also be removed by right clicking on a contract and choosing the context menu action "Remove" (see 4.11.4.2 Actions in the Context Menu).

#### 4.11.3 Step Size

The main purpose of the own market panel is to provide a quick and easy to use way to modify the price level of a trader's best orders for a contract. All price modifying actions are depending on user-defined "Step-Size", which defines the magnitude of the change.

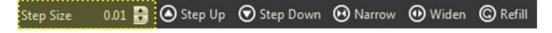

| Deutsche Börse AG          |                |
|----------------------------|----------------|
| M7                         | Version 1.2    |
| Trader Manual M7-ComTrader | Page 72 of 116 |

#### 4.11.4 Order Actions

#### 4.11.4.1 Actions in the Contract Row

On each side of the order book three columns are containing actions which are only executed for the best order on this order book side.

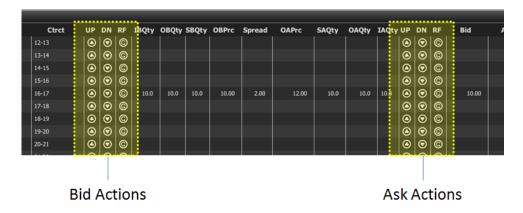

### Available actions are:

| Action | Symbol   | Description                                                               |
|--------|----------|---------------------------------------------------------------------------|
| Up     | <b>②</b> | Raises the order price by the value entered into the "Step Size" field.   |
| Down   | 0        | Lowers the order price by the value entered into the "Step Size" field.   |
| Refill | ©        | Modifies the quantity of an order to the initial quantity at order entry. |

### 4.11.4.2 Actions in the Context Menu

The context menu can be accessed by right clicking in any column of a contract row.

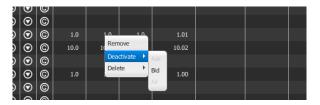

#### Available actions are:

| Action     | Description                                                                                    |
|------------|------------------------------------------------------------------------------------------------|
| Remove     | Removes the current contract row.                                                              |
| Deactivate | Offers the choice to deactivate the best bid order, ask order or both orders in this contract. |
| Delete     | Offers the choice to delete the best bid order, ask order or both orders in this contract.     |

| Deutsche Börse AG          |                |
|----------------------------|----------------|
| M7                         | Version 1.2    |
| Trader Manual M7-ComTrader | Page 73 of 116 |

#### 4.11.4.3 Actions in the bottom menu bar

While the actions in the contract row will only affect one side of the order book, the order actions in the bottom menu bar will always affect orders on both sides of the order book for a selected contract. In order to execute these actions, a contract row must be selected by left clicking on it in the panel's main table.

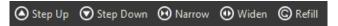

#### Available actions are:

| Action    | Symbol              | Description                                                                                                    |  |
|-----------|---------------------|----------------------------------------------------------------------------------------------------|--|
| Step Up   | 0                   | Raises the limit price of the best bid and ask order for the selected contract by the value entered into the "Step Size" field.                                          |  |
| Step Down | 0                   | Lowers the limit price of the best bid and ask order for the selected contract by the value entered into the "Step Size" field.                                          |  |
| Narrow    | $oldsymbol{\Theta}$ | Raises the limit price of the best bid order and lowers the limit price of the best ask order for the selected contract by the value entered into the "Step Size" field. |  |
| Widen     | 0                   | Raises the limit price of the best ask order and lowers the limit price of the best bid order for the selected contract by the value entered into the "Step Size" field. |  |
| Refill    | ©                   | Modifies the quantity of the best bid and ask order for the selected contract to the initial quantities at order entry.                                                  |  |

### 4.11.5 Column Description

| Column Title | Name                 | Description                                                                           |
|--------------|----------------------|---------------------------------------------------------------------------------------|
| Exch         | Exchange             | The exchange where the selected contract is traded                                    |
| MrktArea     | Market Area          | The market area in which the contract is traded                                       |
| Ctrct        | Contract             | A short name for the contract.                                                        |
| UP (left)    | Bid Up               | Contains the "Up" order action for the best buy order (see 4.11.4 Order Actions).     |
| DN (left)    | Bid Down             | Contains the "Down" order action for the best buy order (see 4.11.4 Order Actions).   |
| RF (left)    | Bid Refill           | Contains the "Refill" order action for the best buy order (see 4.11.4 Order Actions). |
| IBQty        | Initial Bid Quantity | Initial quantity of the best buy order.                                               |
| OBQty        | Own Bid Quantity     | Total remaining quantity of the best buy order.                                       |
| SBQty        | Shown Bid Quantity   | Shown quantity of the best buy order.                                                 |
| OBPrc        | Own Bid Price        | Limit price of the best buy order.                                                    |
| Spread       | Spread               | The limit price difference between best buy and sell order.                           |
| OAPrc        | Own Ask Price        | Limit price of the best sell order.                                                   |
| SAQty        | Shown Ask Quantity   | Shown quantity of the best sell order.                                                |
| OAQty        | Own Ask Quantity     | Total remaining quantity of the best sell order.                                      |
| IAQty        | Initial Ask Quantity | Initial quantity of the best sell order.                                              |

| Deutsche Börse AG          |                |
|----------------------------|----------------|
| M7                         | Version 1.2    |
| Trader Manual M7-ComTrader | Page 74 of 116 |

| Column Title  | Name                | Description                                                                                                    |
|---------------|---------------------|----------------------------------------------------------------------------------------------------|
| UP (right)    | Ask Up              | Contains the "Up" order action for the best sell order (see 4.11.4 Order Actions).                              |
| DN (right)    | Ask Down            | Contains the "Down" order action for the best sell order (see 4.11.4 Order Actions).                            |
| RF (right)    | Ask Refill          | Contains the "Refill" order action for the best sell order (see 4.11.4 Order Actions).                          |
| Bid           | Bid                 | Current price of the best buy order in the local view of the selected contract (not necessarily an own order).  |
| Ask           | Ask                 | Current price of the best sell order in the local view of the selected contract (not necessarily an own order). |
| LQty          | Last Trade Quantity | Quantity of the last trade in the local view for this contract.                                                 |
| LPrc          | Last Trade Price    | Price of the last trade in the local view for this contract.                                                    |
| Separator 1-3 | Separator 1         | Customisable separator columns which can be moved, resized or coloured                                          |

## 4.11.6 Customisation and Filters

| Feature              | Description                                                                                                    |  |
|----------------------|----------------------------------------------------------------------------------------------------|--|
| Column Selection     | The selection of displayed columns can be customised as described in 3.7 Column Selection.                                                                                                    |  |
| Row Sorting          | The rows of the panel can be sorted by the values in the columns <i>Exch</i> , <i>Area</i> or <i>Ctrct</i> as described in 3.9 <i>Row Sorting</i> .                                                                                             |  |
| Order of Columns     | The order of columns can be customised as described in 3.6 Column Order.                                                                                                    |  |
| Column Colour        | The background colour of columns can be customised as described in 3.8 Column Colour.                                                                                                    |  |
| Set one Market Area  | Own Market  Exch MrktArea Ctrct UP C  EPEX DE O 16-17  EPEX CH 14-15  EPEX DE 15-16  EPEX DE 15-16  EPEX DE 18-19  The market area for each displayed contract can be changed by clicking on the selection list in the column "MrktArea".       |  |
| Set all Market Areas | Selecting a market area in the list will immediately switch the market area value for all contracts in the panel (that are tradable in the new area) to the newly selected area. Selecting the value "All" has no effect.                       |  |
| Delivery-Day         | Determines the display of contracts in the panel based on their delivery date.  Valid values:  Today Only contracts that are starting delivery today are displayed.  Tomorrow Only contracts that are starting delivery tomorrow are displayed. |  |

©2014 – Deutsche Börse AG – All rights reserved. The information contained in this document is confidential or protected by law. Any unauthorized copying of this document or part of it or unauthorized distribution of the information contained herein is prohibited. All materials provided by DB in this context are and remain the intellectual property of DB and all rights therein are reserved.

| Deutsche Börse AG          |                |
|----------------------------|----------------|
| M7                         | Version 1.2    |
| Trader Manual M7-ComTrader | Page 75 of 116 |

| Feature | Description |                                                       |
|---------|-------------|-------------------------------------------------------|
|         | AII         | Contracts are displayed independent of delivery date. |

### 4.12 **OTC**

#### 4.12.1 General Description

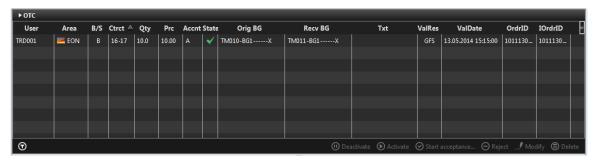

The OTC panel displays:

- all OTC orders entered by the logged in trader or other traders of the same balancing group and
- all incoming OTC orders to the balancing groups assigned to the logged in trader.

The panel also contains the actions to accept, modify or reject an outgoing or incoming OTC trade offer.

### 4.12.2 OTC Order Actions

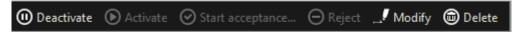

A user can perform order action for existing orders by selecting (one or more) orders and clicking an order action button or by right clicking on an order and choosing an action from the context menu:

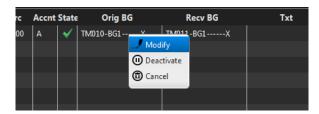

Availability of an action depends on whether the selected order is an outgoing or incoming OTC order.

| Deutsche Börse AG          |                |
|----------------------------|----------------|
| M7                         | Version 1.2    |
| Trader Manual M7-ComTrader | Page 76 of 116 |

The following order actions are available:

| Action Name                                | Description                                                                                                    |  |  |
|--------------------------------------------|----------------------------------------------------------------------------------------------------|--|--|
| Deactivate<br>(outgoing orders only)       | Deactivates the selected order(s). One or more orders can be selected.                                                                                                    |  |  |
| Activate<br>(outgoing orders only)         | Activates the selected order(s). One or more orders can be selected.                                                                                                    |  |  |
| Start Acceptance<br>(incoming orders only) | Opens a pre-filled order entry panel, where only values in the fields "Area" (mandatory) and "Text" can be modified. Only one order can be selected.  Clicking on the Buy/Sell button accepts the OTC trade offer.  APG  B  17-18  05  005  A  V  TM011-8G1X  TM011-8G1X  TM011-8G1                                                                                                    |  |  |
| Reject (incoming orders only)              | Rejects all selected incoming OTC orders. One or more orders can be selected.                                                                                                    |  |  |
| Modify<br>(outgoing orders only)           | Opens an order modification panel to modify the selected order. Only one order can be selected.  Side Contract Buy Sell 22-23  Text  Recv BG. Recv BG. Recv |  |  |
| Delete<br>(outgoing orders only)           | Deletes the selected order(s). One or more orders can be selected.                                                                                                    |  |  |

| Deutsche Börse AG          |                |
|----------------------------|----------------|
| M7                         | Version 1.2    |
| Trader Manual M7-ComTrader | Page 77 of 116 |

## 4.12.3 Column Description

| Column Title | Name                          | Description                                                                                                    |
|--------------|-------------------------------|----------------------------------------------------------------------------------------------------|
| User         | User Code                     | User code of the order owner.                                                                                                    |
| Area         | Area                          | Area for which the order has been entered,                                                                                                    |
| B/S          | Order Side                    | Order side.                                                                                                    |
|              |                               | Valid values:                                                                                                    |
|              |                               | B - Buy                                                                                                    |
|              |                               | S - Sell                                                                                                    |
| Ctrct        | Contract                      | Traded contract.                                                                                                    |
| Qty          | Quantity                      | Order quantity.                                                                                                    |
| Prc          | Price (Limit)                 | Limit price of the order.                                                                                                    |
| Cur          | Currency                      | Order currency.                                                                                                    |
|              |                               | Valid values:                                                                                                    |
|              |                               | EUR - Euro                                                                                                    |
| Accnt        | Account                       | Account type of the order.                                                                                                    |
|              |                               | Valid values:                                                                                                    |
|              |                               | A - Agent                                                                                                    |
|              |                               | P - Proprietary                                                                                                    |
| State        | State                         | Status of the order.                                                                                                    |
| Orig BG      | Originator Balancing<br>Group | Balancing group of the user who entered the OTC order.                                                                                               |
| Recv BG      | Receiving Balancing<br>Group  | Receiving balancing group of the OTC order.                                                                                                    |
| Txt          | Text                          | Optional order text field.                                                                                                    |
| ValRes       | Validity Restriction          | Validity restriction of the order.                                                                                                    |
|              |                               | Valid values:                                                                                                    |
|              |                               | GFS - Good for session                                                                                                    |
|              |                               | GTD - Good till date                                                                                                    |
| ValDate      | Validity Date                 | Validity date of the order.                                                                                                    |
| OrdrID       | Order ID                      | Order id of the order.                                                                                                    |
| IOrdrID      | Initial Order ID              | Initial order id of the order. If the order is modified, it can sometimes get a new order id, but the initial order id will always remain identical. |
| Product      | Product                       | Product for which the order was entered.                                                                                                    |
| Timestamp    | Timestamp                     | The entry time of an order.                                                                                                    |
| Exch         | Exchange                      | Exchange for which the order was entered.                                                                                                    |
|              |                               | 1                                                                                                    |

| Deutsche Börse AG          |                |
|----------------------------|----------------|
| M7                         | Version 1.2    |
| Trader Manual M7-ComTrader | Page 78 of 116 |

### 4.12.4 Customisation and Filters

| Feature          | Description                                                                                                    |  |
|------------------|----------------------------------------------------------------------------------------------------|--|
| Column Selection | The selection of displayed columns can be customised as described in 3.7 Column Selection.                                                                               |  |
| Row Sorting      | The rows of the panel can be sorted by the values in the columns Exch, Area or Ctrct as described in 3.9 Row Sorting.                                                    |  |
| Order of Columns | The order of columns can be customised as described in 3.6 Column Order.                                                                                                 |  |
| Column Colour    | The background colour of columns can be customised as described in 3.8 Column Colour.                                                                                    |  |
| Dynamic Filters  | Clicking on the funnel symbol ( ) in the lower left corner of the panel will allow the user to create a custom filter to the panel as described in 3.10 Dynamic Filters. |  |

## 4.12.5 Export

The panel content can be exported in a .csv file or copied to the system clipboard as described in 3.3 *Panel Export*.

.

| Deutsche Börse AG          |                |
|----------------------------|----------------|
| M7                         | Version 1.2    |
| Trader Manual M7-ComTrader | Page 79 of 116 |

#### 4.13 **Chart**

#### 4.13.1 General Description

The chart panel is used to graphically display trading activity ranging from the last hour to the last 24 hours.

The panel displays two different charts:

#### Price Chart

Displays the course of trade prices over time for a specific contract in a line chart.

#### Volume Chart

Displays the course of trade quantities over time for a specific contract in a bar chart.

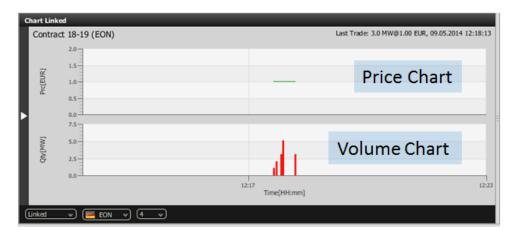

Both charts are only displayed if information of at least two trades is available for the selected contract. Trade information is only taken into account if at least one of the two orders that lead to the trade was entered for the selected area. The effects of a trade recall or trade cancellation are reflected by removing the trade information from the chart.

The chart is updated whenever a trade in the selected contract and area is created.

In the price chart, the time and price information of each trade is represented by a single data point. All data points are connected linearly to form one continuous line.

In the volume chart, the time and volume information of each trade is represented by a single red bar (the higher the bar, the higher the volume).

| Deutsche Börse AG          |                |
|----------------------------|----------------|
| M7                         | Version 1.2    |
| Trader Manual M7-ComTrader | Page 80 of 116 |

#### 4.13.2 Panel Mode

The panel can be operated in two different modes, which can be selected on the left side of the bottom bar:

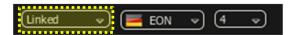

#### Linked Mode (default)

The charts are only displayed when clicking the magnifying glass symbol (ⓐ) in either the market overview (see 4.2 Market Overview) or block market overview (see 4.7 Block Market Overview) panel.

#### Standalone Mode

The contract for which the charts should be displayed is selected manually by dragging & dropping them from either the built-in instrument navigator or a standalone instrument panel (see 4.16 Instruments). In this mode, there are no dependencies between the chart component and other components, so several chart components for different contracts can be displayed in different panels.

The top row of the panel contains additional information for the selected contract:

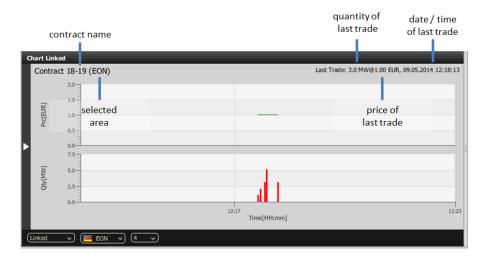

#### 4.13.3 Customisation and Filters

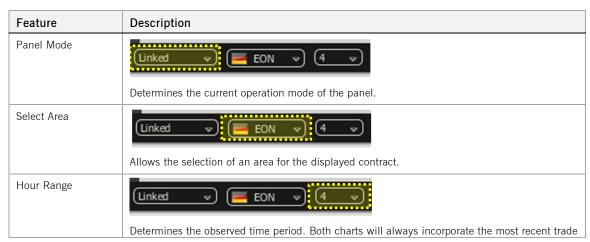

©2014 – Deutsche Börse AG – All rights reserved. The information contained in this document is confidential or protected by law. Any unauthorized copying of this document or part of it or unauthorized distribution of the information contained herein is prohibited. All materials provided by DB in this context are and remain the intellectual property of DB and all rights therein are reserved.

| Deutsche Börse AG          |                |
|----------------------------|----------------|
| M7                         | Version 1.2    |
| Trader Manual M7-ComTrader | Page 81 of 116 |

| Feature | Description                                                                                                    |  |
|---------|----------------------------------------------------------------------------------------------------|--|
|         | information as well as information of the past as defined by the value (in hours) of this selection. Valid values are : 1, 4 (default), 8 and 24. |  |

| Deutsche Börse AG          |                |
|----------------------------|----------------|
| M7                         | Version 1.2    |
| Trader Manual M7-ComTrader | Page 82 of 116 |

## 4.14 Message

### 4.14.1 General Description

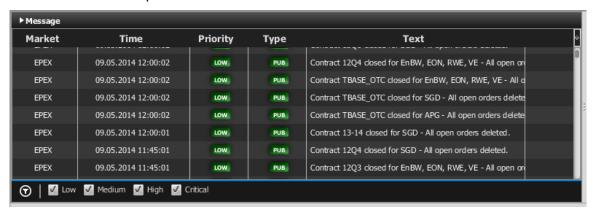

The message panel displays all messages of the trading system that the logged in user is authorised to receive. All messages of the last 24 hours are displayed.

### 4.14.2 Column Description

| Column Title | Name         | Description                                                  |
|--------------|--------------|--------------------------------------------------------------|
| Market       | Market       | The exchange for which the message is valid.                 |
| Time         | Time         | The system time of the message.                              |
| ID           | Message ID   | A unique identifier for each message.                        |
| Priority     | Priority     | The message priority, can be low, medium, high or critical.  |
| Type         | Туре         | The message type which can be private (PRV) or public (PUB). |
| Text         | Message Text | The message text.                                            |

#### 4.14.3 Customisation and Filters

| Feature          | Description                                                                                                    |  |
|------------------|----------------------------------------------------------------------------------------------------|--|
| Column Selection | The selection of displayed columns can be customised as described in 3.7 Column Selection.                                                                               |  |
| Order of Columns | The order of columns can be customised as described in 3.6 Column Order.                                                                                                 |  |
| Column Colour    | The background colour of columns can be customised as described in 3.8 Column Colour.                                                                                    |  |
| Dynamic Filters  | Clicking on the funnel symbol ( ) in the lower left corner of the panel will allow the user to create a custom filter to the panel as described in 3.10 Dynamic Filters. |  |
| Priority Filters |                                                                                                    |  |
|                  | The priority checkboxes in the bottom of the panel can be used to toggle the display of messages with a specific priority on and off.                                    |  |

| Deutsche Börse AG          |                |
|----------------------------|----------------|
| M7                         | Version 1.2    |
| Trader Manual M7-ComTrader | Page 83 of 116 |

# 4.15 Trading Limit

## 4.15.1 General Description

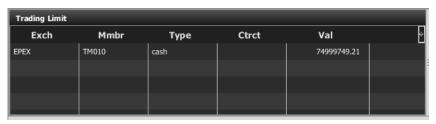

The trading limit panel displays the currently available cash and commodity limit on member level.

### 4.15.2 Column Description

| Column Title | Name     | Description                                            |
|--------------|----------|--------------------------------------------------------|
| Exch         | Exchange | The exchange where the trading limit is available.     |
| Mmbr         | Member   | The member ID to which the trading limit is available. |
| Туре         | Туре     | The type of trading limit.                             |
|              |          | Valid values:                                          |
|              |          | cash Cash limit                                        |
|              |          | commodity Commodity limit                              |
| Ctrct        | Contract | The contract for which the limit is valid.             |
| Val          | Value    | The current value of the trading limit.                |

#### 4.15.3 Customisation and Filters

| Feature          | Description                                                                                                    |  |
|------------------|----------------------------------------------------------------------------------------------------|--|
| Column Selection | The selection of displayed columns can be customised as described in 3.7 Column Selection.                                                          |  |
| Row Sorting      | The rows of the panel can be sorted by the values in the columns <i>Exch</i> , <i>Area</i> or <i>Ctrct</i> as described in 3.9 <i>Row Sorting</i> . |  |
| Order of Columns | The order of columns can be customised as described in 3.6 Column Order.                                                                            |  |
| Column Colour    | The background colour of columns can be customised as described in 3.8 Column Colour.                                                               |  |

| Deutsche Börse AG          |                |
|----------------------------|----------------|
| M7                         | Version 1.2    |
| Trader Manual M7-ComTrader | Page 84 of 116 |

### 4.16 Instruments

#### 4.16.1 General Description

The standalone instrument panel (see also 3.5 Built-in Instrument Navigator) provides an overview of all products and contracts tradable by the logged in user.

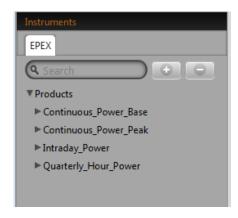

The standalone instrument panel will display the following contracts:

- contracts that are currently tradeable
- contracts that are in the pre-delivery phase (after trading end, before delivery)
- contracts that are currently in delivery.

Products and contracts are displayed in a separate tab for each connected exchange:

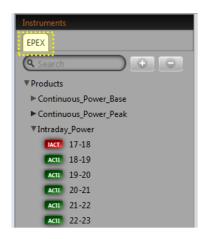

If there are one or more active contracts for a product, a small black arrow is displayed to the left of the product:

### 4.16.2 Adding contracts to other panels

The standalone instrument panel can be used to add contracts rows to other panels (refer to the individual panel description).

This can be done by:

| Deutsche Börse AG          |                |
|----------------------------|----------------|
| M7                         | Version 1.2    |
| Trader Manual M7-ComTrader | Page 85 of 116 |

- 1. Left clicking on a contract in the instrument panel (keep button pressed).
- 2. Dragging the contract over to the other panel's main table.
- 3. Releasing the mouse button.

#### 4.16.3 Collapsing / Expanding the Contract list

The list of contracts can also be expanded for all products at once by clicking the "+" button next to the search field, or collapsed, by clicking the "-" button:

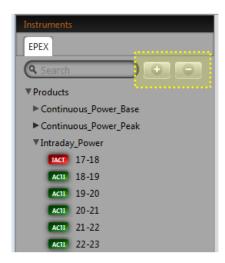

#### 4.16.4 Contract Search

The list of displayed contracts can also be filtered by entering a string into the search field at the top of the instrument navigator:

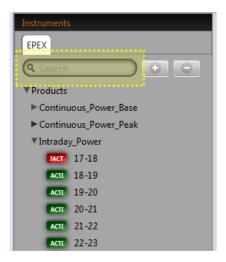

| Deutsche Börse AG          |                |
|----------------------------|----------------|
| M7                         | Version 1.2    |
| Trader Manual M7-ComTrader | Page 86 of 116 |

#### 4.17 On Behalf

#### 4.17.1 General Description

In the on behalf panel for traders, a market participant can define another trader of the same member for which the logged in user can then view data or perform actions.

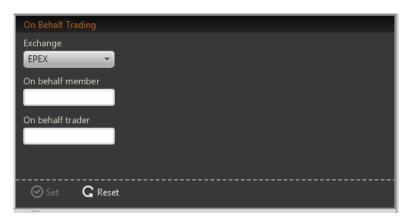

#### 4.17.2 On Behalf Mode

In order to view data and perform actions for another user, the following values have to be selected:

| Field               | Description                                                             |
|---------------------|-------------------------------------------------------------------------|
| Exchange            | The exchange in which the logged in user and target user is registered. |
| On behalf<br>member | The Member ID of the logged in user and target user.                    |
| On behalf trader    | The User Code of the target user.                                       |

After clicking the "Set" button, the own orders and own trades panel are now operating in "on behalf mode", and are only displaying data according to the rights of the selected user, while all actions like order entry or modification are now performed on behalf of the selected target user.

Clicking the "Reset" button, will end the "on behalf" mode.

#### 4.17.3 Example

Trader 1 and trader 2 are assigned to the same member (member MEMBX).

Trader 1 is enabled by market operation to trade on behalf of trader 2.

To enter an order for trader 2, trader 1 must perform the following actions:

- 1. Open an on behalf panel.
- 2. Select the exchange that both traders are trading in.
- 3. Select the Member ID (MEMBX).
- 4. Select trader 2.

| Deutsche Börse AG          |                |
|----------------------------|----------------|
| M7                         | Version 1.2    |
| Trader Manual M7-ComTrader | Page 87 of 116 |

- 5. Enter on behalf mode by clicking the "set" button
- 6. Enter the order via the order entry panel
- 7. Exit the on behalf mode by clicking the "Reset" button.

| Deutsche Börse AG          |                |
|----------------------------|----------------|
| M7                         | Version 1.2    |
| Trader Manual M7-ComTrader | Page 88 of 116 |

# 5 Order Entry Support

### 5.1 General

Instead of entering all data for a new order manually in the order entry panel, a user can pre-fill an order entry panel with values by clicking on specific locations in specific panels.

If an order entry panel is already part of the same trading board and the user applies a simple left or right click on a cell or value, the existing order entry panel is then pre-filled with the values as described in the specific section for this panel (in the following sections).

## 5.2 Fast Order Entry Panel

If a user clicks on a cell or value while holding down the CTRL key, ComTrader will always open a shorter and pre-filled floating version of the order entry panel (*fast order entry*).

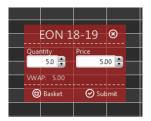

The actions "Submit" and "Basket" will have the same functionality like in the standard order entry panel (see 4.4 Order Entry Horizontal). Only the quantity and price limit of an order can be filled by the user. The remaining order attributes are set as described in sections 5.4 to 5.6.

### 5.3 Floating Order Entry Panel

If no order entry panel is part of the same trading board and the user applies a simple left or right click (without pressing CTRL) on a cell or value, a pre-filled *floating order entry panel* (see 4.4 Order Entry Horizontal) is opened.

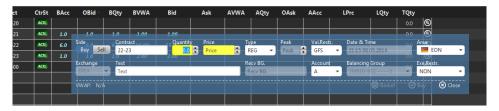

| Deutsche Börse AG          |                |
|----------------------------|----------------|
| M7                         | Version 1.2    |
| Trader Manual M7-ComTrader | Page 89 of 116 |

## 5.4 Market Overview panel

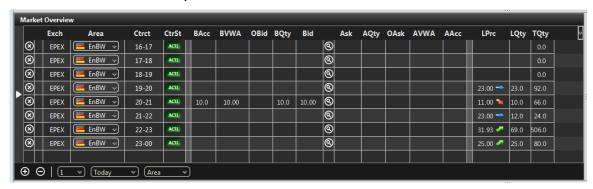

**Note:** The behaviour described in the following table is only valid if the setting "Orderbook left mouse button" in the settings tab "Trading preferences" (see 6.3 Trading Preferences) is set to "MATCH". Otherwise, if the setting is "ADD", the description is still valid, but with a reversed order of mouse buttons (left click becomes right click and vice versa).

| Action                                         | Description                                                                                                    |
|------------------------------------------------|----------------------------------------------------------------------------------------------------|
| Left click on a cell or value                  | Pre-fills an existing order entry panel in the same trading board with:                                                         |
| in column "Ctrct"                              | - order <b>side</b> "Buy",                                                                                                    |
|                                                | - the <b>contract</b> of the contract row,                                                                                      |
|                                                | - the selected <b>area</b> of the contract row.                                                                                 |
| Left click on a cell or value in column "BAcc" | Pre-fills an existing order entry panel in the same trading board with values that depend on the cell that has been clicked on: |
|                                                | If the cell contains a value:                                                                                                   |
|                                                | - the order <b>side</b> "Sell",                                                                                                 |
|                                                | - the <b>contract</b> of the contract row,                                                                                      |
|                                                | - the <b>quantity</b> of the value that has been clicked on,                                                                    |
|                                                | - the <b>price</b> of the "Bid" column in the same row,                                                                         |
|                                                | - the selected <b>area</b> of the contract row.                                                                                 |
|                                                | If the cell is empty:                                                                                                    |
|                                                | - the order <b>side</b> "Sell",                                                                                                 |
|                                                | - the <b>contract</b> of the contract row,                                                                                      |
|                                                | - a <b>quantity</b> of zero,                                                                                                    |
|                                                | - the value of the <b>price</b> field is removed,                                                                               |
|                                                | - the selected <b>area</b> of the contract row.                                                                                 |
| Left click on a cell or value in column "OBid" | Pre-fills an existing order entry panel in the same trading board with values that depend on the cell that has been clicked on: |
|                                                | If the cell contains a value:                                                                                                   |
|                                                | - the order <b>side</b> "Sell",                                                                                                 |
|                                                | - the <b>contract</b> of the contract row,                                                                                      |
|                                                | - the <b>quantity</b> of the value that has been clicked on,                                                                    |
|                                                | - the <b>price</b> of the "Bid" column in the same row,                                                                         |
|                                                | - the selected <b>area</b> of the contract row.                                                                                 |
|                                                | If the cell is empty:                                                                                                    |
|                                                | - the order <b>side</b> "Sell",                                                                                                 |

| Deutsche Börse AG          |                |
|----------------------------|----------------|
| M7                         | Version 1.2    |
| Trader Manual M7-ComTrader | Page 90 of 116 |

| Action                                         | Description                                                                                                    |  |
|------------------------------------------------|----------------------------------------------------------------------------------------------------|--|
|                                                | - the contract of the contract row,                                                                                             |  |
|                                                | - a quantity of zero,                                                                                                    |  |
|                                                | - the value of the <b>price</b> field is removed,                                                                               |  |
|                                                | - the selected <b>area</b> of the contract row.                                                                                 |  |
| Left click on a cell or value in column "BQty" | Pre-fills an existing order entry panel in the same trading board with values that depend on the cell that has been clicked on: |  |
|                                                | If the cell contains a value:                                                                                                   |  |
|                                                | - the order <b>side</b> "Sell",                                                                                                 |  |
|                                                | - the <b>contract</b> of the contract row,                                                                                      |  |
|                                                | - the quantity of the value that has been clicked on,                                                                           |  |
|                                                | - the <b>price</b> of the "Bid" column in the same row,                                                                         |  |
|                                                | - the selected <b>area</b> of the contract row.                                                                                 |  |
|                                                | If the cell is empty:                                                                                                    |  |
|                                                | - the order <b>side</b> "Sell",                                                                                                 |  |
|                                                | - the <b>contract</b> of the contract row,                                                                                      |  |
|                                                | - a <b>quantity</b> of zero,                                                                                                    |  |
|                                                | - the value of the <b>price</b> field is removed,                                                                               |  |
|                                                | - the selected <b>area</b> of the contract row.                                                                                 |  |
| Left click on a cell or value                  | Pre-fills an existing order entry panel in the same trading board with values that depend                                       |  |
| in column "BVWA"                               | on the cell that has been clicked on:                                                                                           |  |
|                                                | If the cell contains a value:                                                                                                   |  |
|                                                | - the order <b>side</b> "Sell",                                                                                                 |  |
|                                                | - the <b>contract</b> of the contract row,                                                                                      |  |
|                                                | - the quantity of the "BAcc" column in the same row,                                                                            |  |
|                                                | - the <b>price</b> of the "Bid" column in the same row,                                                                         |  |
|                                                | - the selected <b>area</b> of the contract row.                                                                                 |  |
|                                                | If the cell is empty:                                                                                                    |  |
|                                                | - the order <b>side</b> "Sell",                                                                                                 |  |
|                                                | - the <b>contract</b> of the contract row,                                                                                      |  |
|                                                | - a <b>quantity</b> of zero,                                                                                                    |  |
|                                                | - the value of the <b>price</b> field is removed,                                                                               |  |
|                                                | - the selected <b>area</b> of the contract row.                                                                                 |  |
| Left click on a cell or value in column "Bid"  | Pre-fills an existing order entry panel in the same trading board with values that depend on the cell that has been clicked on: |  |
|                                                | If the cell contains a value:                                                                                                   |  |
|                                                | - the order <b>side</b> "Sell",                                                                                                 |  |
|                                                | - the <b>contract</b> of the contract row,                                                                                      |  |
|                                                | - the quantity of the "BQty" column in the same row,                                                                            |  |
|                                                | - the <b>price</b> of the value that has been clicked on,                                                                       |  |
|                                                | - the selected <b>area</b> of the contract row.                                                                                 |  |
|                                                | If the cell is empty:                                                                                                    |  |
|                                                | - the order <b>side</b> "Sell",                                                                                                 |  |
|                                                | - the <b>contract</b> of the contract row,                                                                                      |  |

| Deutsche Börse AG          |                |
|----------------------------|----------------|
| M7                         | Version 1.2    |
| Trader Manual M7-ComTrader | Page 91 of 116 |

| Action                                         | Description                                                                                                    |  |
|------------------------------------------------|----------------------------------------------------------------------------------------------------|--|
|                                                | - a <b>quantity</b> of zero,                                                                                                    |  |
|                                                | - the value of the <b>price</b> field is removed,                                                                                 |  |
|                                                | - the selected <b>area</b> of the contract row.                                                                                   |  |
| Left click on a cell or value in column "Ask"  | Pre-fills an existing order entry panel in the same trading board with values that depend on the cell that has been clicked on:   |  |
|                                                | If the cell contains a value:                                                                                                    |  |
|                                                | - the order <b>side</b> "Buy",                                                                                                    |  |
|                                                | - the <b>contract</b> of the contract row,                                                                                        |  |
|                                                | - the <b>quantity</b> of the "AQty" column in the same row,                                                                       |  |
|                                                | - the <b>price</b> of the value that has been clicked on,                                                                         |  |
|                                                | - the selected <b>area</b> of the contract row.                                                                                   |  |
|                                                | If the cell is empty:                                                                                                    |  |
|                                                | - the order <b>side</b> "Buy",                                                                                                    |  |
|                                                | - the <b>contract</b> of the contract row,                                                                                        |  |
|                                                | - a <b>quantity</b> of zero,                                                                                                    |  |
|                                                | - the value of the <b>price</b> field is removed,                                                                                 |  |
|                                                | - the selected <b>area</b> of the contract row.                                                                                   |  |
| Left click on a cell or value in column "AVWA" | e Pre-fills an existing order entry panel in the same trading board with values that depend on the cell that has been clicked on: |  |
|                                                | If the cell contains a value:                                                                                                    |  |
|                                                | - the order <b>side</b> "Buy",                                                                                                    |  |
|                                                | - the <b>contract</b> of the contract row,                                                                                        |  |
|                                                | - the <b>quantity</b> of the "AAcc" column in the same row,                                                                       |  |
|                                                | - the <b>price</b> of the "Ask" column in the same row,                                                                           |  |
|                                                | - the selected <b>area</b> of the contract row.                                                                                   |  |
|                                                | If the cell is empty:                                                                                                    |  |
|                                                | - the order <b>side</b> "Buy",                                                                                                    |  |
|                                                | - the <b>contract</b> of the contract row,                                                                                        |  |
|                                                | - a <b>quantity</b> of zero,                                                                                                    |  |
|                                                | - the value of the <b>price</b> field is removed,                                                                                 |  |
|                                                | - the selected <b>area</b> of the contract row.                                                                                   |  |
| Left click on a cell or value in column "AQty" | Pre-fills an existing order entry panel in the same trading board with values that depend on the cell that has been clicked on:   |  |
|                                                | If the cell contains a value:                                                                                                    |  |
|                                                | - the order <b>side</b> "Buy",                                                                                                    |  |
|                                                | - the <b>contract</b> of the contract row,                                                                                        |  |
|                                                | - the quantity of the value that has been clicked on,                                                                             |  |
|                                                | - the <b>price</b> of the "Ask" column in the same row,                                                                           |  |
|                                                | - the selected <b>area</b> of the contract row.                                                                                   |  |
|                                                | If the cell is empty:                                                                                                    |  |
|                                                | - the order <b>side</b> "Buy",                                                                                                    |  |
|                                                | - the <b>contract</b> of the contract row,                                                                                        |  |
|                                                | - a <b>quantity</b> of zero,                                                                                                    |  |

| Deutsche Börse AG          |                |
|----------------------------|----------------|
| M7                         | Version 1.2    |
| Trader Manual M7-ComTrader | Page 92 of 116 |

| Action                                          | Description                                                                                                    |  |  |
|-------------------------------------------------|----------------------------------------------------------------------------------------------------|--|--|
|                                                 | - the value of the <b>price</b> field is removed,                                                                               |  |  |
|                                                 | - the selected <b>area</b> of the contract row.                                                                                 |  |  |
| Left click on a cell or value in column "OAsk"  | Pre-fills an existing order entry panel in the same trading board with values that depend on the cell that has been clicked on: |  |  |
|                                                 | If the cell contains a value:                                                                                                   |  |  |
|                                                 | - the order <b>side</b> "Buy",                                                                                                  |  |  |
|                                                 | - the contract of the contract row,                                                                                             |  |  |
|                                                 | - the quantity of the value that has been clicked on,                                                                           |  |  |
|                                                 | - the <b>price</b> of the "Ask" column in the same row,                                                                         |  |  |
|                                                 | - the selected <b>area</b> of the contract row.                                                                                 |  |  |
|                                                 | If the cell is empty:                                                                                                    |  |  |
|                                                 | - the order <b>side</b> " Buy ",                                                                                                |  |  |
|                                                 | - the contract of the contract row,                                                                                             |  |  |
|                                                 | - a <b>quantity</b> of zero,                                                                                                    |  |  |
|                                                 | - the value of the <b>price</b> field is removed,                                                                               |  |  |
|                                                 | - the selected <b>area</b> of the contract row.                                                                                 |  |  |
| Left click on a cell or value in column "AAcc"  | Pre-fills an existing order entry panel in the same trading board with values that depend on the cell that has been clicked on: |  |  |
|                                                 | If the cell contains a value:                                                                                                   |  |  |
|                                                 | - the order <b>side</b> "Buy",                                                                                                  |  |  |
|                                                 | - the <b>contract</b> of the contract row,                                                                                      |  |  |
|                                                 | - the quantity of the value that has been clicked on,                                                                           |  |  |
|                                                 | - the <b>price</b> of the "Ask" column in the same row,                                                                         |  |  |
|                                                 | - the selected <b>area</b> of the contract row.                                                                                 |  |  |
|                                                 | If the cell is empty:                                                                                                    |  |  |
|                                                 | - the order <b>side</b> "Buy",                                                                                                  |  |  |
|                                                 | - the contract of the contract row,                                                                                             |  |  |
|                                                 | - a <b>quantity</b> of zero,                                                                                                    |  |  |
|                                                 | - the value of the <b>price</b> field is removed,                                                                               |  |  |
|                                                 | - the selected <b>area</b> of the contract row.                                                                                 |  |  |
| Right click on a cell or                        | Pre-fills an existing order entry panel in the same trading board with:                                                         |  |  |
| value in column "Ctrct"                         | - order <b>side</b> "Buy",                                                                                                    |  |  |
|                                                 | - the <b>contract</b> of the contract row,                                                                                      |  |  |
|                                                 | - the selected <b>area</b> of the contract row.                                                                                 |  |  |
| Right click on a cell or value in column "BAcc" | Pre-fills an existing order entry panel in the same trading board with values that depend on the cell that has been clicked on: |  |  |
|                                                 | If the cell contains a value:                                                                                                   |  |  |
|                                                 | - the order <b>side</b> "Buy",                                                                                                  |  |  |
|                                                 | - the contract of the contract row,                                                                                             |  |  |
|                                                 | - the quantity of the value that has been clicked on,                                                                           |  |  |
|                                                 | - the <b>price</b> of the "Bid" column in the same row,                                                                         |  |  |
|                                                 | - the selected <b>area</b> of the contract row.                                                                                 |  |  |
|                                                 | If the cell is empty:                                                                                                    |  |  |

| Deutsche Börse AG          |                |
|----------------------------|----------------|
| M7                         | Version 1.2    |
| Trader Manual M7-ComTrader | Page 93 of 116 |

| Action                                                   | Description                                                                                                    |
|----------------------------------------------------------|----------------------------------------------------------------------------------------------------|
|                                                          | - the order <b>side</b> "Buy",                                                                                                  |
|                                                          | - the <b>contract</b> of the contract row,                                                                                      |
|                                                          | - a <b>quantity</b> of zero,                                                                                                    |
|                                                          | - the value of the <b>price</b> field is removed,                                                                               |
|                                                          | - the selected <b>area</b> of the contract row.                                                                                 |
| Right click on a cell or value in column "OBid"          | Pre-fills an existing order entry panel in the same trading board with values that depend on the cell that has been clicked on: |
|                                                          | If the cell contains a value:                                                                                                   |
|                                                          | - the order <b>side</b> "Buy",                                                                                                  |
|                                                          | - the <b>contract</b> of the contract row,                                                                                      |
|                                                          | - the <b>quantity</b> of the value that has been clicked on,                                                                    |
|                                                          | - the <b>price</b> of the "Bid" column in the same row,                                                                         |
|                                                          | - the selected <b>area</b> of the contract row.                                                                                 |
|                                                          | If the cell is empty:                                                                                                    |
|                                                          | - the order <b>side</b> "Buy",                                                                                                  |
|                                                          | - the <b>contract</b> of the contract row,                                                                                      |
|                                                          | - a <b>quantity</b> of zero,                                                                                                    |
|                                                          | - the value of the <b>price</b> field is removed,                                                                               |
|                                                          | - the selected <b>area</b> of the contract row.                                                                                 |
| Right click on a cell or value in column " <b>BQty</b> " | Pre-fills an existing order entry panel in the same trading board with values that depend on the cell that has been clicked on: |
|                                                          | If the cell contains a value:                                                                                                   |
|                                                          | - the order <b>side</b> "Buy",                                                                                                  |
|                                                          | - the <b>contract</b> of the contract row,                                                                                      |
|                                                          | - the quantity of the value that has been clicked on,                                                                           |
|                                                          | - the <b>price</b> of the "Bid" column in the same row,                                                                         |
|                                                          | - the selected <b>area</b> of the contract row.                                                                                 |
|                                                          | If the cell is empty:                                                                                                    |
|                                                          | - the order <b>side</b> "Buy",                                                                                                  |
|                                                          | - the <b>contract</b> of the contract row,                                                                                      |
|                                                          | - a <b>quantity</b> of zero,                                                                                                    |
|                                                          | - the value of the <b>price</b> field is removed,                                                                               |
|                                                          | - the selected <b>area</b> of the contract row.                                                                                 |
| Right click on a cell or value in column "BVWA"          | Pre-fills an existing order entry panel in the same trading board with values that depend on the cell that has been clicked on: |
|                                                          | If the cell contains a value:                                                                                                   |
|                                                          | - the order <b>side</b> "Buy",                                                                                                  |
|                                                          | - the <b>contract</b> of the contract row,                                                                                      |
|                                                          | - the quantity of the "BAcc" column in the same row,                                                                            |
|                                                          | - the <b>price</b> of the "Bid" column in the same row,                                                                         |
|                                                          | - the selected <b>area</b> of the contract row.                                                                                 |
|                                                          | If the cell is empty:                                                                                                    |
|                                                          | - the order <b>side</b> "Buy",                                                                                                  |

| Deutsche Börse AG          |                |
|----------------------------|----------------|
| M7                         | Version 1.2    |
| Trader Manual M7-ComTrader | Page 94 of 116 |

| Action                                          | Description                                                                                                    |  |
|-------------------------------------------------|----------------------------------------------------------------------------------------------------|--|
|                                                 | - the <b>contract</b> of the contract row,                                                                                      |  |
|                                                 | - a <b>quantity</b> of zero,                                                                                                    |  |
|                                                 | - the value of the <b>price</b> field is removed,                                                                               |  |
|                                                 | - the selected <b>area</b> of the contract row.                                                                                 |  |
| Right click on a cell or value in column "Bid"  | Pre-fills an existing order entry panel in the same trading board with values that depend on the cell that has been clicked on: |  |
|                                                 | If the cell contains a value:                                                                                                   |  |
|                                                 | - the order <b>side</b> "Buy",                                                                                                  |  |
|                                                 | - the <b>contract</b> of the contract row,                                                                                      |  |
|                                                 | - the quantity of the "BQty" column in the same row,                                                                            |  |
|                                                 | - the <b>price</b> of the value that has been clicked on,                                                                       |  |
|                                                 | - the selected <b>area</b> of the contract row.                                                                                 |  |
|                                                 | If the cell is empty:                                                                                                    |  |
|                                                 | - the order <b>side</b> "Buy",                                                                                                  |  |
|                                                 | - the <b>contract</b> of the contract row,                                                                                      |  |
|                                                 | - a quantity of zero,                                                                                                    |  |
|                                                 | - the value of the <b>price</b> field is removed,                                                                               |  |
|                                                 | - the selected <b>area</b> of the contract row.                                                                                 |  |
| Right click on a cell or value in column "Ask"  | Pre-fills an existing order entry panel in the same trading board with values that depend on the cell that has been clicked on: |  |
|                                                 | If the cell contains a value:                                                                                                   |  |
|                                                 | - the order <b>side</b> "Sell",                                                                                                 |  |
|                                                 | - the <b>contract</b> of the contract row,                                                                                      |  |
|                                                 | - the <b>quantity</b> of the "AQty" column in the same row,                                                                     |  |
|                                                 | - the <b>price</b> of the value that has been clicked on,                                                                       |  |
|                                                 | - the selected <b>area</b> of the contract row.                                                                                 |  |
|                                                 | If the cell is empty:                                                                                                    |  |
|                                                 | - the order <b>side</b> "Sell",                                                                                                 |  |
|                                                 | - the <b>contract</b> of the contract row,                                                                                      |  |
|                                                 | - a <b>quantity</b> of zero,                                                                                                    |  |
|                                                 | - the value of the <b>price</b> field is removed,                                                                               |  |
|                                                 | - the selected <b>area</b> of the contract row.                                                                                 |  |
| Right click on a cell or value in column "AVWA" | Pre-fills an existing order entry panel in the same trading board with values that depend on the cell that has been clicked on: |  |
|                                                 | If the cell contains a value:                                                                                                   |  |
|                                                 | - the order <b>side</b> "Sell",                                                                                                 |  |
|                                                 | - the <b>contract</b> of the contract row,                                                                                      |  |
|                                                 | - the quantity of the "AAcc" column in the same row,                                                                            |  |
|                                                 | - the <b>price</b> of the "Ask" column in the same row,                                                                         |  |
|                                                 | - the selected <b>area</b> of the contract row.                                                                                 |  |
|                                                 | If the cell is empty:                                                                                                    |  |
|                                                 | - the order <b>side</b> "Sell",                                                                                                 |  |
|                                                 | - the <b>contract</b> of the contract row,                                                                                      |  |

| Deutsche Börse AG          |                |
|----------------------------|----------------|
| M7                         | Version 1.2    |
| Trader Manual M7-ComTrader | Page 95 of 116 |

| Action                                          | Description                                                                                                    |
|-------------------------------------------------|----------------------------------------------------------------------------------------------------|
|                                                 | - a <b>quantity</b> of zero,                                                                                                    |
|                                                 | - the value of the <b>price</b> field is removed,                                                                               |
|                                                 | - the selected <b>area</b> of the contract row.                                                                                 |
| Right click on a cell or value in column "AQty" | Pre-fills an existing order entry panel in the same trading board with values that depend on the cell that has been clicked on: |
|                                                 | If the cell contains a value:                                                                                                   |
|                                                 | - the order <b>side</b> "Sell",                                                                                                 |
|                                                 | - the <b>contract</b> of the contract row,                                                                                      |
|                                                 | - the quantity of the value that has been clicked on,                                                                           |
|                                                 | - the <b>price</b> of the "Ask" column in the same row,                                                                         |
|                                                 | - the selected <b>area</b> of the contract row.                                                                                 |
|                                                 | If the cell is empty:                                                                                                    |
|                                                 | - the order <b>side</b> "Sell",                                                                                                 |
|                                                 | - the <b>contract</b> of the contract row,                                                                                      |
|                                                 | - a <b>quantity</b> of zero,                                                                                                    |
|                                                 | - the value of the <b>price</b> field is removed,                                                                               |
|                                                 | - the selected <b>area</b> of the contract row.                                                                                 |
| Right click on a cell or value in column "OAsk" | Pre-fills an existing order entry panel in the same trading board with values that depend on the cell that has been clicked on: |
|                                                 | If the cell contains a value:                                                                                                   |
|                                                 | - the order <b>side</b> "Sell",                                                                                                 |
|                                                 | - the <b>contract</b> of the contract row,                                                                                      |
|                                                 | - the quantity of the value that has been clicked on,                                                                           |
|                                                 | - the <b>price</b> of the "Ask" column in the same row,                                                                         |
|                                                 | - the selected <b>area</b> of the contract row.                                                                                 |
|                                                 | If the cell is empty:                                                                                                    |
|                                                 | - the order <b>side</b> " Sell ",                                                                                               |
|                                                 | - the <b>contract</b> of the contract row,                                                                                      |
|                                                 | - a <b>quantity</b> of zero,                                                                                                    |
|                                                 | - the value of the <b>price</b> field is removed,                                                                               |
|                                                 | - the selected <b>area</b> of the contract row.                                                                                 |
| Right click on a cell or value in column "AAcc" | Pre-fills an existing order entry panel in the same trading board with values that depend on the cell that has been clicked on: |
|                                                 | If the cell contains a value:                                                                                                   |
|                                                 | - the order <b>side</b> "Sell",                                                                                                 |
|                                                 | - the <b>contract</b> of the contract row,                                                                                      |
|                                                 | - the quantity of the value that has been clicked on,                                                                           |
|                                                 | - the <b>price</b> of the "Ask" column in the same row,                                                                         |
|                                                 | - the selected <b>area</b> of the contract row.                                                                                 |
|                                                 | If the cell is empty:                                                                                                    |
|                                                 | - the order <b>side</b> "Sell",                                                                                                 |
|                                                 | - the <b>contract</b> of the contract row,                                                                                      |
|                                                 | - a <b>quantity</b> of zero,                                                                                                    |

| Deutsche Börse AG          |                |
|----------------------------|----------------|
| M7                         | Version 1.2    |
| Trader Manual M7-ComTrader | Page 96 of 116 |

| Action | Description                                       |
|--------|---------------------------------------------------|
|        | - the value of the <b>price</b> field is removed, |
|        | - the selected <b>area</b> of the contract row.   |

## 5.5 Block Market Overview panel

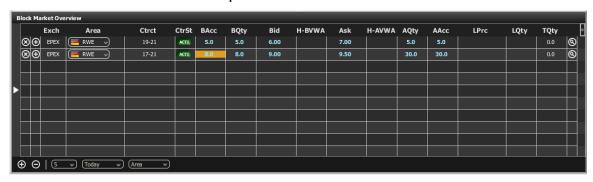

**Note:** The behaviour described in the following table is only valid if the setting "Orderbook left mouse button" in the settings tab "Trading preferences" (see 6.3 Trading Preferences) is set to "MATCH". Otherwise, if the setting is "ADD", the description is still valid, but with a reversed order of mouse buttons (left click becomes right click and vice versa).

| Action                                         | Description                                                                                                    |  |
|------------------------------------------------|----------------------------------------------------------------------------------------------------|--|
| Left click on a cell or value                  | Pre-fills an existing order entry panel in the same trading board with:                                                               |  |
| in column "Ctrct"                              | - order <b>side</b> "Buy",                                                                                                    |  |
|                                                | - the <b>contract</b> of the contract row,                                                                                            |  |
|                                                | - the selected <b>area</b> of the contract row.                                                                                       |  |
|                                                | If there is no order entry panel on the active trading board, a floating order entry panel is opened with the same pre-filled values. |  |
| Left click on a cell or value in column "BAcc" | Pre-fills an existing order entry panel in the same trading board with values that depend on the cell that has been clicked on:       |  |
|                                                | If the cell contains a value:                                                                                                    |  |
|                                                | - the order <b>side</b> "Sell",                                                                                                    |  |
|                                                | - the <b>contract</b> of the contract row,                                                                                            |  |
|                                                | - the <b>quantity</b> of the value that has been clicked on,                                                                          |  |
|                                                | - the <b>price</b> of the "Bid" column in the same row,                                                                               |  |
|                                                | - the selected <b>area</b> of the contract row.                                                                                       |  |
|                                                | If the cell is empty:                                                                                                    |  |
|                                                | - the order <b>side</b> "Sell",                                                                                                    |  |
|                                                | - the <b>contract</b> of the contract row,                                                                                            |  |
|                                                | - a <b>quantity</b> of zero,                                                                                                    |  |
|                                                | - the value of the <b>price</b> field is removed,                                                                                     |  |
|                                                | - the selected <b>area</b> of the contract row.                                                                                       |  |
| Left click on a cell or value in column "BQty" | Pre-fills an existing order entry panel in the same trading board with values that depend on the cell that has been clicked on:       |  |

| Deutsche Börse AG          |                |
|----------------------------|----------------|
| M7                         | Version 1.2    |
| Trader Manual M7-ComTrader | Page 97 of 116 |

| Action                                         | Description                                                                                                    |  |
|------------------------------------------------|----------------------------------------------------------------------------------------------------|--|
|                                                | If the cell contains a value:                                                                                                   |  |
|                                                | - the order <b>side</b> "Sell",                                                                                                 |  |
|                                                | - the <b>contract</b> of the contract row,                                                                                      |  |
|                                                | - the <b>quantity</b> of the value that has been clicked on,                                                                    |  |
|                                                | - the <b>price</b> of the "Bid" column in the same row,                                                                         |  |
|                                                | - the selected <b>area</b> of the contract row.                                                                                 |  |
|                                                | If the cell is empty:                                                                                                    |  |
|                                                | - the order <b>side</b> "Sell",                                                                                                 |  |
|                                                | - the <b>contract</b> of the contract row,                                                                                      |  |
|                                                | - a <b>quantity</b> of zero,                                                                                                    |  |
|                                                | - the value of the <b>price</b> field is removed,                                                                               |  |
|                                                | - the selected <b>area</b> of the contract row.                                                                                 |  |
| Left click on a cell or value in column "Bid"  | Pre-fills an existing order entry panel in the same trading board with values that depend on the cell that has been clicked on: |  |
|                                                | If the cell contains a value:                                                                                                   |  |
|                                                | - the order <b>side</b> "Sell",                                                                                                 |  |
|                                                | - the <b>contract</b> of the contract row,                                                                                      |  |
|                                                | - the <b>quantity</b> of the "BQty" column in the same row,                                                                     |  |
|                                                | the <b>price</b> of the value that has been clicked on,                                                                         |  |
|                                                | - the selected <b>area</b> of the contract row.                                                                                 |  |
|                                                | If the cell is empty:                                                                                                    |  |
|                                                | - the order <b>side</b> "Sell",                                                                                                 |  |
|                                                | - the <b>contract</b> of the contract row,                                                                                      |  |
|                                                | - a <b>quantity</b> of zero,                                                                                                    |  |
|                                                | - the value of the <b>price</b> field is removed,                                                                               |  |
|                                                | - the selected <b>area</b> of the contract row.                                                                                 |  |
| Left click on a cell or value in column "Ask"  | Pre-fills an existing order entry panel in the same trading board with values that depend on the cell that has been clicked on: |  |
|                                                | If the cell contains a value:                                                                                                   |  |
|                                                | - the order <b>side</b> "Buy",                                                                                                  |  |
|                                                | - the <b>contract</b> of the contract row,                                                                                      |  |
|                                                | - the <b>quantity</b> of the "AQty" column in the same row,                                                                     |  |
|                                                | the <b>price</b> of the value that has been clicked on,                                                                         |  |
|                                                | - the selected <b>area</b> of the contract row.                                                                                 |  |
|                                                | If the cell is empty:                                                                                                    |  |
|                                                | - the order <b>side</b> "Buy",                                                                                                  |  |
|                                                | - the <b>contract</b> of the contract row,                                                                                      |  |
|                                                | - a <b>quantity</b> of zero,                                                                                                    |  |
|                                                | - the value of the <b>price</b> field is removed,                                                                               |  |
|                                                | - the selected <b>area</b> of the contract row.                                                                                 |  |
| Left click on a cell or value in column "AQty" | Pre-fills an existing order entry panel in the same trading board with values that depend on the cell that has been clicked on: |  |
| in column Acty                                 | on the continue has seen enerted OII.                                                                                           |  |

| Deutsche Börse AG          |                |
|----------------------------|----------------|
| M7                         | Version 1.2    |
| Trader Manual M7-ComTrader | Page 98 of 116 |

| Action                                          | Description                                                                                                    |
|-------------------------------------------------|----------------------------------------------------------------------------------------------------|
|                                                 | - the order <b>side</b> "Buy",                                                                                                  |
|                                                 | - the <b>contract</b> of the contract row,                                                                                      |
|                                                 | - the <b>quantity</b> of the value that has been clicked on,                                                                    |
|                                                 | - the <b>price</b> of the "Ask" column in the same row,                                                                         |
|                                                 | - the selected <b>area</b> of the contract row.                                                                                 |
|                                                 | If the cell is empty:                                                                                                    |
|                                                 | - the order <b>side</b> "Buy",                                                                                                  |
|                                                 | - the <b>contract</b> of the contract row,                                                                                      |
|                                                 | - a <b>quantity</b> of zero,                                                                                                    |
|                                                 | - the value of the <b>price</b> field is removed,                                                                               |
|                                                 | - the selected <b>area</b> of the contract row.                                                                                 |
| Left click on a cell or value in column "AAcc"  | Pre-fills an existing order entry panel in the same trading board with values that depend on the cell that has been clicked on: |
|                                                 | If the cell contains a value:                                                                                                   |
|                                                 | - the order <b>side</b> "Buy",                                                                                                  |
|                                                 | - the <b>contract</b> of the contract row,                                                                                      |
|                                                 | - the <b>quantity</b> of the value that has been clicked on,                                                                    |
|                                                 | - the <b>price</b> of the "Ask" column in the same row,                                                                         |
|                                                 | - the selected <b>area</b> of the contract row.                                                                                 |
|                                                 | If the cell is empty:                                                                                                    |
|                                                 | - the order <b>side</b> "Buy",                                                                                                  |
|                                                 | - the <b>contract</b> of the contract row,                                                                                      |
|                                                 | - a <b>quantity</b> of zero,                                                                                                    |
|                                                 | - the value of the <b>price</b> field is removed,                                                                               |
|                                                 | - the selected <b>area</b> of the contract row.                                                                                 |
| Right click on a cell or                        | Pre-fills an existing order entry panel in the same trading board with:                                                         |
| value in column "Ctrct"                         | - order <b>side</b> "Buy",                                                                                                    |
|                                                 | - the <b>contract</b> of the contract row,                                                                                      |
|                                                 | - the selected <b>area</b> of the contract row.                                                                                 |
| Right click on a cell or value in column "BAcc" | Pre-fills an existing order entry panel in the same trading board with values that depend on the cell that has been clicked on: |
|                                                 | If the cell contains a value:                                                                                                   |
|                                                 | - the order <b>side</b> "Buy",                                                                                                  |
|                                                 | - the <b>contract</b> of the contract row,                                                                                      |
|                                                 | - the <b>quantity</b> of the value that has been clicked on,                                                                    |
|                                                 | - the <b>price</b> of the "Bid" column in the same row,                                                                         |
|                                                 | - the selected <b>area</b> of the contract row.                                                                                 |
|                                                 | If the cell is empty:                                                                                                    |
|                                                 | - the order <b>side</b> "Buy",                                                                                                  |
|                                                 | - the <b>contract</b> of the contract row,                                                                                      |
|                                                 | - a <b>quantity</b> of zero,                                                                                                    |
|                                                 | - the value of the <b>price</b> field is removed,                                                                               |
|                                                 | - the selected <b>area</b> of the contract row.                                                                                 |

| Deutsche Börse AG          |                |
|----------------------------|----------------|
| M7                         | Version 1.2    |
| Trader Manual M7-ComTrader | Page 99 of 116 |

| Action                                                  | Description                                                                                                    |
|---------------------------------------------------------|----------------------------------------------------------------------------------------------------|
| Right click on a cell or value in column "BQty"         | Pre-fills an existing order entry panel in the same trading board with values that depend on the cell that has been clicked on: |
|                                                         | If the cell contains a value:                                                                                                   |
|                                                         | - the order <b>side</b> "Buy",                                                                                                  |
|                                                         | - the <b>contract</b> of the contract row,                                                                                      |
|                                                         | - the quantity of the value that has been clicked on,                                                                           |
|                                                         | - the <b>price</b> of the "Bid" column in the same row,                                                                         |
|                                                         | - the selected <b>area</b> of the contract row.                                                                                 |
|                                                         | If the cell is empty:                                                                                                    |
|                                                         | - the order <b>side</b> "Buy",                                                                                                  |
|                                                         | - the <b>contract</b> of the contract row,                                                                                      |
|                                                         | - a <b>quantity</b> of zero,                                                                                                    |
|                                                         | - the value of the <b>price</b> field is removed,                                                                               |
|                                                         | - the selected <b>area</b> of the contract row.                                                                                 |
| Right click on a cell or value in column " <b>Bid</b> " | Pre-fills an existing order entry panel in the same trading board with values that depend on the cell that has been clicked on: |
|                                                         | If the cell contains a value:                                                                                                   |
|                                                         | - the order <b>side</b> "Buy",                                                                                                  |
|                                                         | - the <b>contract</b> of the contract row,                                                                                      |
|                                                         | - the <b>quantity</b> of the "BQty" column in the same row,                                                                     |
|                                                         | - the <b>price</b> of the value that has been clicked on,                                                                       |
|                                                         | - the selected <b>area</b> of the contract row.                                                                                 |
|                                                         | If the cell is empty:                                                                                                    |
|                                                         | - the order <b>side</b> "Buy",                                                                                                  |
|                                                         | - the <b>contract</b> of the contract row,                                                                                      |
|                                                         | - a <b>quantity</b> of zero,                                                                                                    |
|                                                         | - the value of the <b>price</b> field is removed,                                                                               |
|                                                         | - the selected <b>area</b> of the contract row.                                                                                 |
| Right click on a cell or value in column " <b>Ask</b> " | Pre-fills an existing order entry panel in the same trading board with values that depend on the cell that has been clicked on: |
|                                                         | If the cell contains a value:                                                                                                   |
|                                                         | - the order <b>side</b> "Sell",                                                                                                 |
|                                                         | - the <b>contract</b> of the contract row,                                                                                      |
|                                                         | - the quantity of the "AQty" column in the same row,                                                                            |
|                                                         | - the <b>price</b> of the value that has been clicked on,                                                                       |
|                                                         | - the selected <b>area</b> of the contract row.                                                                                 |
|                                                         | If the cell is empty:                                                                                                    |
|                                                         | - the order <b>side</b> "Sell",                                                                                                 |
|                                                         | - the <b>contract</b> of the contract row,                                                                                      |
|                                                         | - a <b>quantity</b> of zero,                                                                                                    |
|                                                         | - the value of the <b>price</b> field is removed,                                                                               |
|                                                         | - the selected <b>area</b> of the contract row.                                                                                 |
| Right click on a cell or                                | Pre-fills an existing order entry panel in the same trading board with values that depend                                       |

©2014 – Deutsche Börse AG – All rights reserved. The information contained in this document is confidential or protected by law. Any unauthorized copying of this document or part of it or unauthorized distribution of the information contained herein is prohibited. All

materials provided by DB in this context are and remain the intellectual property of DB and all rights therein are reserved.

| Deutsche Börse AG          |                 |
|----------------------------|-----------------|
| M7                         | Version 1.2     |
| Trader Manual M7-ComTrader | Page 100 of 116 |

| Action                                          | Description                                                                                                    |  |
|-------------------------------------------------|----------------------------------------------------------------------------------------------------|--|
| value in column "AQty"                          | on the cell that has been clicked on:                                                                                           |  |
|                                                 | If the cell contains a value:                                                                                                   |  |
|                                                 | - the order <b>side</b> "Sell",                                                                                                 |  |
|                                                 | - the <b>contract</b> of the contract row,                                                                                      |  |
|                                                 | - the <b>quantity</b> of the value that has been clicked on,                                                                    |  |
|                                                 | - the <b>price</b> of the "Ask" column in the same row,                                                                         |  |
|                                                 | - the selected <b>area</b> of the contract row.                                                                                 |  |
|                                                 | If the cell is empty:                                                                                                    |  |
|                                                 | - the order <b>side</b> "Sell",                                                                                                 |  |
|                                                 | - the <b>contract</b> of the contract row,                                                                                      |  |
|                                                 | - a <b>quantity</b> of zero,                                                                                                    |  |
|                                                 | - the value of the <b>price</b> field is removed,                                                                               |  |
|                                                 | - the selected <b>area</b> of the contract row.                                                                                 |  |
| Right click on a cell or value in column "AAcc" | Pre-fills an existing order entry panel in the same trading board with values that depend on the cell that has been clicked on: |  |
|                                                 | If the cell contains a value:                                                                                                   |  |
|                                                 | - the order <b>side</b> "Sell",                                                                                                 |  |
|                                                 | - the <b>contract</b> of the contract row,                                                                                      |  |
|                                                 | - the quantity of the value that has been clicked on,                                                                           |  |
|                                                 | - the <b>price</b> of the "Ask" column in the same row,                                                                         |  |
|                                                 | - the selected <b>area</b> of the contract row.                                                                                 |  |
|                                                 | If the cell is empty:                                                                                                    |  |
|                                                 | - the order <b>side</b> "Sell",                                                                                                 |  |
|                                                 | - the <b>contract</b> of the contract row,                                                                                      |  |
|                                                 | - a <b>quantity</b> of zero,                                                                                                    |  |
|                                                 | - the value of the <b>price</b> field is removed,                                                                               |  |
|                                                 | - the selected <b>area</b> of the contract row.                                                                                 |  |

## 5.6 Order Book Details and Market Details

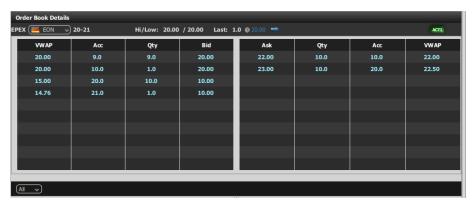

As the panels order book details and market details feature identical columns, the order entry support is implemented identically for both panels:

| Deutsche Börse AG          |                 |
|----------------------------|-----------------|
| M7                         | Version 1.2     |
| Trader Manual M7-ComTrader | Page 101 of 116 |

| Action                                                | Description                                                                                                    |
|-------------------------------------------------------|----------------------------------------------------------------------------------------------------|
| Left click on a contract in                           | Pre-fills an existing order entry panel in the same trading board with:                                                         |
| the header                                            | - order <b>side</b> "Buy",                                                                                                    |
|                                                       | - the <b>contract</b> of the contract row,                                                                                      |
|                                                       | - the selected <b>area</b> of the contract row.                                                                                 |
| Left click on a cell or value in column "VWAP" (left) | Pre-fills an existing order entry panel in the same trading board with values that depend on the cell that has been clicked on: |
|                                                       | If the cell contains a value:                                                                                                   |
|                                                       | - the order <b>side</b> "Sell",                                                                                                 |
|                                                       | - the <b>contract</b> of the contract row,                                                                                      |
|                                                       | - the <b>quantity</b> of the "Acc" (left) column in the same row,                                                               |
|                                                       | - the <b>price</b> of the "Bid" column in the same row,                                                                         |
|                                                       | - the selected <b>area</b> of the contract row.                                                                                 |
|                                                       | If the cell is empty:                                                                                                    |
|                                                       | - the order <b>side</b> "Sell",                                                                                                 |
|                                                       | - the <b>contract</b> of the contract row,                                                                                      |
|                                                       | - a <b>quantity</b> of zero,                                                                                                    |
|                                                       | - the value of the <b>price</b> field is removed,                                                                               |
|                                                       | - the selected <b>area</b> of the contract row.                                                                                 |
| Left click on a cell or value in column "Acc" (left)  | Pre-fills an existing order entry panel in the same trading board with values that depend on the cell that has been clicked on: |
|                                                       | If the cell contains a value:                                                                                                   |
|                                                       | - the order <b>side</b> "Sell",                                                                                                 |
|                                                       | - the <b>contract</b> of the contract row,                                                                                      |
|                                                       | - the <b>quantity</b> of the value that has been clicked on,                                                                    |
|                                                       | - the <b>price</b> of the "Bid" column in the same row,                                                                         |
|                                                       | - the selected <b>area</b> of the contract row.                                                                                 |
|                                                       | If the cell is empty:                                                                                                    |
|                                                       | - the order <b>side</b> "Sell",                                                                                                 |
|                                                       | - the <b>contract</b> of the contract row,                                                                                      |
|                                                       | - a <b>quantity</b> of zero,                                                                                                    |
|                                                       | - the value of the <b>price</b> field is removed,                                                                               |
|                                                       | - the selected <b>area</b> of the contract row.                                                                                 |
| Left click on a cell or value in column "Qty" (left)  | Pre-fills an existing order entry panel in the same trading board with values that depend on the cell that has been clicked on: |
|                                                       | If the cell contains a value:                                                                                                   |
|                                                       | - the order <b>side</b> "Sell",                                                                                                 |
|                                                       | - the <b>contract</b> of the contract row,                                                                                      |
|                                                       | - the <b>quantity</b> of the value that has been clicked on,                                                                    |
|                                                       | - the <b>price</b> of the "Bid" column in the same row,                                                                         |
|                                                       | - the selected <b>area</b> of the contract row.                                                                                 |
|                                                       | If the cell is empty:                                                                                                    |
|                                                       | - the order <b>side</b> "Sell",                                                                                                 |
|                                                       | - the <b>contract</b> of the contract row,                                                                                      |

| Deutsche Börse AG          |                 |
|----------------------------|-----------------|
| M7                         | Version 1.2     |
| Trader Manual M7-ComTrader | Page 102 of 116 |

| Action                                                 | Description                                                                                                    |
|--------------------------------------------------------|----------------------------------------------------------------------------------------------------|
|                                                        | - a <b>quantity</b> of zero,                                                                                                    |
|                                                        | - the value of the <b>price</b> field is removed,                                                                               |
|                                                        | - the selected <b>area</b> of the contract row.                                                                                 |
| Left click on a cell or value in column " <b>Bid</b> " | Pre-fills an existing order entry panel in the same trading board with values that depend on the cell that has been clicked on: |
|                                                        | If the cell contains a value:                                                                                                   |
|                                                        | - the order <b>side</b> "Sell",                                                                                                 |
|                                                        | - the contract of the contract row,                                                                                             |
|                                                        | - the quantity of the "Qty" (left) column in the same row,                                                                      |
|                                                        | - the <b>price</b> of the value that has been clicked on,                                                                       |
|                                                        | - the selected <b>area</b> of the contract row.                                                                                 |
|                                                        | If the cell is empty:                                                                                                    |
|                                                        | - the order <b>side</b> "Sell",                                                                                                 |
|                                                        | - the <b>contract</b> of the contract row,                                                                                      |
|                                                        | - a <b>quantity</b> of zero,                                                                                                    |
|                                                        | - the value of the <b>price</b> field is removed,                                                                               |
|                                                        | - the selected <b>area</b> of the contract row.                                                                                 |
| Left click on a cell or value in column "Ask"          | Pre-fills an existing order entry panel in the same trading board with values that depend on the cell that has been clicked on: |
|                                                        | If the cell contains a value:                                                                                                   |
|                                                        | - the order <b>side</b> "Buy",                                                                                                  |
|                                                        | - the contract of the contract row,                                                                                             |
|                                                        | - the <b>quantity</b> of the "Qty" (right) column in the same row,                                                              |
|                                                        | - the <b>price</b> of the value that has been clicked on,                                                                       |
|                                                        | - the selected <b>area</b> of the contract row.                                                                                 |
|                                                        | If the cell is empty:                                                                                                    |
|                                                        | - the order <b>side</b> "Buy",                                                                                                  |
|                                                        | - the <b>contract</b> of the contract row,                                                                                      |
|                                                        | - a <b>quantity</b> of zero,                                                                                                    |
|                                                        | - the value of the <b>price</b> field is removed,                                                                               |
|                                                        | - the selected <b>area</b> of the contract row.                                                                                 |
| Left click on a cell or value in column "Qty" (right)  | Pre-fills an existing order entry panel in the same trading board with values that depend on the cell that has been clicked on: |
|                                                        | If the cell contains a value:                                                                                                   |
|                                                        | - the order <b>side</b> "Buy",                                                                                                  |
|                                                        | - the <b>contract</b> of the contract row,                                                                                      |
|                                                        | - the quantity of the value that has been clicked on,                                                                           |
|                                                        | - the <b>price</b> of the "Ask" column in the same row,                                                                         |
|                                                        | - the selected <b>area</b> of the contract row.                                                                                 |
|                                                        | If the cell is empty:                                                                                                    |
|                                                        | - the order <b>side</b> "Buy",                                                                                                  |
|                                                        | - the <b>contract</b> of the contract row,                                                                                      |
|                                                        | - a <b>quantity</b> of zero,                                                                                                    |

| Deutsche Börse AG          |                 |
|----------------------------|-----------------|
| M7                         | Version 1.2     |
| Trader Manual M7-ComTrader | Page 103 of 116 |

| Action                                                | Description                                                                                                    |  |  |
|-------------------------------------------------------|----------------------------------------------------------------------------------------------------|--|--|
|                                                       | - the value of the <b>price</b> field is removed,                                                                                                    |  |  |
|                                                       | - the selected <b>area</b> of the contract row.                                                                                                    |  |  |
| Left click on a cell or value in column "Acc" (right) | Pre-fills an existing order entry panel in the same trading board with values that depend on the cell that has been clicked on:                                |  |  |
|                                                       | If the cell contains a value:                                                                                                    |  |  |
|                                                       | - the order <b>side</b> "Buy",                                                                                                    |  |  |
|                                                       | - the <b>contract</b> of the contract row,                                                                                                    |  |  |
|                                                       | - the quantity of the value that has been clicked on,                                                                                                    |  |  |
|                                                       | - the <b>price</b> of the "Ask" column in the same row,                                                                                                    |  |  |
|                                                       | - the selected <b>area</b> of the contract row.                                                                                                    |  |  |
|                                                       | If the cell is empty:                                                                                                    |  |  |
|                                                       | - the order <b>side</b> "Buy",                                                                                                    |  |  |
|                                                       | - the <b>contract</b> of the contract row,                                                                                                    |  |  |
|                                                       | - a <b>quantity</b> of zero,                                                                                                    |  |  |
|                                                       | - the value of the <b>price</b> field is removed,                                                                                                    |  |  |
|                                                       | - the selected <b>area</b> of the contract row.                                                                                                    |  |  |
| Right click on a cell or value in column "VWAP"       | Pre-fills an existing order entry panel in the same trading board with values that depend on the cell that has been clicked on:  If the cell contains a value: |  |  |
|                                                       |                                                                                                    |  |  |
|                                                       | - the order <b>side</b> "Buy",                                                                                                    |  |  |
|                                                       | - the <b>contract</b> of the contract row,                                                                                                    |  |  |
|                                                       | - the quantity of the "Acc" (right) column in the same row,                                                                                                    |  |  |
|                                                       | - the <b>price</b> of the "Ask" column in the same row,                                                                                                    |  |  |
|                                                       | - the selected <b>area</b> of the contract row.                                                                                                    |  |  |
|                                                       | If the cell is empty:                                                                                                    |  |  |
|                                                       | - the order <b>side</b> "Buy",                                                                                                    |  |  |
|                                                       | - the <b>contract</b> of the contract row,                                                                                                    |  |  |
|                                                       | - a <b>quantity</b> of zero,                                                                                                    |  |  |
|                                                       | - the value of the <b>price</b> field is removed,                                                                                                    |  |  |
|                                                       | - the selected <b>area</b> of the contract row.                                                                                                    |  |  |

| Deutsche Börse AG          |                 |
|----------------------------|-----------------|
| M7                         | Version 1.2     |
| Trader Manual M7-ComTrader | Page 104 of 116 |

# 6 Settings

## 6.1 General Description

The settings menu can be opened by selecting the option "Settings" from the "General" menu of a trading window or the login window. All settings are stored on a server profile.

The settings menu contains several categories separated in tabs, which are described in the following sections.

### 6.2 General

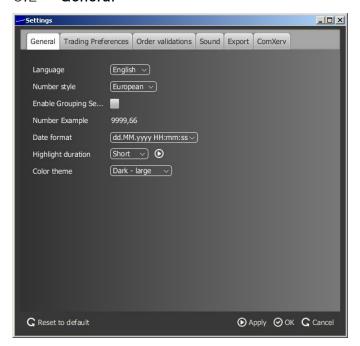

| Field                        | Description                                                                                                    |  |
|------------------------------|----------------------------------------------------------------------------------------------------|--|
| Language                     | The language used in the GUI.                                                                                                    |  |
| Number Style                 | The number style, which defines the decimal seperator and thousand seperator.  In the european format the decimal sign is a comma while the thousand separator is a dot.  In the american format the decimal sign is a dot while the thousand separator is a comma. |  |
| Enable Grouping<br>Separator | Enables/Disables the thousand separator. The type of separator depends on the selection in the field "Number Style".                                                                                                    |  |
| Number Example               | An example for current number settings.                                                                                                    |  |
| Date Format                  | The format in which date/time information is displayed.                                                                                                    |  |
| Highlight Duration           | The highlight duration for new information in a panel. The selected setting can be previewed by clicking the arrow button.                                                                                                    |  |
| Color Theme                  | Enables selection of a colour theme.                                                                                                    |  |

| Deutsche Börse AG          |                 |
|----------------------------|-----------------|
| M7                         | Version 1.2     |
| Trader Manual M7-ComTrader | Page 105 of 116 |

# 6.3 Trading Preferences

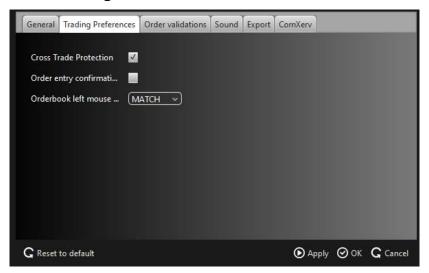

This tab contains basic settings related to order entry and order entry support (see 5 *Order Entry Support*).

| Field                    | Description                                                                                                    |                                                                                                    |
|--------------------------|----------------------------------------------------------------------------------------------------|----------------------------------------------------------------------------------------------------|
| Cross Trade Protection   | If the option is checked, a warning message is displayed whenever the user is about to submit an order that could match an existing order by the same member. |                                                                                                    |
| Order Entry Confirmation | If the option is checked, a confirmation dialogue will be displayed whenever a new order is entered.                                                          |                                                                                                    |
| Orderbook left mouse     | Defines the default behavior when left clicking on an existing order in an orderbook:                                                                         |                                                                                                    |
| button                   | ADD                                                                                                    | The order entry panel will be pre-filled with data to add an order with the same characteristics as the one that has been clicked on. |
|                          | MATCH                                                                                                    | The order entry panel will be pre-filled with data to add an order that would match the order that has been clicked on.               |
|                          | Selecting either value will assign the other behavior to the right mouse button.                                                                              |                                                                                                    |

| Deutsche Börse AG          |                 |
|----------------------------|-----------------|
| M7                         | Version 1.2     |
| Trader Manual M7-ComTrader | Page 106 of 116 |

## 6.4 Order Validations

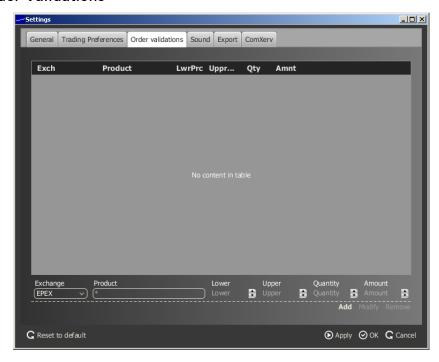

In the order Validations panel, a user can define custom order validation rules.

Whenever a new order is entered (or an existing one is modified), it will first be validated against the rules defined in this panel. If one or more validation criteria are met, a confirmation dialogue is displayed in which a user can either proceed with the action or cancel it.

A rule can be added by clicking the "Add" button, modified by clicking the "Modify" button, or deleted by clicking the "Remove" button.

For each rule, the following fields can be defined:

| Field         | Description                                                                                                    |  |
|---------------|----------------------------------------------------------------------------------------------------|--|
| Exchange      | The exchange at which the selected product is traded.                                                                                                    |  |
| Product       | Product on which the validation rule is applied.                                                                                                    |  |
| Lower (price) | The warning is displayed if the order price is lower than the price limit defined here.                                                                                                    |  |
| Upper (price) | The warning is displayed if the order price is higher than the price limit defined here.                                                                                                    |  |
| Quantity      | The warning is displayed if the quantity entered in an order entry panel exceeds the quantity defined here.                                                                                       |  |
| Amount        | The amount equals the product of price, quantity and delivery period units. If the amount of the order entered in the order entry panel exceeds the value defined here, the warning is displayed. |  |

| Deutsche Börse AG          |                 |
|----------------------------|-----------------|
| M7                         | Version 1.2     |
| Trader Manual M7-ComTrader | Page 107 of 116 |

#### Examples:

#### a) Minimum Price

A user trading on the EPEX exchange would like to be warned whenever he/she is about to enter an order with a price below 10€, but only for the product "Intraday\_Power".

The following validation rule will have to be added:

Exchange: EPEX

Product: Intraday Power

Lower: 10
Upper: empty
Quantity: empty
Amount: empty

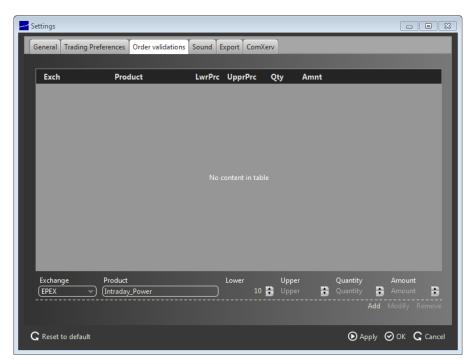

By clicking the "Add" button, the rule is then entered into the list of determined rules.

| Deutsche Börse AG          |                 |
|----------------------------|-----------------|
| M7                         | Version 1.2     |
| Trader Manual M7-ComTrader | Page 108 of 116 |

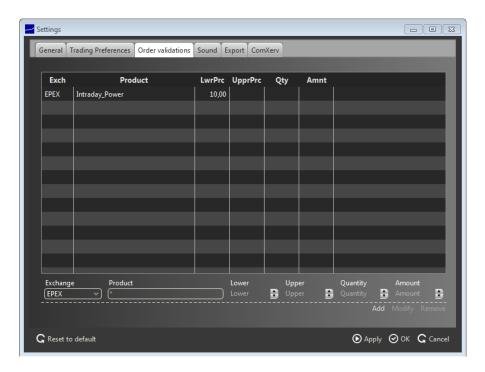

Clicking the "Ok" or "Apply" button will activate the rule.

If the user then tries to enter the following order:

Buy, 17-18 (a contract of the "Intraday Power" product), 10 MW @ 9 €

the following validation dialogue will be displayed:

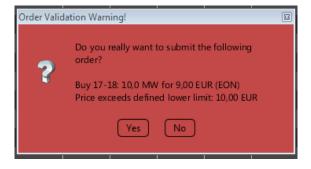

because the order's price is 1€ below the price limit in the defined validation rule.

#### b) All Products, Maximum Price and Maximum Amount (Volume)

A trader on the EPEX exchange would like to be warned when he/she is about to enter an order with:

- any product
- a price limit higher than 40
- a quantity higher than 100

| Deutsche Börse AG          |                 |
|----------------------------|-----------------|
| M7                         | Version 1.2     |
| Trader Manual M7-ComTrader | Page 109 of 116 |

• a cash volume greater than 3000€

The following validation rule will have to be added:

Exchange: EPEX
Product: \*
Lower: empty
Upper: 40
Quantity: 100
Amount: 3000

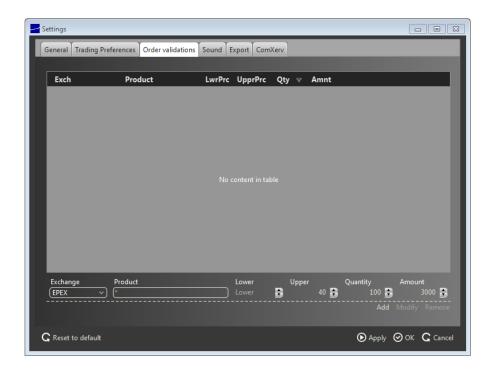

By clicking the "Add" button, the rule is then entered into the list of determined rules.

| Deutsche Börse AG          |                 |
|----------------------------|-----------------|
| M7                         | Version 1.2     |
| Trader Manual M7-ComTrader | Page 110 of 116 |

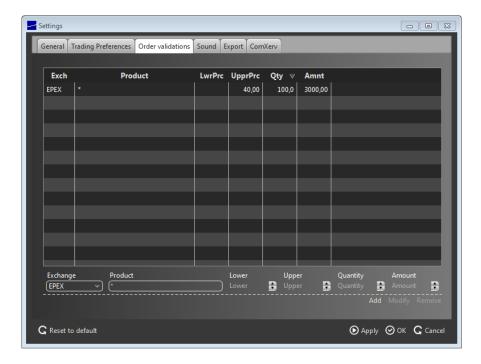

Clicking the "Ok" or "Apply" button will activate the rule.

If the user then tries to enter the following order:

Buy, 15-16, 76 MW @ 40 €

the following validation dialogue will be displayed:

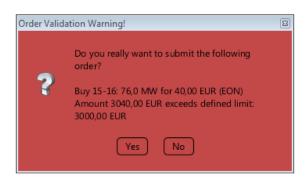

because the total cash volume of the order exceeds the amount specified in the validation rule.

| Deutsche Börse AG          |                 |
|----------------------------|-----------------|
| M7                         | Version 1.2     |
| Trader Manual M7-ComTrader | Page 111 of 116 |

## 6.5 **Sound**

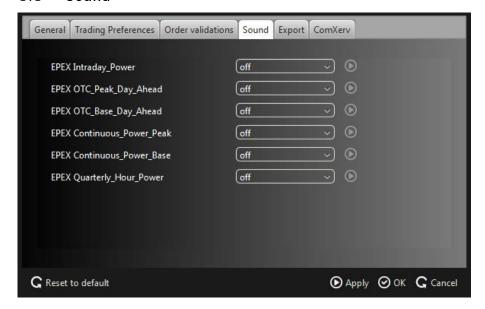

A specific sound can be assigned to the execution of orders of a certain product. The sound will be played whenever an order is executed in one of the contracts of the corresponding products.

By pressing the button on the right side of every selection box, a preview of the selected sound is played.

| Deutsche Börse AG          |                 |
|----------------------------|-----------------|
| M7                         | Version 1.2     |
| Trader Manual M7-ComTrader | Page 112 of 116 |

## 6.6 Export

#### 6.6.1 General

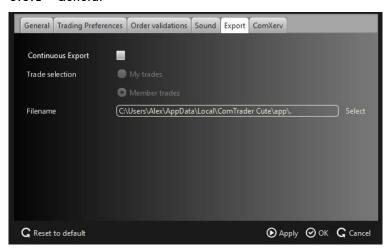

The page contains the following items:

| Field             | Description                                                 |                                                                                                  |
|-------------------|-------------------------------------------------------------|--------------------------------------------------------------------------------------------------|
| Continuous Export | Turns the functionality on and off.                         |                                                                                                  |
| Trade Selection   | My trades                                                   | Only trades executed based on orders owned by the logged in user are written to the export file. |
|                   | Member trades                                               | All trades for the member of the logged in user are written to the export file.                  |
| Filename          | Name and location of the continuous export file (editable). |                                                                                                  |

If the checkbox labelled "Continuous Export" is checked, the *Continuous Export* functionality is turned on and all trades are written to a file which is stored at the location specified in the "Filename" text field.

At the moment the checkbox is activated (or ComTrader is started with "Continuous Export" activated), the target file is deleted (if it exists already) and all trades of the last 5 days are exported to it.

New trades are appended to the file as they occur and existing trade records in the file are never modified or deleted, so the file content and size will keep increasing for as long as the ComTrader session is running and new trades are written to it.

If an existing trade, which was already written to the file, is modified in the trading system, a new trade record with the changed attributes is appended at the end of the file.

**Example:** If a trade is recalled, the file will contain 3 entries for the same trade: the first with status " " (active), the next with status "RecReq" (recall requested) and one with the status "ReGra" (recall granted).

| Deutsche Börse AG          |                 |
|----------------------------|-----------------|
| M7                         | Version 1.2     |
| Trader Manual M7-ComTrader | Page 113 of 116 |

Non-blocking read access to the export files is possible during continuous export.

#### 6.6.2 Filename

If no existing file is selected, a new file with a filename according to the following rule is created: "{YYYY}-{MM}-{DD}-continuous-export.csv" with:

YYYY - current year

MM - current month

DD - current day.

Example: "2014-04-22-continuous-export.csv"

#### 6.6.3 File Format

The continuous export file will always be in the same format, independent of any panel configurations.

The file will contain a header row with the following information:

OT {YYYY-MM-DD}, Example: "OT 2014-06-15"

#### where

| Item         | Description             |  |
|--------------|-------------------------|--|
| ОТ           | constant string         |  |
| {YYYY-MM-DD} | date of the file export |  |

The trade records inside the file will be arranged in semicolon separated columns with one trade per row.

**Note:** The format of the values in the columns "Qty" and "Prc" are depending on the selected format in the settings section (see 6.2 *General*).

| Column<br>Name | Description                                                  | Example / Valid Values                                                                         |
|----------------|--------------------------------------------------------------|------------------------------------------------------------------------------------------------|
| Trader ID      | The User ID of the user who's order was matched in the trade | Example: "TRD001"                                                                              |
| TSO            | The area of the order which was matched in the trade         | Valid values: "RTE", "ENBW", "EON", "RWE", "VE", "APG" or "SGD"                                |
| EIC            | The EIC code of the area which was matched in the trade      | Valid values: "10YFR-RTEC" "10YDE-ENBWN" "10YDE-EON1" "10YDE-RWENETI" "10YDE-VE2" "10YAT-APGL" |

| Deutsche Börse AG          |                 |
|----------------------------|-----------------|
| M7                         | Version 1.2     |
| Trader Manual M7-ComTrader | Page 114 of 116 |

| Column<br>Name | Description                                                                                                    | Example / Valid Values                                                                                                    |
|----------------|----------------------------------------------------------------------------------------------------|----------------------------------------------------------------------------------------------------|
|                |                                                                                                    | "10YCH-SWISSGRIDZ"                                                                                                    |
| B/S            | The order side of the order which was matched in the trade                                                                           | Valid values: "B" - for buy orders "S" - for sell orders                                                                                                |
| Product        | Product of the contract which was matched in the trade                                                                               | Valid values:  "Intraday_Power_D"  "Continuous_Power_Base"  "Continuous_Power_Peak"  "Quarterly_Hour_Power"  "Pre_Trade_Base_OTC"  "Pre_Trade_Peak_OTC" |
| Contract       | Long name of the contract which was matched in the trade, which is comprised of: {delivery start date/time}-{delivery end date/time} | <b>Example:</b> "20140721 19:00-20140721 20:00"                                                                                                    |
| Qty            | Matched quantity (depending on the selected date format, see 6.2<br>General)                                                         | Example: "1,0"                                                                                                    |
| Prc            | Match price (depending on the selected date format, see 6.2<br>General)                                                              | <b>Example:</b> "11,00"                                                                                                    |
| Curr           | Currency                                                                                                    | Valid values: EUR                                                                                                    |
| Act            | Account                                                                                                    | Valid values: "A" - Agent "P" - Proprietary                                                                                                    |
| Text           | The text of the order which was matched in the trade                                                                                 |                                                                                                    |
| State          | The status of the trade                                                                                                    | Valid values:  "empty" - trade is neither cancelled nor recalled  "RecReq" - Recall requested  "RecGra" - Recall granted  "Cancel" - Trade cancelled    |
| Order No       | The order number of the order which was matched in the trade                                                                         | Example: "123456"                                                                                                    |
| Trade No       | The trade number, a unique identifier for each trade                                                                                 | Example: "123456"                                                                                                    |
| P/O            | The type of the trade                                                                                                    | Valid values: "P" - OTC trade "O" - Open trade                                                                                                    |
| Date/Time      | Date and time of trade execution                                                                                                    | <b>Example:</b> "22.07.2014 15:19:55"                                                                                                    |
| BG             | Balancing Group for which the order was entered which was matched in the trade                                                       | Example: "TEST1-BG1X"                                                                                                    |

## 6.6.4 Example

The following is an example of a trade export file including trades which have been recalled and cancelled.

OT 2014-07-22

 $Trader\ Id; TSO; EIC; B/S; Product; Contract; Qty; Prc; Curr; Act; Text; State; Order\ No; Trade\ No; P/O; Date/Time; BG$ 

| Deutsche Börse AG          |                 |
|----------------------------|-----------------|
| M7                         | Version 1.2     |
| Trader Manual M7-ComTrader | Page 115 of 116 |

| Deutsche Börse AG          |                 |
|----------------------------|-----------------|
| M7                         | Version 1.2     |
| Trader Manual M7-ComTrader | Page 116 of 116 |

## 6.7 ComXerv

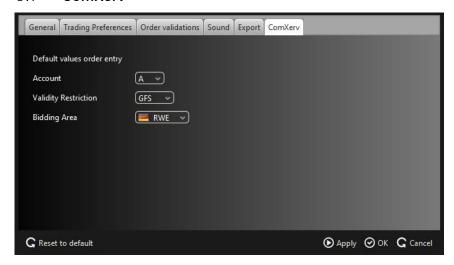

This area contains exchange specific settings for markets operated on the M7-trading system.

It contains default values for the order entry panel which are used when entering a new order:

| Field                                       | Description                                     |
|---------------------------------------------|-------------------------------------------------|
| Account                                     | Can either be "A" or "P".                       |
| Validity Restriction Can be "GFS" or "GTD". |                                                 |
| Bidding Area                                | Can be any area assigned to the logged in user. |